## **User's manual**

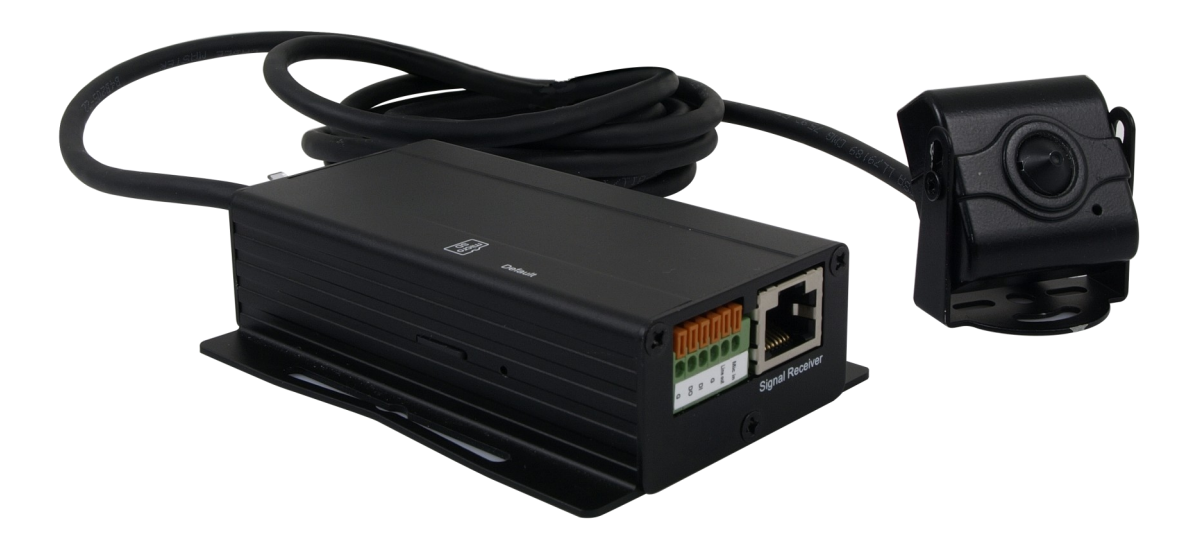

## NVIP-ATM200

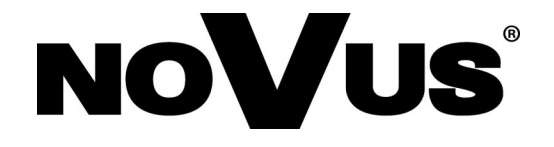

## **IMPORTANT SAFEGUARDS AND WARNINGS**

#### **EMC (2004/108/EC) and LVD (2006/95/EC ) Directives**

# **CE Marking**

Our products are manufactured to comply with requirements of the following directives and national regulations implementing the directives:

- Electromagnetic compatibility EMC 2004/108/EC.
- Low voltage LVD 2006/95/EC with further amendment. The Directive applies to electrical equipment designed for use with a voltage rating of between 50VAC and 1000VAC as well as 75VDC and 1500VDC.

#### **WEEE Directive 2002/96/EC**

# **Information on Disposal for Users of Waste Electrical and Electronic Equipment**

This appliance is marked according to the European 1000VAC Directive on Waste Electrical and Electronic Equipment (2002/96/EC) and further amendments. By ensuring this product is disposed of correctly, you will help to prevent potential negative consequences for the environment and human health, which could otherwise be caused by inappropriate waste handling of this product.

The symbol on the product, or the documents accompanying the product, indicates that this appliance may not be treated as household waste. It shall be handed over to the applicable collection point for used up electrical and electronic equipment for recycling purpose. For more information about recycling of this product, please contact your local authorities, your household waste disposal service or the shop where you purchased the product.

#### **RoHS Directive 2002/95/EC**

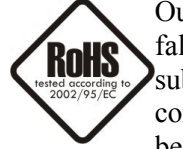

Out of concern for human health protection and friendly environment, we assure that our products falling under RoHS Directive regulations, regarding the restriction of the use of hazardous substances in electrical and electronic equipment, have been designed and manufactured in compliance with the above mentioned regulations. Simultaneously, we claim that our products have been tested and do not contain hazardous substances whose exceeding limits could have negative

impact on human health or natural environment

#### **Information**

The device, as a part of professional CCTV system used for surveillance and control, is not designed for self installation in households by individuals without technical knowledge.

#### **Excluding of responsibility in case of damaging data on a disk or other devices:**

The manufacturer does not bear any responsibility in case of damaging or losing data on a disk or other devices during device operation.

#### **WARNING!**

PRIOR TO UNDERTAKING ANY ACTION THAT IS NOT DESCRIBED FOR THE GIVEN PRODUCT IN USER'S MANUAL AND OTHER DOCUMENTS DELIVERED WITH THE PRODUCT, OR IF IT DOES NOT ARISE FROM THE USUAL APPLICATION OF THE PRODUCT, MANUFACTURER MUST BE CONTACTED UNDER THE RIGOR OF EXCLUDING THE MANUFACTURER'S RESPONSIBILITY FOR THE RESULTS OF SUCH AN ACTION.

## **IMPORTANT SAFEGUARDS AND WARNINGS**

### **WARNING!**

THE KNOWLEDGE OF THIS MANUAL IS AN INDESPENSIBLE CONDITION OF A PROPER DEVICE OPERATION. YOU ARE KINDLY REQUSTED TO FAMILIRIZE YOURSELF WITH THE MANUAL PRIOR TO INSTALLATION AND FURTHER DEVICE OPERATION.

#### **WARNING!**

USER IS NOT ALLOWED TO DISASSEMBLE THE CASING AS THERE ARE NO USER-SERVICEABLE PARTS INSIDE THIS UNIT. ONLY AUTHORIZED SERVICE PERSONNEL MAY OPEN THE UNIT

INSTALLATION AND SERVICING SHOULD ONLY BE DONE BY QUALIFIED SERVICE PERSONNEL AND SHOULD CONFORM TO ALL LOCAL REGULATIONS

- 1. Prior to undertaking any action please consult the following manual and read all the safety and operating instructions before starting the device.
- 2. Please keep this manual for the lifespan of the device in case referring to the contents of this manual is necessary;
- 3. All the safety precautions referred to in this manual should be strictly followed, as they have a direct influence on user's safety and durability and reliability of the device;
- 4. All actions conducted by the servicemen and users must be accomplished in accordance with the user's manual;
- 5. The device should be disconnected from power sources during maintenance procedures;
- 6. Usage of additional devices and components neither provided nor recommended by the producer is forbidden;
- 7. You are not allowed to use the camera in high humidity environment (i.e. close to swimming pools, bath tubs, damp basements);
- 8. Mounting the device in places where proper ventilation cannot be provided (e. g. closed lockers etc.) is not recommended since it may lead to heat build-up and damaging the device itself as a consequence;
- 9. Mounting the camera on unstable surface or using not recommended mounts is forbidden. Improperly mounted camera may cause a fatal accident or may be seriously damaged itself. The camera must be mounted by qualified personnel with proper authorization, in accordance with this user's manual.
- 10. Device should be supplied only from a power sources whose parameters are in accordance with those specified by the producer in the camera technical datasheet. Therefore, it is forbidden to supply the camera from a power sources with unknown parameters, unstable or not meeting producer's requirements;

## **TABLE OF CONTENTS**

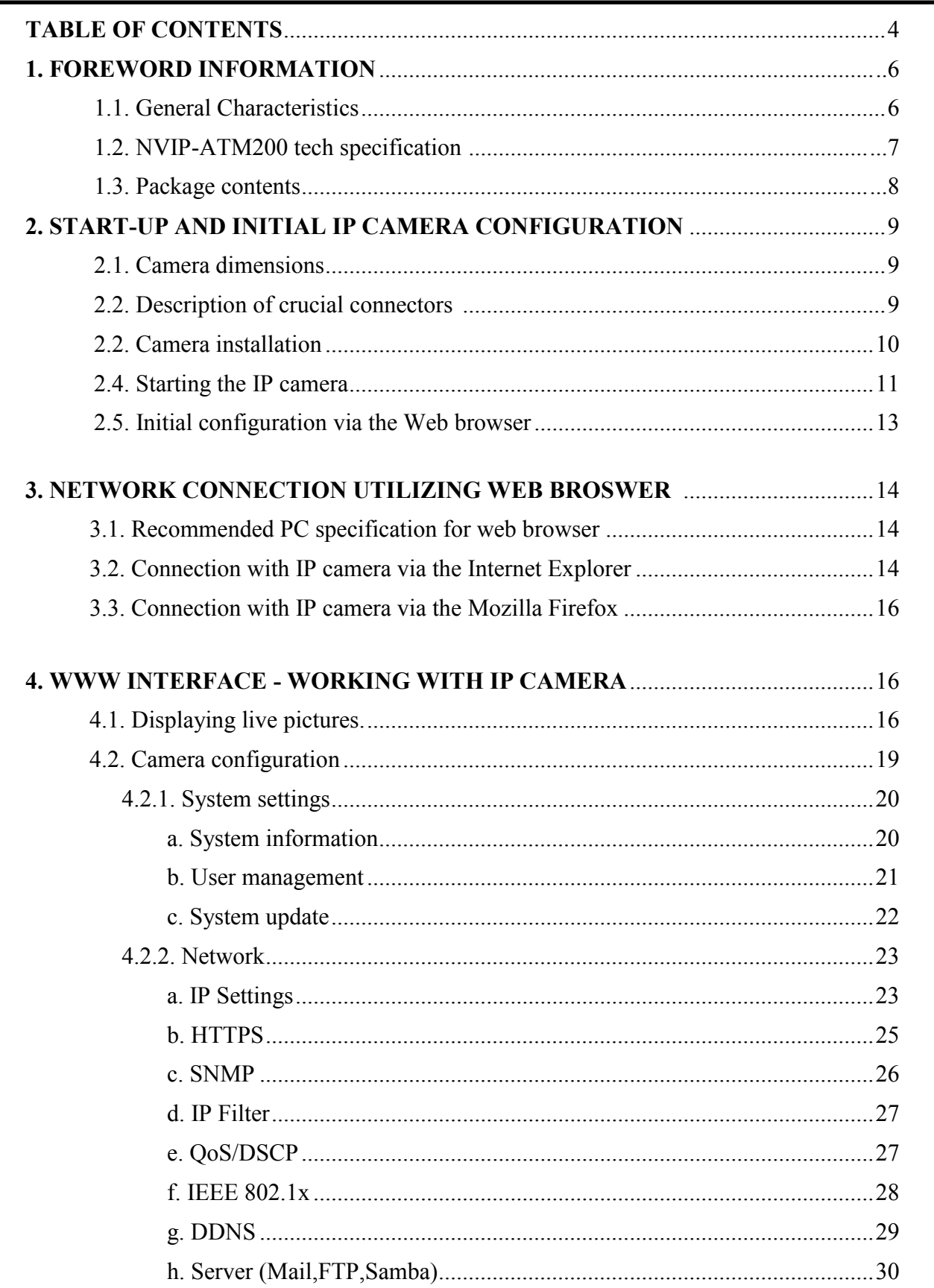

All rights reserved @ AAT Holding sp. z o.o.

Ė

## **TABLE OF CONTENTS**

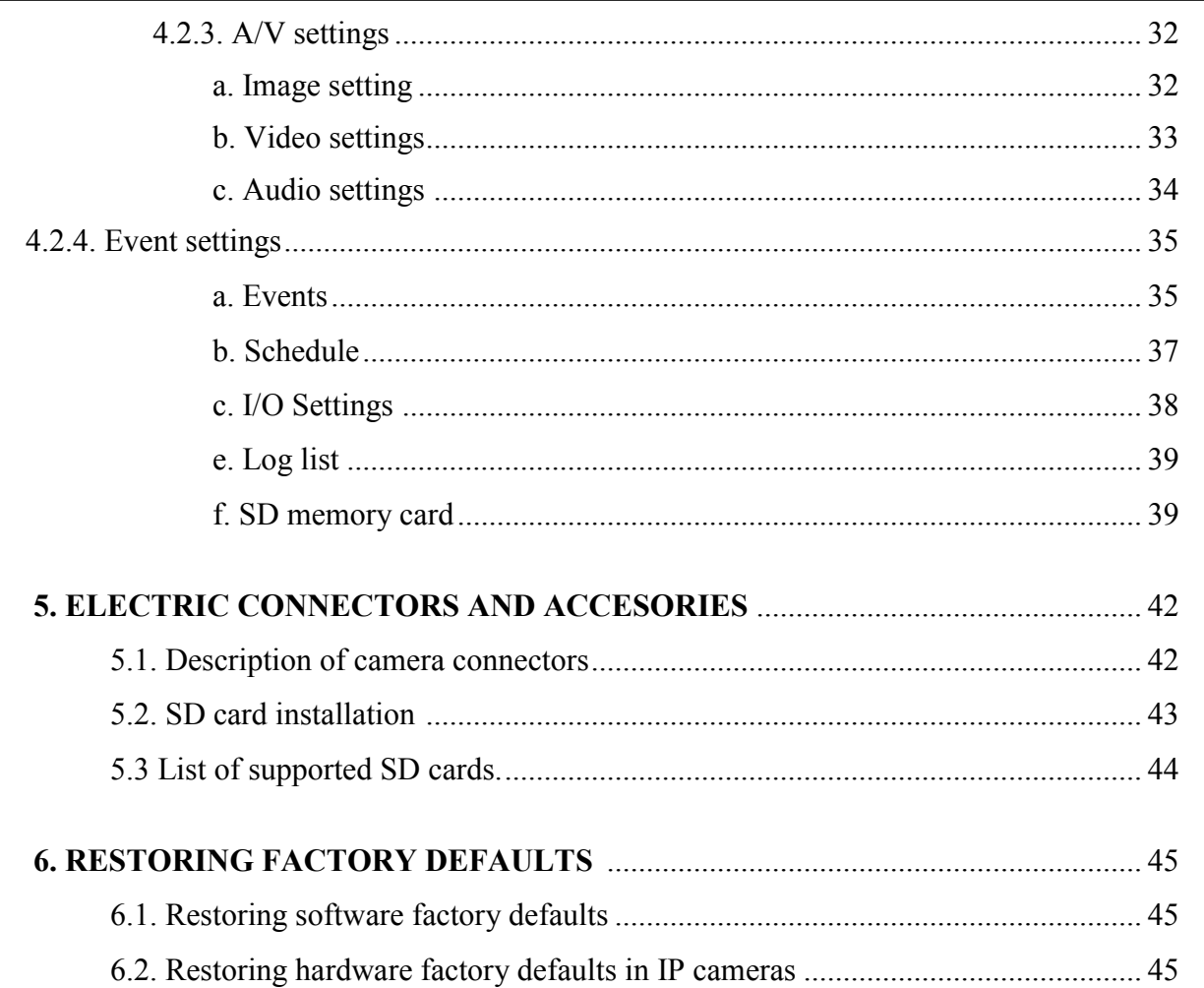

## **FOREWORD INFORMATION**

### **1. FOREWORD INFORMATION**

### **1.1. General Characteristics**

- Modular, compact camera module enables the installation of the reach of conventional cameras
- Electronic day/night function
- Imager resolution: 2.0 megapixels
- Min. Illumination:  $0.1 \text{ lx/F} = 2.0 \text{color mode}, 0.1 \text{ lx/F} = 2.0 \text{B/W mode}$
- Wide Dynamic Range (WDR)
- Digital Slow Shutter (DSS)
- Digital Noise reduction (DNR)
- Privacy zones: 3

eng

- 1 alarm input and 1 output
- Other functions: mirror , 180° image rotation, antifog
- Built-in webserver: video compression and real-time network transmission
- Compression: H.264, M-JPEG
- Video processing resolution:
	- 1920 x 1080 (FullHD)
	- 1280 x 720 (HD720)
	- 640 x 480 (VGA)
	- 320 x 240 (QVGA)
	- $-176 \times 144$  (OCIF)
- 3 streams: compression, resolution, speed and quality
- RTP/RTSP protocol support for video transmission
- Network connection control and IP address check function
- Pre- & post-alarm functions video recording in AVI format
- Schedule recording function
- Motion detection
- Support for mobile devices 3GPP stream
- Bidirectional audio transmission
- Micro SD/SDHC card support
- Diverse definition of system reactions to alarm events: e-mail with attachment, saving file on FTP or NAS server, saving file on SD/SDHC card, alarm output activation
- Software: NMS (NOVUS MANAGEMENT SYSTEM) for video recording, live monitoring, playback and remote IP devices administration
- Power supply: 12 VDC/PoE (Power over Ethernet)

## **FOREWORD INFORMATION**

## **1.2. NVIP-ATM200 specification**

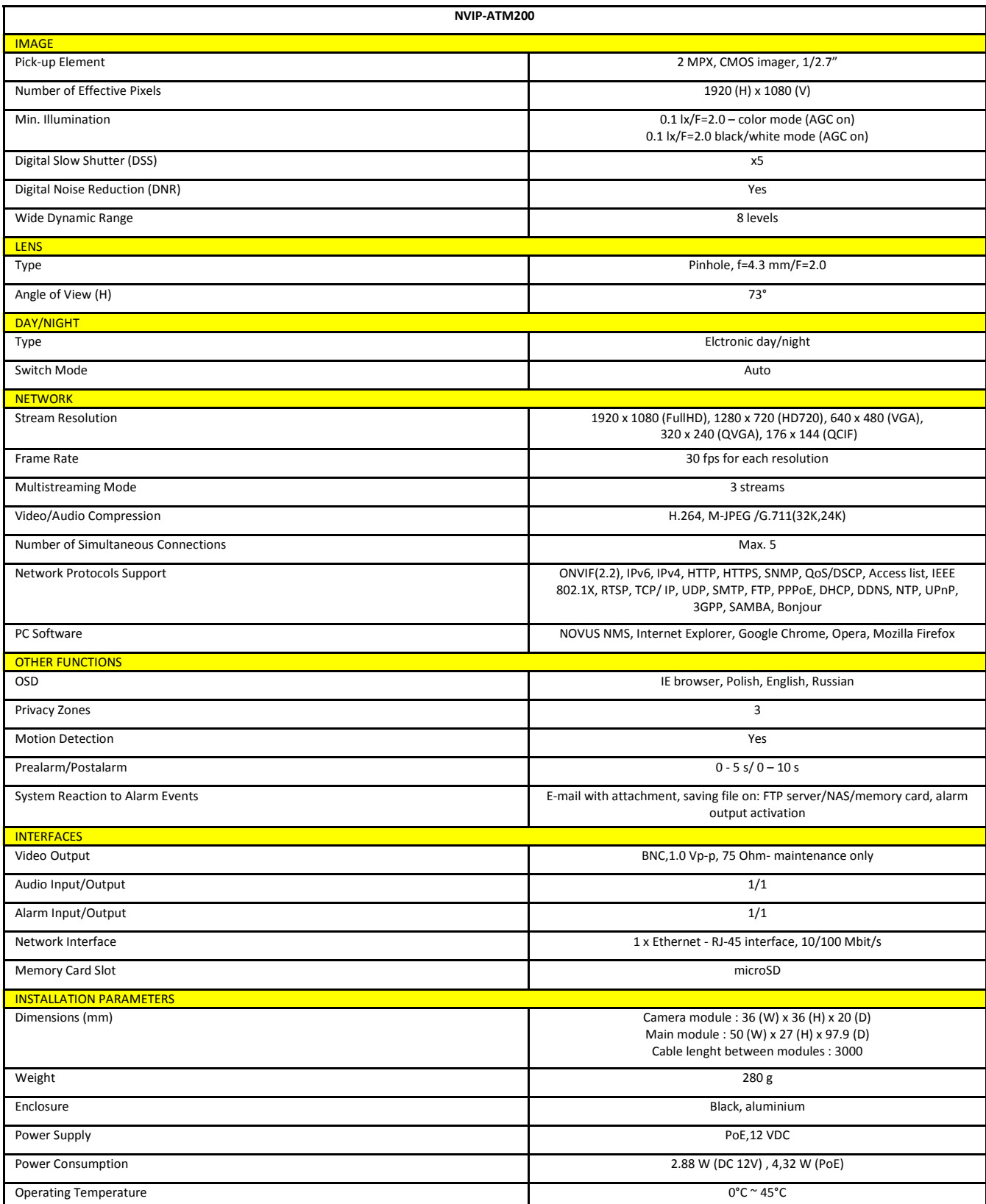

## **FOREWORD INFORMATION**

#### **1.3. Package contents**

After you open the package make sure that the following elements are inside:

- IP camera (two modules)
- Short version of user's manual

If any of this elements has been damaged during transport, pack all the elements back into the original box and contact your supplier for further assistance.

#### **CAUTION!**

**If the device was brought from a location with lower temperature, please wait until it reaches the temperature of location it is currently in. Turning the device on immediately after bringing it from a location with lower ambient temperature is forbidden, as the condensing water vapour may cause short-circuits and damage the device as a result.**

**Before starting the device familiarize yourself with the description and the role of particular inputs, outputs and adjusting elements that the device is equipped with.** 

#### **2. START-UP AND INITIAL IP CAMERA CONFIGURATION**

#### **2.1. Camera dimensions**

Dimensions in millimeters. The length of the cable connected the camera module is 3 m.

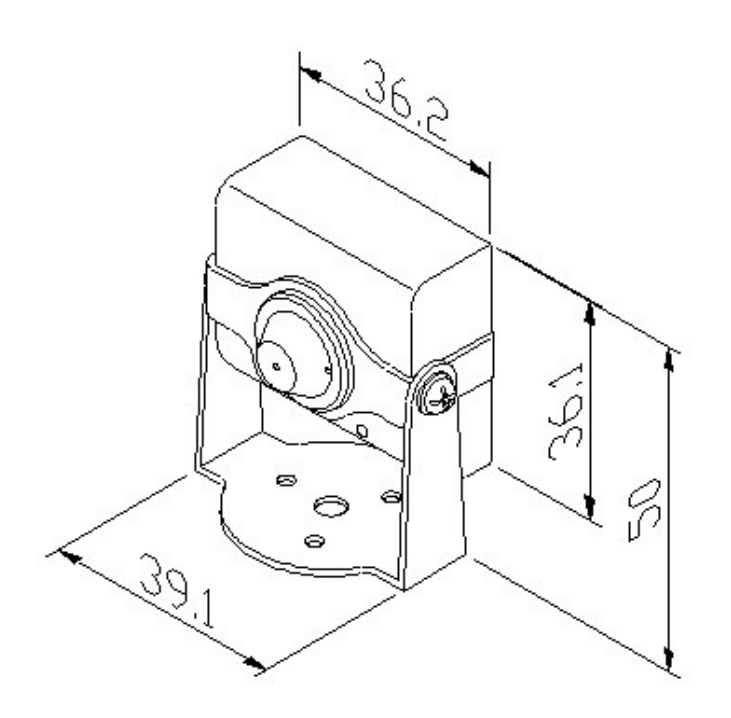

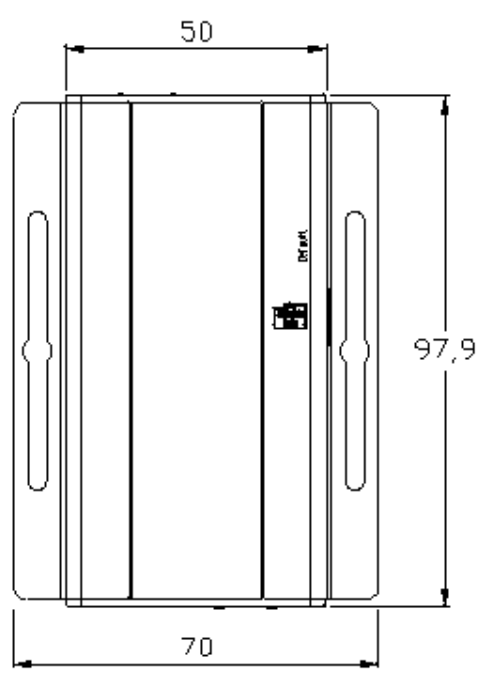

**2.2. Description of crucial connectors main module**

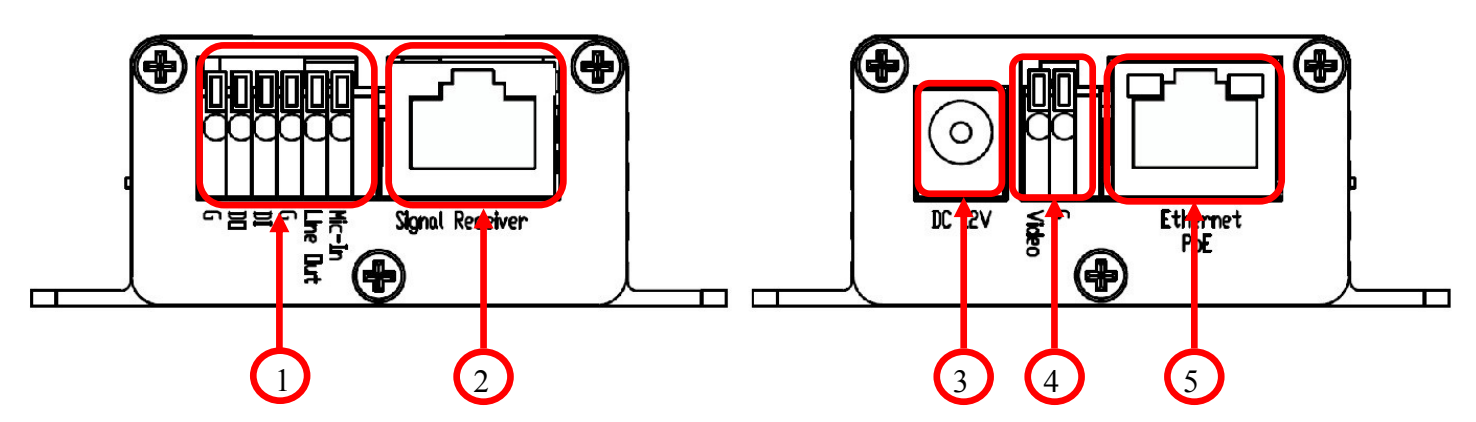

- 1. Alarm input/output and audio connections
- 2. RJ-45 connector for connecting camera module
- 3. 12 VDC Power socket
- 4. Analog video output for connecting BNC connector (maintance only)
- 5. Ethernet 100 Mb/s (RJ-45 connector)

#### **2.3. Camera installation**

A) Select a location for the camera module and attach the stand to the base of the camera module with the screw.

B) Place the camera between the forks stand and mount module with two screws.

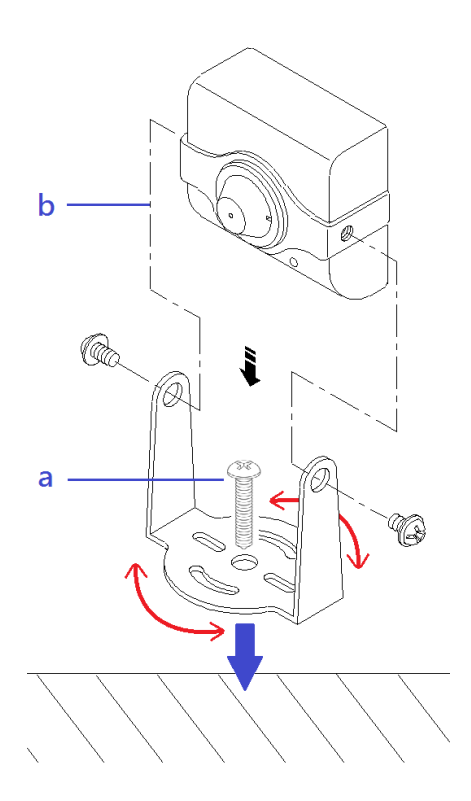

C) Adjust the camera position and tighten the mounting screws

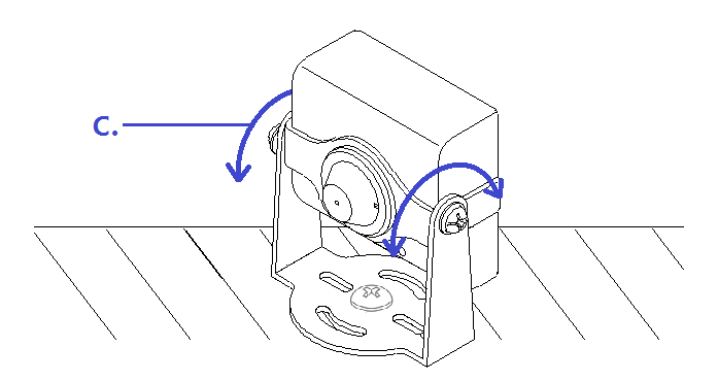

D) Attach the main unit and connect the camera module to the port labeled "Signal recevier"

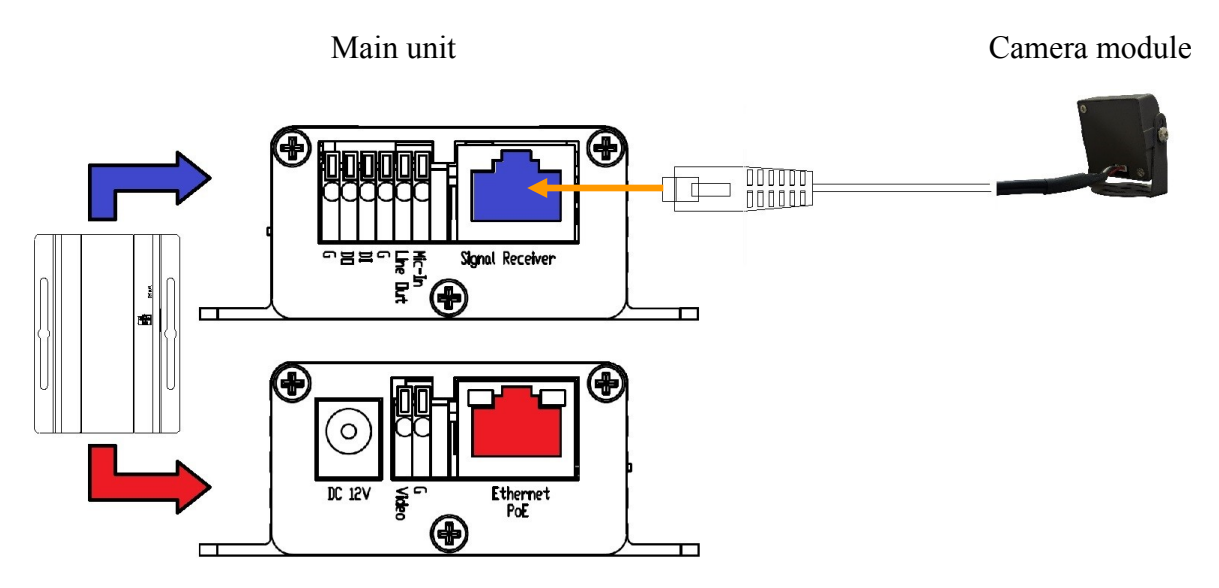

E) (Optional) Setting the camera using the service of the analog output (BNC).

Connect the BNC connector for analog video output connector (white color video terminal,

black terminal G). Then connect the monitor to the BNC output service

12 VDC to 12 VDC power connector or cable network with PoE PoE Etherent connector.

After about 30 seconds, you should see the image from the camera. Set the camera on the selected scene. In the upper left screen shows information on the current IP address of the camera.

#### **2.4. Starting the IP camera**

In order to start the camera, connect the Ethernet cable into the RJ45 network IP cameras, and the other end to a network switch PoE (IEEE 802.3af).

You can also power the camera and the external stabilized power supply with parameters satisfying the requirements of the camera.

After starting power the green LED on the Ethernet port should start blinking. The process of starting a camera that can take about 1 minute. After this time, you can try to connect to the camera using a web browser.

The recommended way to start configuring the IP camera is to connect to the PC or laptop in a separate PoE switch, which is not connected to other devices. In the case of external power supply is sufficient to use any network switch or cable connected directly to the computer. In order to obtain the information needed to configure the network (IP address, gateway, netmask, etc.), please contact your network administrator.

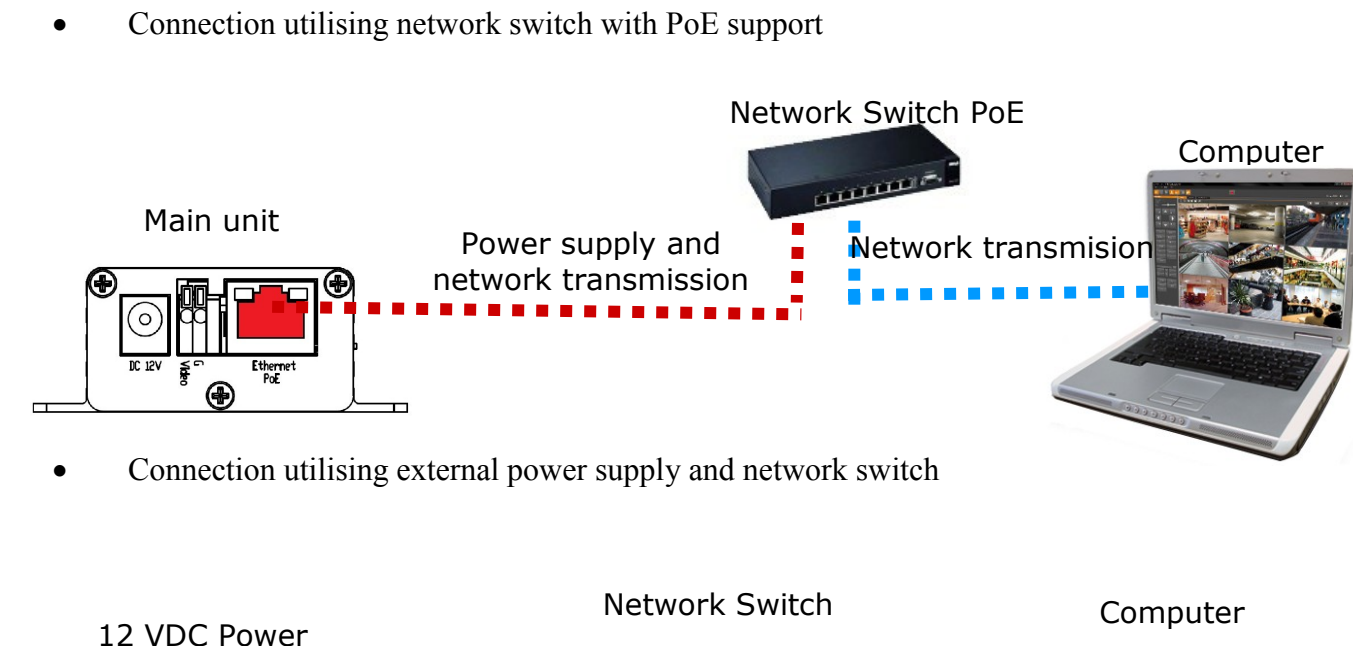

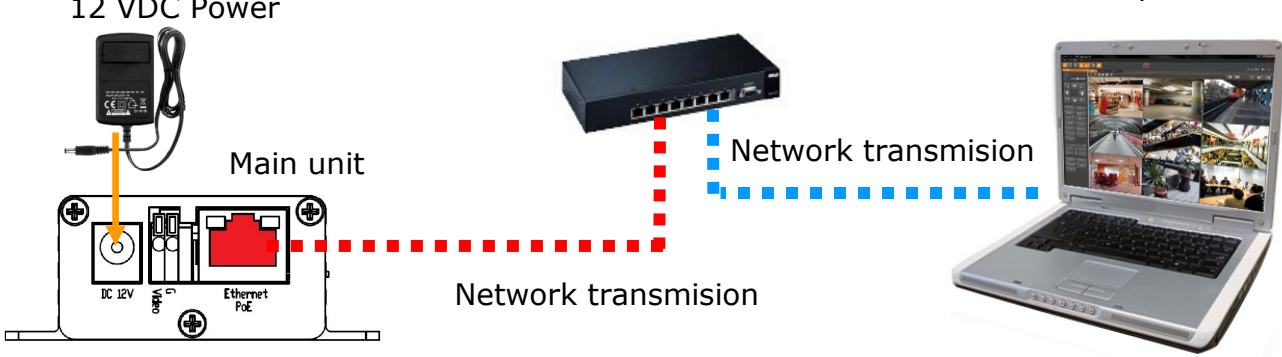

Connection utilising external power supply directly to the computer

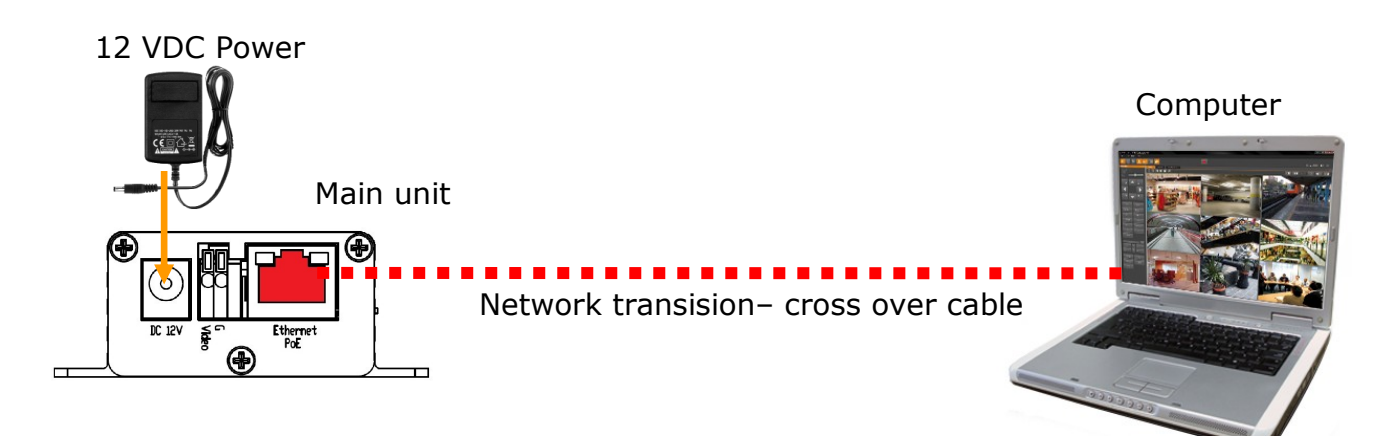

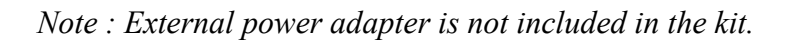

#### **2.5. Initial configuration via the web browser**

- 1. IP address= **192.168.1.200**
- 2. Network mask **255.255.255.0**
- 3. Gateway **192.168.1.254**
- 4. User name **root**
- 5. Password **pass**

Knowing the camera's IP address you need to appropriately set PC IP address, so the two devices can operate in one network subnet ( e.g. for IP 192.168.1.1, appropriate address for the camera ranges from 192.168.1.2 to 192.168.1.254, for example 192.168.1.60). It is not allowed to set the same addresses for camera and PC computer

You can set network configuration (IP address, gateway, net mask, etc.) of NOVUS IP camera or select DHCP mode (DHCP server is required in this method in target network) by using web browser or by NMS software. When you use DHCP server check IP address lease and its connection with camera MAC address to avoid changing or losing IP address during device operation or network/DHCP server breakdown. You have to remember to use a new camera IP address after changing network parameters.

After network setting configuration has been done, the camera can be connected to a target network.

#### **3. NETWORK CONNECTION UTILIZING WEB BROSWER**

#### **3.1. Recommended PC specification for web browser connections**

Requirements below apply to connection with an IP camera, assuming smooth image display in 1280x800 resolution and 30 fps speed.

#### 1. CPU **Intel Dual Core 2.53 GHz** or newer

- 2. **RAM** Memory min. **1024 MB**
- 3. VGA card (any displaying **Direct 3D with min. 128 MB RAM** memory)

#### 4. OS **Windows 7, Windows Vista, Windows XP**

- 5. **Direct X** version **9.0** or newer
- 6. Network card **10/100/1000 Mb/s**

#### **3.2. Connection with IP camera via the Internet Explorer**

You have to enter camera IP address in the Internet Explorer address bar. If IP address is correct user login window will be displayed:

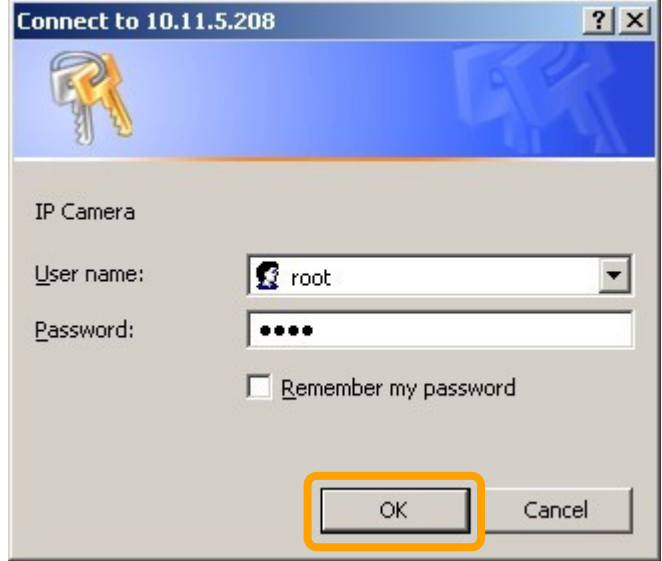

Default user is **root** and default password is **pass.**

For safety reasons, it is recommended to change default user name and password.

All rights reserved © AAT Holding sp. z o.o.

eng

When you log on to the camera, web browser will download the applet for displaying images from the camera. Depending on the current Internet Explorer security settings it may be necessary to accept an ActiveX control. To do this, click the right mouse button on the message, select "Install Active X control" and then click Install.

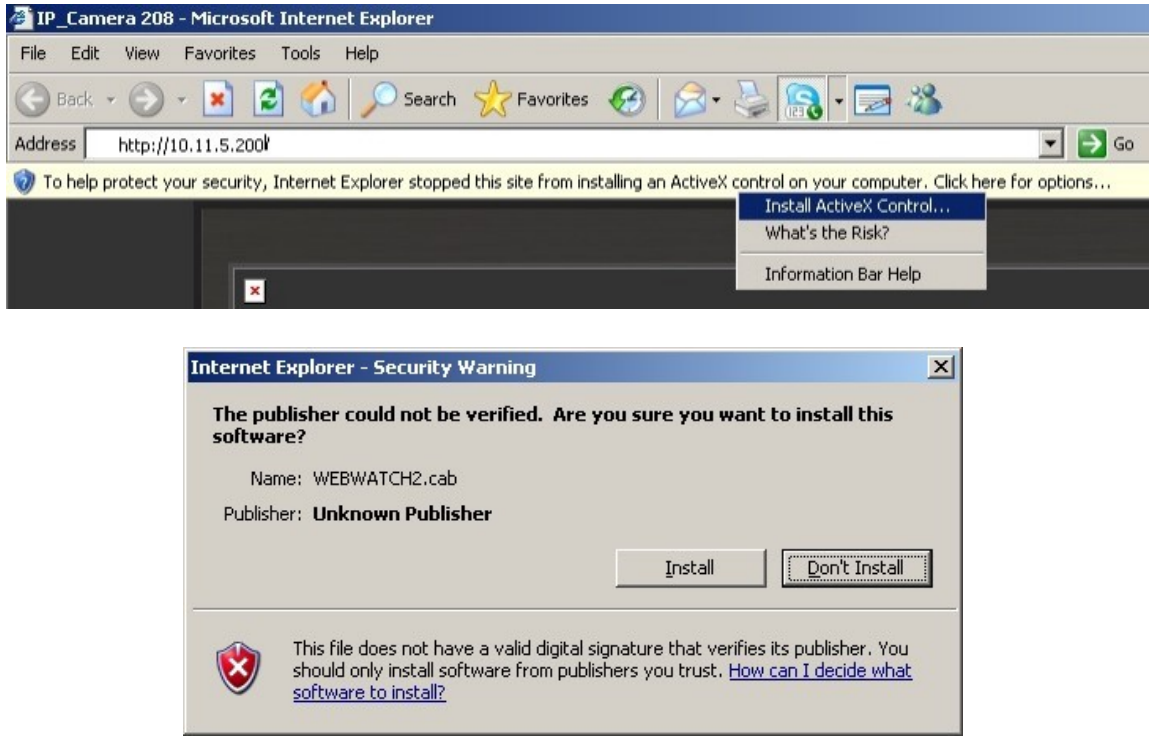

If the installation fails, changing security settings for the IE browser is required. In order to do that, please choose: *Tools > Internet options > Security tab > Custom level* and:

- Under *Download unsigned ActiveX controls*  select either Enable or Prompt
- Under *Initialize and script ActiveX controls not marked as safe* select Enable or Prompt

You can also add the camera's IP address to "*trusted zone"* and set lowest security level for it.

In addition, when working in Windows Vista the ActiveX applet may be blocked by Windows Defender. In such case you should allow to run this applet, or simply disable the Windows Defender.

In Internet Explorer 11 when problems occurs with connecting to the applet, page have to be added to the *Compatibility View settings*. Select the *Compatibility View Settings* and then click the *Add* button to add the website address of the camera. Then select the *Close* button.

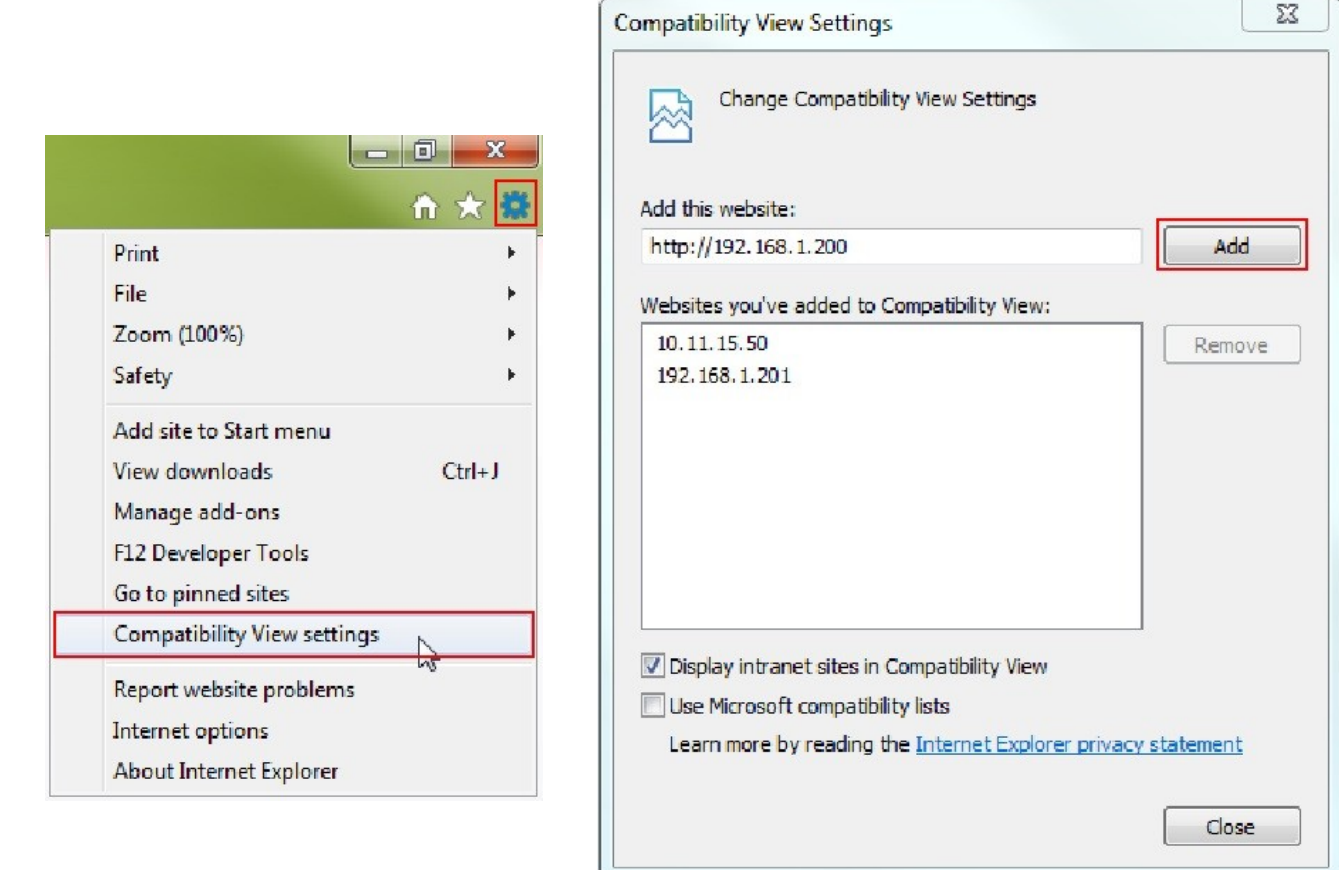

#### **3.3. Connection with IP camera via the Mozilla Firefox**

It is also possible to connect to the camera by using Mozilla Firefox, but this browser doesn't offer full functionality of the camera, so the recommended browser is Internet Explorer. The first run of the IP camera in Firefox is very similar like in the IE. After you type the correct IP address you have to write correct username and password. The default user is **root** and password is **pass**. Next, you will be prompted to install the missing plug-in. You must be logged as administrator to install the plug-in correctly. Then you have to follow the instruction below:

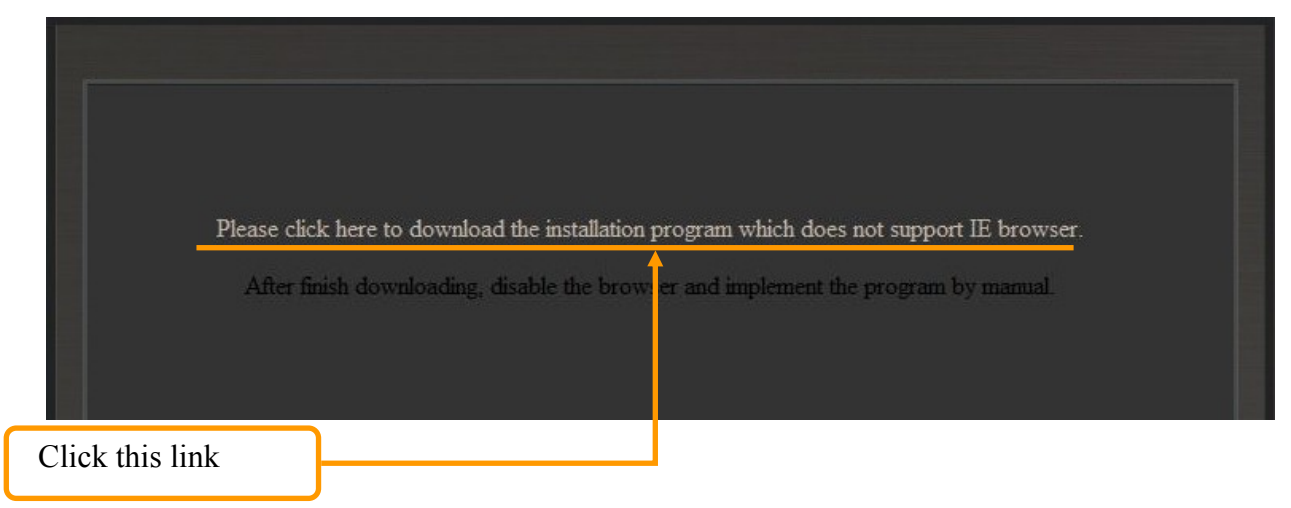

All rights reserved © AAT Holding sp. z o.o.

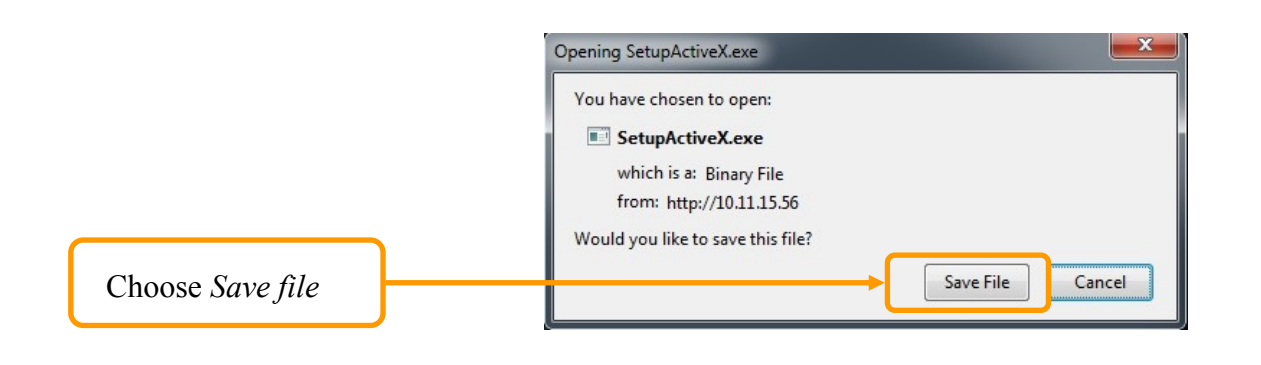

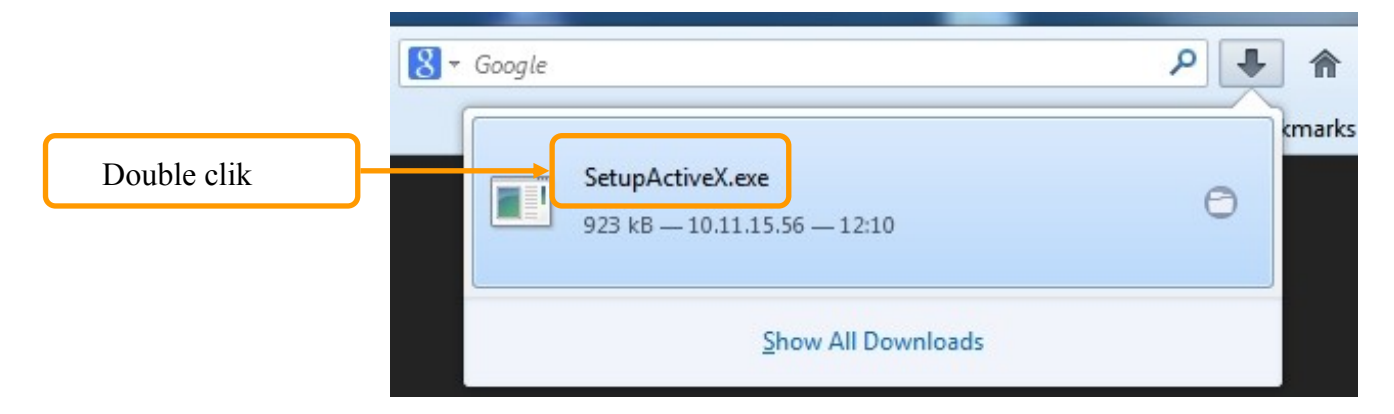

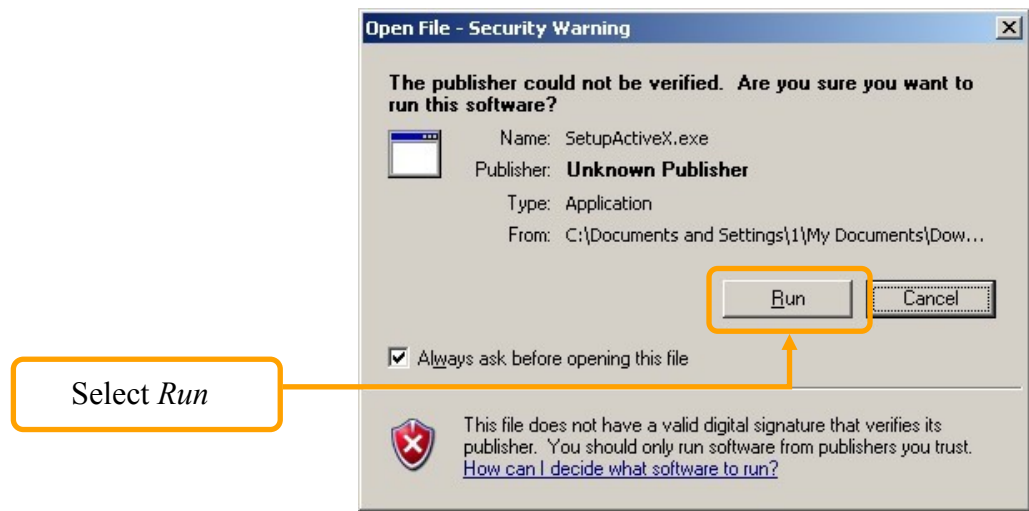

A window depicting installation of particular components is then displayed. After proper installation pictures from the camera should become visible

All rights reserved © AAT Holding sp. z o.o.

eng

#### **4. WWW INTERFACE – WORKING WITH IP CAMERA**

#### **4.1. Displaying live pictures.**

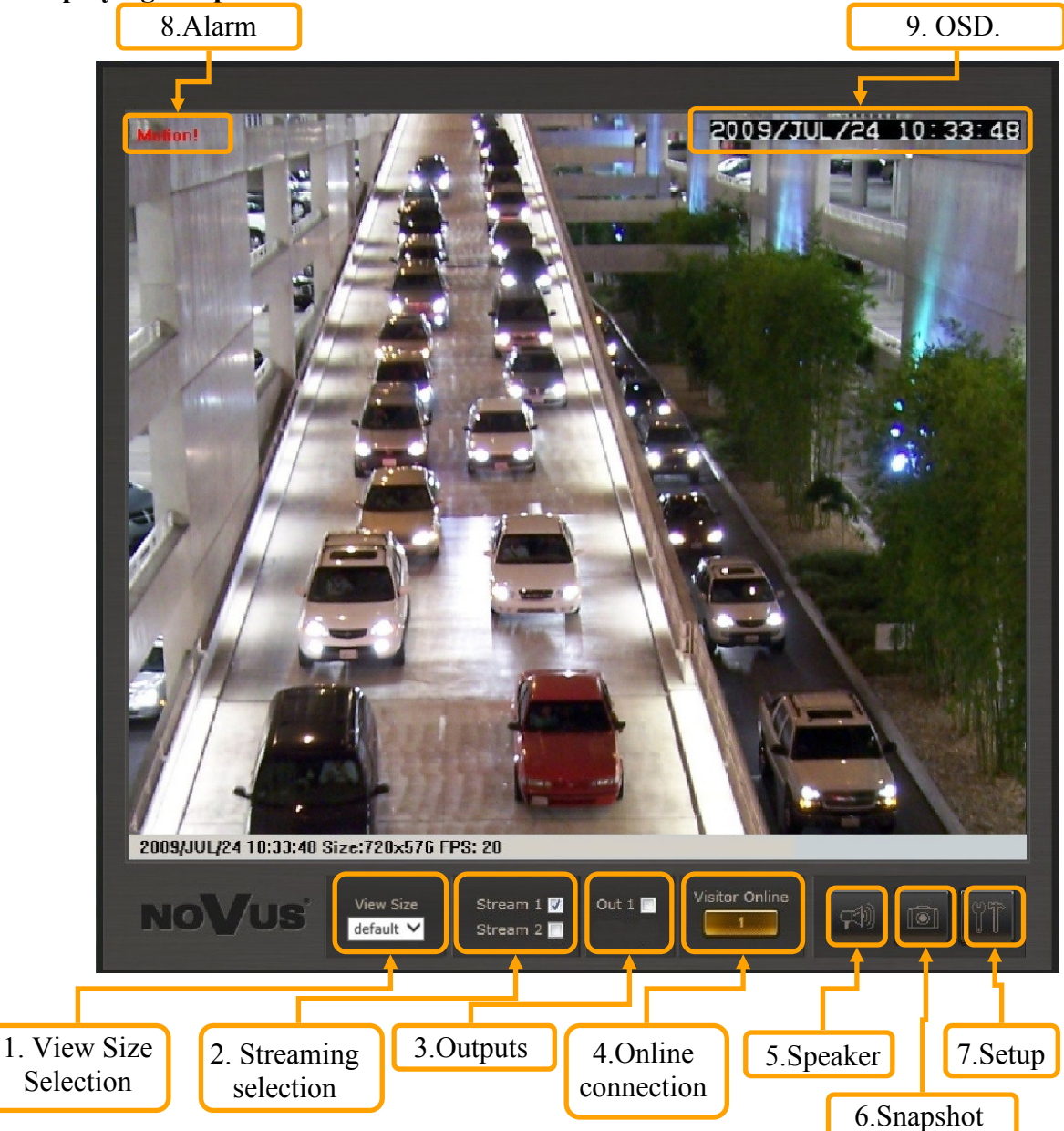

- 1. The size of the page selector
- 2. Stream selection (if available)
- 3. Outputs activate or deactivate alarm output of camera (if available)
- 4. Visitors online information about number of connected viewers
- 5. Activate speakers enables sending audio from PC to camera audio output (if available)
- 6. Snapshot saves current frame in JPEG format
- 7. Setup camera configuration
- 8. Alarm information about alarm input triggered by motion detection

#### 9. OSD - default OSD display containing time and date

Right mouse button click on the live screen view allows to use the following functions:

- 1. Snapshot saves the current frame in JPEG format
- 2. Record start/record stop starts or stops local disc video recording (including audio)
- 3. Mute disables sound from camera (if available)
- 4. Full screen switches to live view mode in full screen (Full screen mode is also enabled after double-clicking on screen).
- 5. Digital zoom Launch digital zoom function

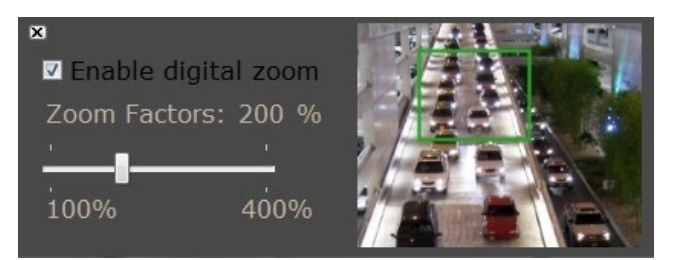

After enabling digital zoom, window for navigating digital zoom is displayed.

Please click the *Enable digital zoom* first, next choose zoom factors and select desired place on the screen to zoom in. Green rectangle indicates selected part of picture.

6. Frame Buffm Sec - Build a buffer to accumulate several video frame and play at a regular intervals. This function can make video smooth-going when the Network speed is slow and lag. If you select "100", the interval between every frame is fixed to 100 mSec. The slower the Network is, the bigger value should be selected. The default value is null.

#### **4.2. Camera configuration**

After clicking *Setup* button web page switches to configuration mode. On the left hand side you can see a list of camera parameters.

*System* - System settings

*Network* - Network settings

*A/V setting* - Audio and video settings

*Event setting* - Event and action settings

To get back to live view mode you have to click *Live* button in bottom-right corner of screen.

#### **4.2.1. System settings**

a. **System information -** Set up the camera name, select language, and set up the camera time.

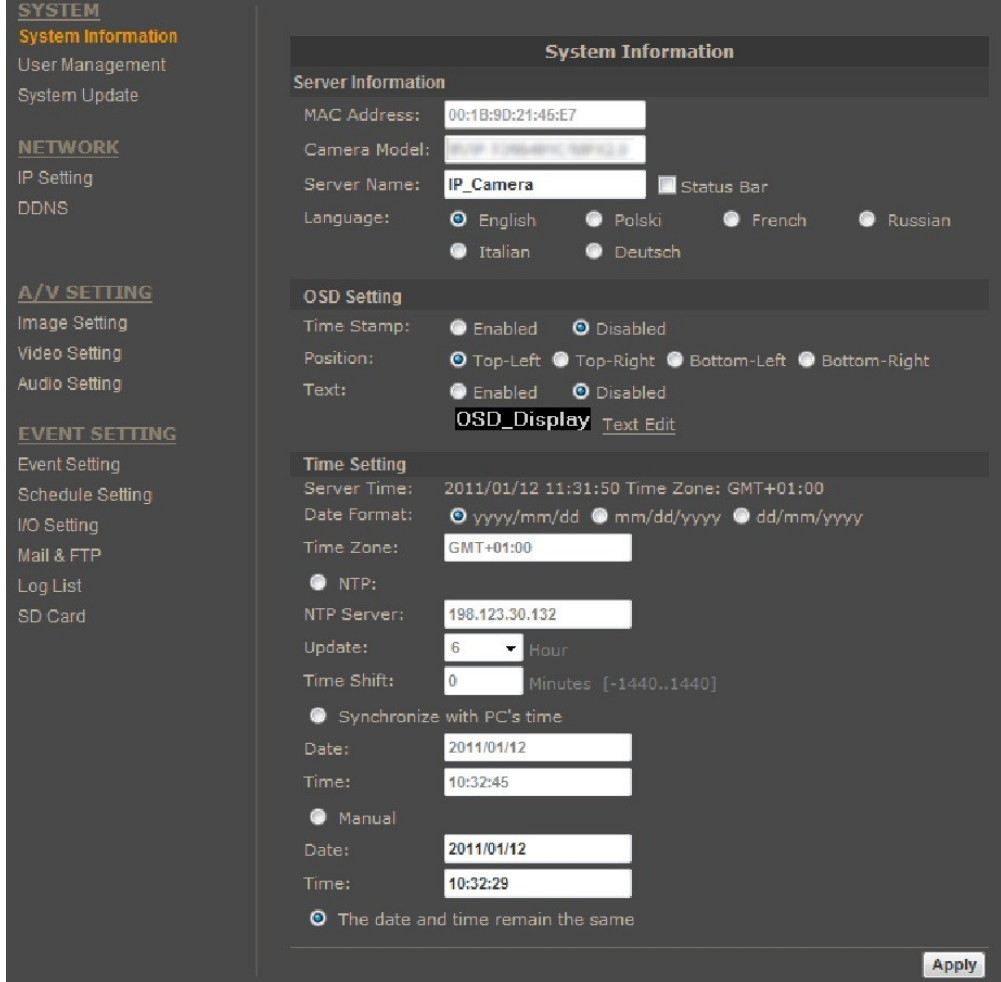

- Camera model information about camera model
- MAC Address MAC address of a device
- Name-allows to enter server's description displayed both in the title bar and NMS software
- Language changes OSD language
- Time stamp enables or disables time and date on live view
- OSD position sets the dime/date displaying position
- Text text description on camera live view
- Date format- selects date display mode
- Time zone selects local time zone
- NTP: Server domain or IP address of an NTP server
- NTP: Update sets frequency of time update
- NTP: Time shift shifts time to local
- Synchronize with PC time synchronizes time and date with the PC clock
- Manual sets up a specific date and time (user-defined)
- The time and date remain the same disables time adjustment

eng

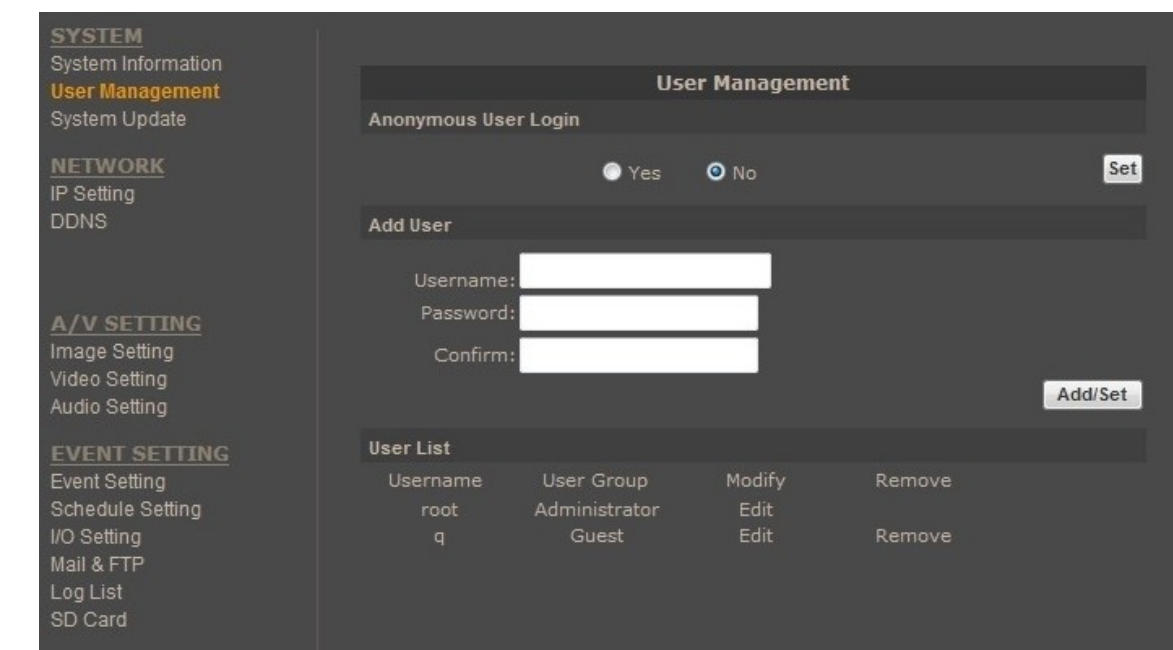

**b.User management -** tab responsible for adjusting user parameters, add new ones or delete existing.

- Anonymous user login allows anyone to watch live camera view
- Add user adds new user (guest). To add an account, please type in the user name and password, then click "Add/Set"
- User list Displays list of users. Changing a password or deletion of a user is possible here

Click *EDIT* to modify the user name and password, as depicted below.

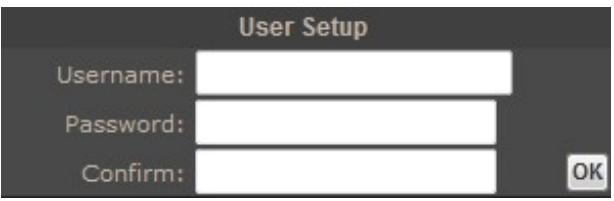

To remove user, please click *REMOVE* and confirm by clicking *OK.* Deleting Administrator account is impossible. Up to 20 users are available.

**c. System update -** tab responsible for upgrading firmware, saving and restoring default camera settings.

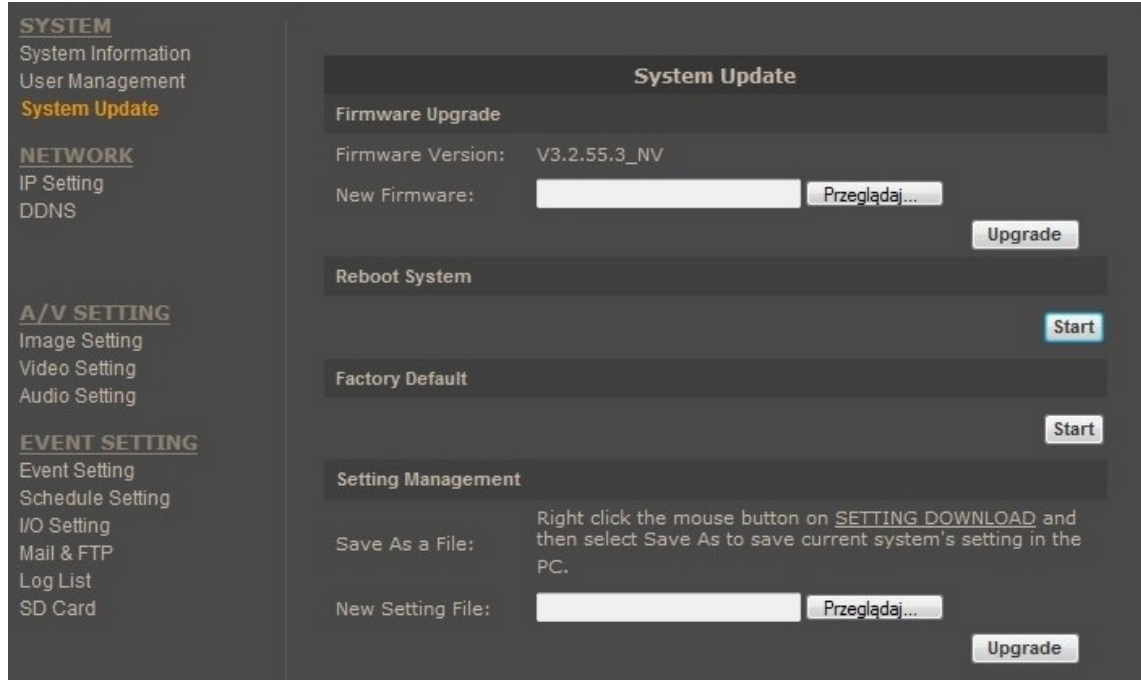

Firmware upgrade - Upgrades the camera with a new firmware

To update firmware online, please click the *BROWSE* button and then select new f/w file (.bin extension). Next, click *UPGRADE* and confirm with *OK* to proceed.

#### **Caution:**

**Please contact your local distributor prior to software upgrade.**

#### **Caution:**

**You should close all other programs and access only single camera in the Internet Explorer browser at once. Power failure or turning off the device while upgrading the software results in camera damage and necessity for service repair**.

- Reboot system pressing the *START* button restarts camera
- Factory default pressing the *START* button restores default settings ( except the IP address)
- Setting management allows to export settings directly to a PC, or upgrade from previous using saved settings

#### **4.2.2. Network**

**a. IP setting -** table containing IP configuration and camera ports.

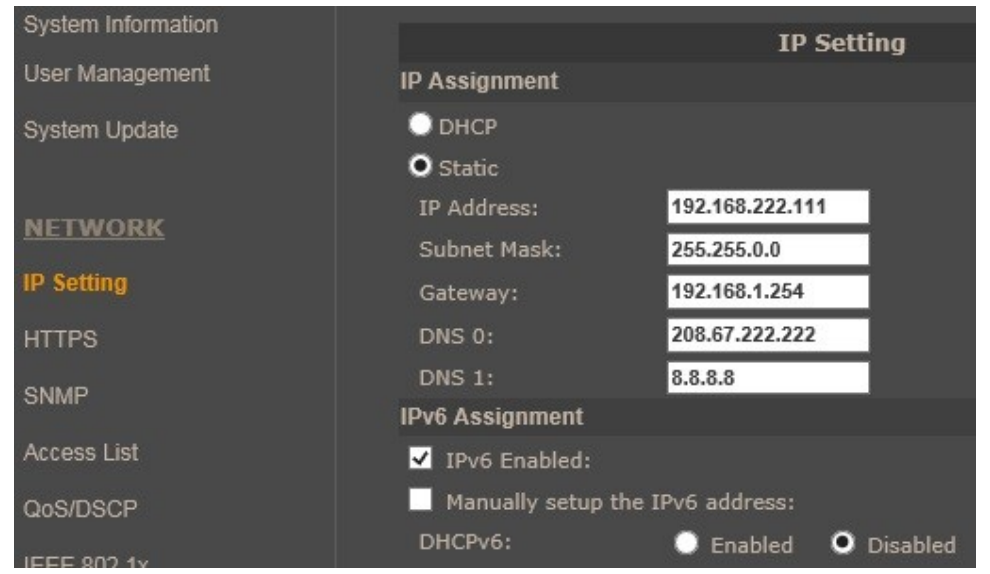

 IP assignment - allows to choose either DHCP server or manually set an IP address and other parameters

*Information: Correct settings of IP address and subnet mask are necessary for proper operation of an IP camera. Defining gateways and DNS servers for using the camera outside the local network.*

 IPv6 assignment—allows to choose either DHCP server or manually set an IP address and other parameters for IPv6 protocol

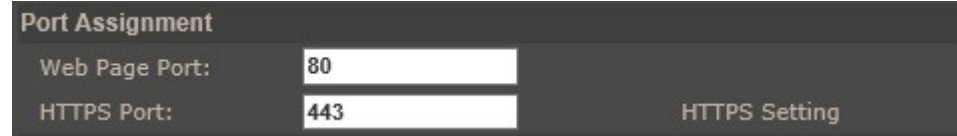

• Ports - Allows to define ports for various network protocols.

**Caution: Do not set the same port for different network protocol**

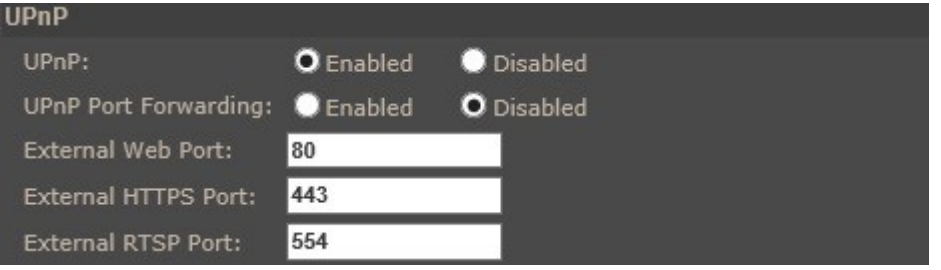

- UPnP Allows to enable or disable camera access functions in network environment (available for Windows XP/Vista)
- UPnP redirect allows to share UPnP via a network router
- Web page port allows to redirect the HTTP port via a network router
- RTSP port allows to redirect RTSP port via a network router

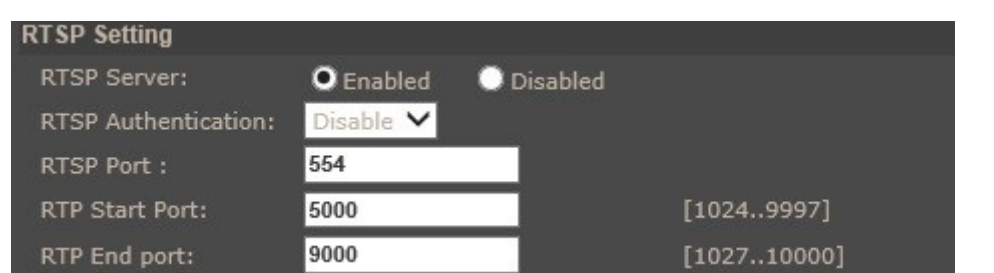

• RTSP Setting - RTSP server configuration options allow you to change the FTP server port and RTP ports used to connect for using UDP.

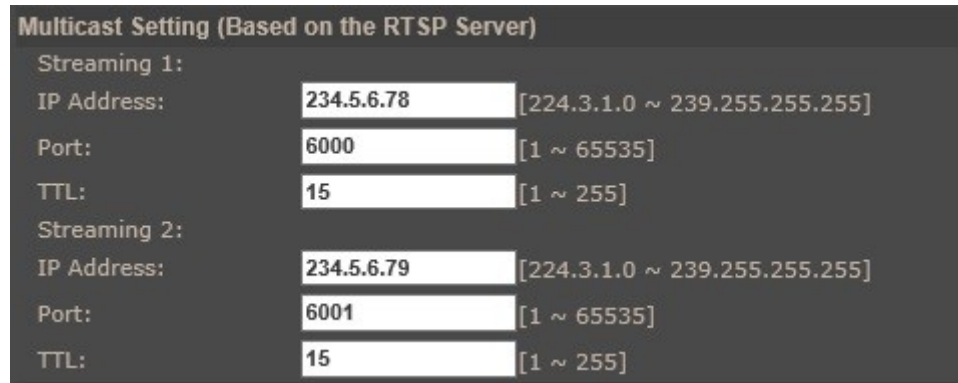

Multicast Settings - lets you configure multicast connections

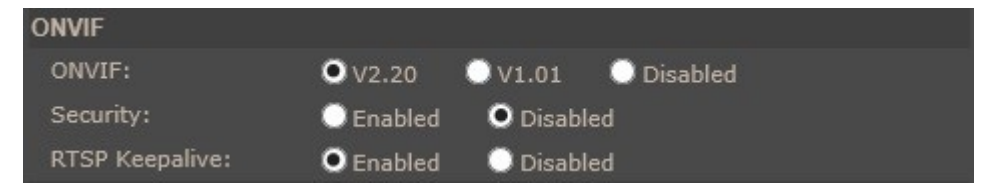

 ONVIF - ONVIF protocol settings. Allow you to set the compatibility with the earlier version of the protocol, enable authentication and the checking RTSP session is active.

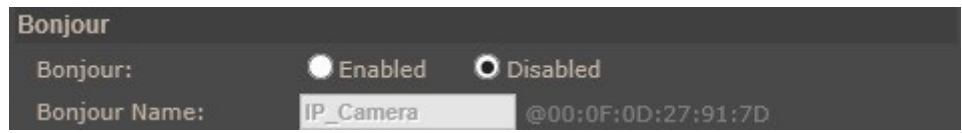

Bonjoure –allows to enable/disable Bonjour settings

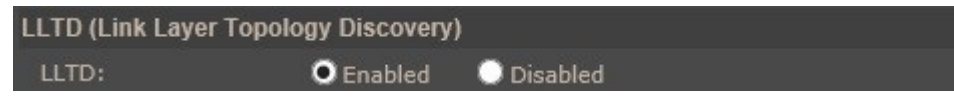

LLTD - allows to enable/disable LLTD

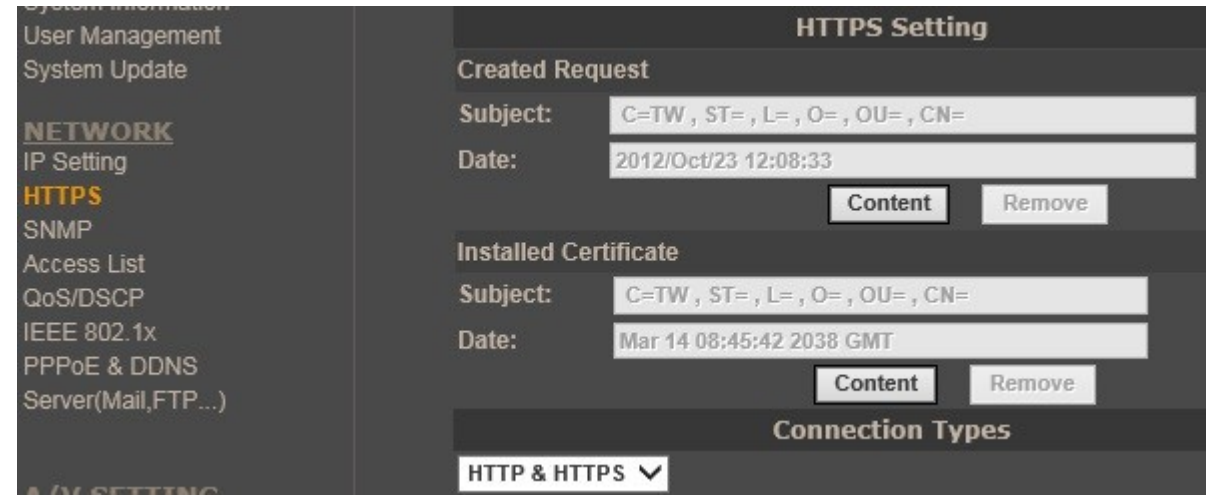

**b. HTTPS -** Encryption tab allows you to force a connection when connected to the camera using the HTTPS protocol.

Connection Type - selects the possible types of connections:

HTTP - allows you to access the camera using only the non-encrypted version of HTTP.

HTTPS - access to the camera is only possible using the HTTPS version of the lock.

HTTP & HTTPS - allows access to the camera via an encrypted and unencrypted connection.

*Note: If you want to change the HTTP to HTTPS, you must switch to HTTP & HTTPS mode, then switch to HTTPS and vice versa.*

eng

#### **c. SNMP -** umożliwia konfigurację usługi SNMP (Simple Network Managment Protocol) ystem imomiation **SNMP User Management SNMP Setting** System Update SNMPv1 SNMPv2c **NETWORK** write Write Community: IP Setting **HTTPS** Read Community: public **SNMP Access List** SNMP<sub>v3</sub> QoS/DSCP Write Security Name: write **IEEE 802.1x** PPPoE & DDNS Authentication Type: O MD5 O SHA Server(Mail,FTP...) Authentication Password: Encryption Type: ODES OAES **A/V SETTING Encryption Password:** Image Setting public Read Security Name: Video Setting Audio Setting Authentication Type:  $O$  MD5  $O$  SHA Authentication Password: **EVENT SETTING Encryption Type:** ODES OAES **Event Setting** Schedule Setting Encryption Password: I/O Setting Log List SNMPv1/v2c Trap SD Card **Trap Address: Trap Community:** public **Trap Event:** Cold Start Setting Changed Network Disconnected V3 Authentication Failed SD Insert/Remove

- SNMP v1 and SNMPv2c allows you to enter a password to read and write
- SNMPv3 allows you to set a password to write and write and to select the authentication method
- SNMPv1 / SNMPv2c Trap allows you to enter the IP address for the server Trap and a selection of events to be reported.
- Cold Start sending an alert after reboot or camera restart
- Setting Changed send a notification after changing the configuration of the camera
- Network Disconnected send a notification about network disconnection after reconnect.
- SNMPv3 authentication failure sends a message when an error occurs authorization
- SD card plugged / unplugged send a message when SD card is inserted/removed

eng

#### **IP FILTER** User Management **IP Address Filter Setting System Update**  $\blacksquare$  Enable ip address filter **NETWORK** IP Setting IPv4 Setting: **HTTPS SNMP** add single v address: **Access List** QoS/DSCP IPv4 List: **IEEE 802.1x** PPPoE & DDNS No. IP Address Action Server(Mail,FTP...) remove  $|1|$  $\vert$ <sub>2</sub> remove **A/V SETTING** lз remove Image Setting Video Setting 4 remove Audio Setting 5 remove **EVENT SETTING** 6 remove **Event Setting** 7 remove **Schedule Setting** remove I/O Setting 18 Log List l9 remove SD Card 10 remove Allow admin ip address always access this device Admin ip address: Apply

#### **d. IP Filter -** Configure a filter blocking access to the camera from specific IP addresses.

- Enable IP address filter select this field to enable IP address filtering
- IPv4 Setting allows to select *single* IP addres or *range* for IP subnet.
- Admin IP addres allows you to select the IP address that will not be blocked.
- $\bullet$

#### **e. QoS/DSCP (Quality of Service/Diffrent Services Code point)**

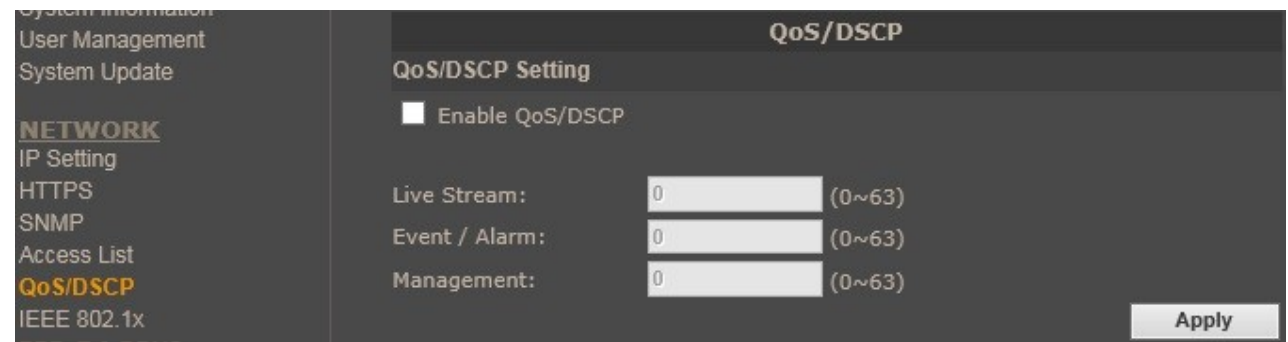

DSCP specifies a simple mechanism for classifying and managing network traffic; and provide QoS on IP networks. DSCP is a 6-bit in the IP header for packet classification purpose. Please define it for Live Stream, Event / Alarm and Management.

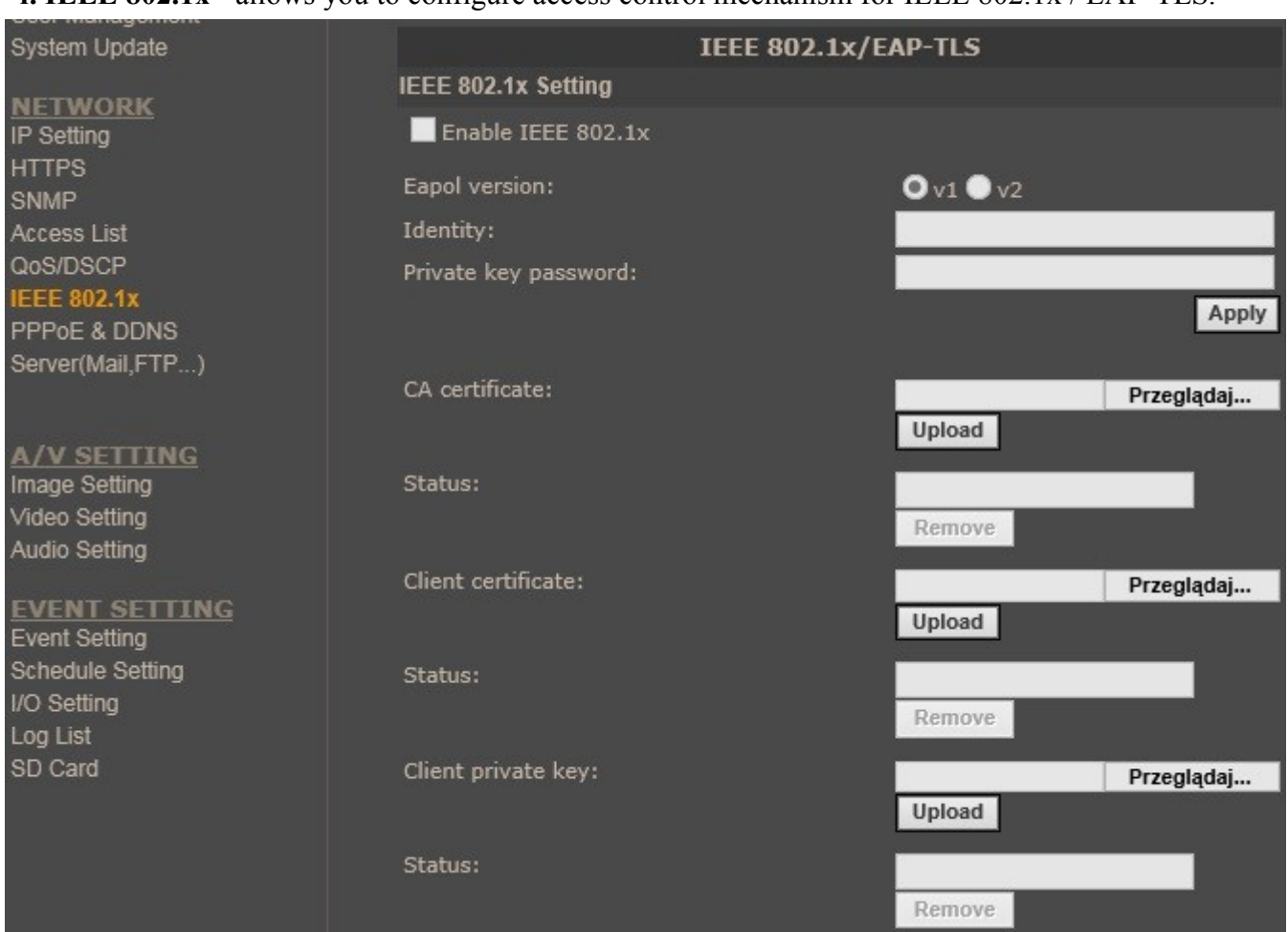

#### **f. IEEE 802.1x** - allows you to configure access control mechanism for IEEE 802.1x / EAP-TLS.

- Enable IEEE 802.1x Select field control mechanism IEEE 802.1x
- Eapol version Check the version of the authentication server is used and select the correct version in the configuration window.
- Identity enter identity name

eng

Private key password - enter password for verification and upload related certyficates

#### **G. DDNS -** allows to adjust DDNS settings

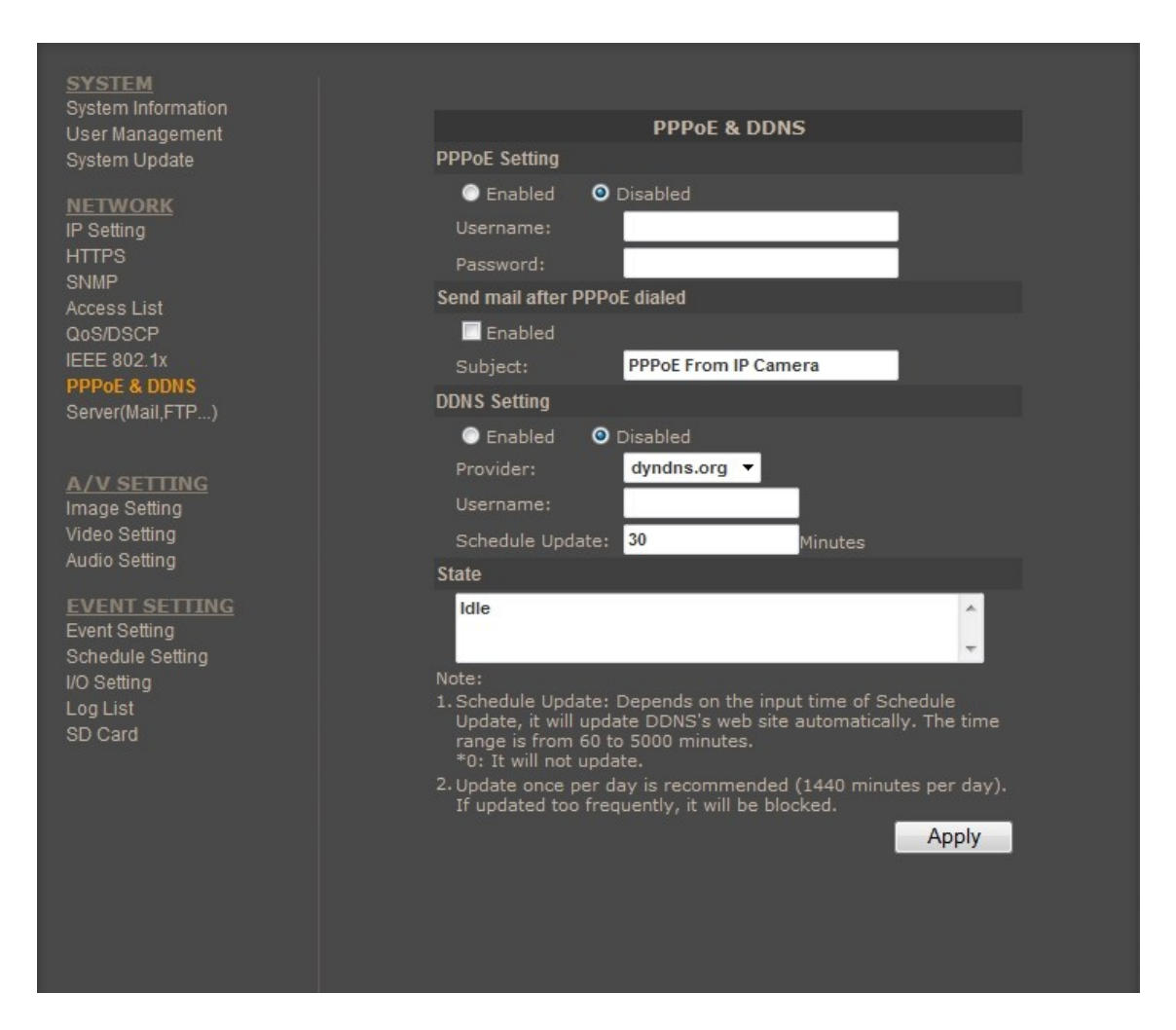

• DDNS Configuration - allows to enable DDNS which locates a device in the Internet by referring to the registered domain. It is used mainly when the Internet connection of the IP camera has a variable IP address.

In order to properly register service on a DDNS server please fill the host name, username and password fields. Additionally, please set the update frequency of the network IP address. STATUS window informs about current DDNS status and addresses stored on a server.

#### *Information:*

*Schedule update time of 1440 minutes (one day) is recommended. If update takes place too frequently server may become blocked.*

#### **h. Server (Mail, FTP,SAMBA)**

#### Mail Settings

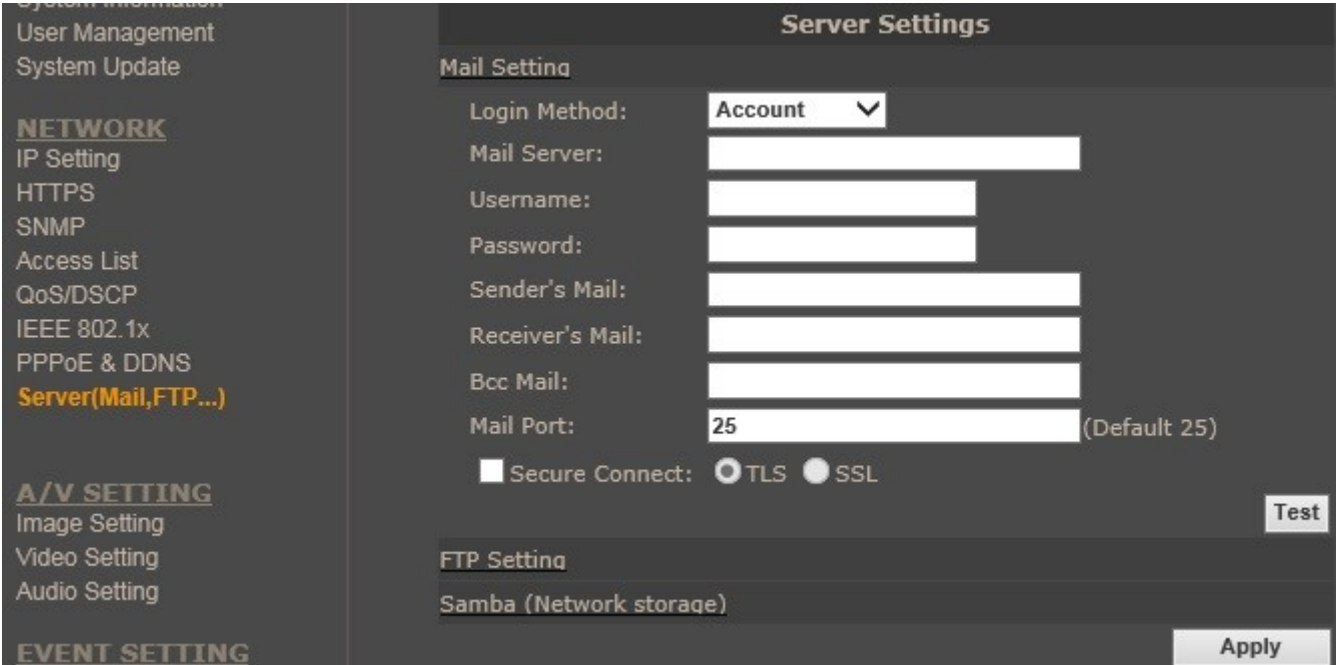

Login Method - selects authentication meted to account settings.

Mail Server - Mail sever address

Username - username for the e-mail account

Password - password for the e-mail account

Sender's Mail - specify e-mail address for the account

Receivers's Mail - specify receivers e-mails

BCC Mail

Mail Port - Mail server PORT

#### FTP Settings

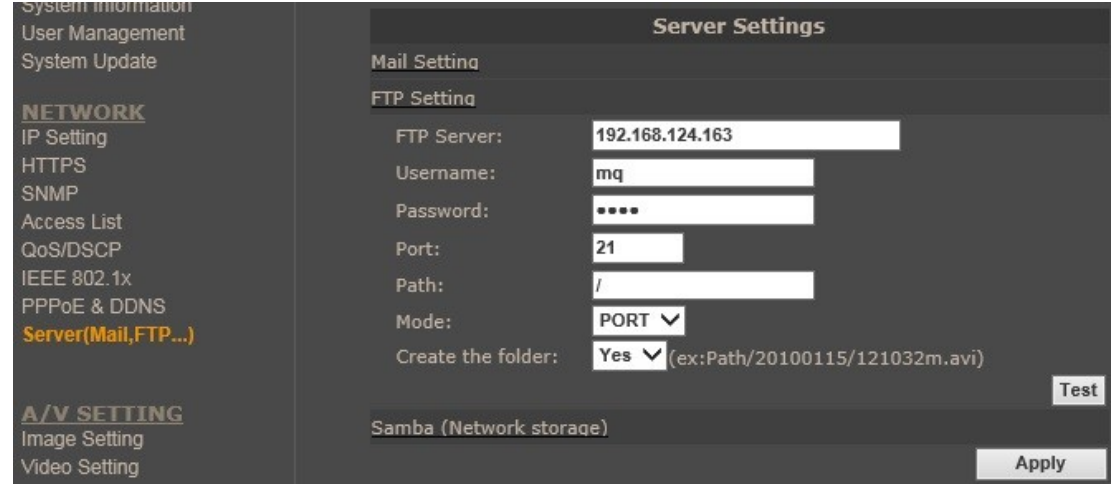

FTP Server - FTP server address

User - user name

Password - password

FTP server port (default 21)

Path - the exact path for file storage

Operation - passive or port

Create a folder on - creating a separate folder for each day

#### SAMBA (Network Storage)

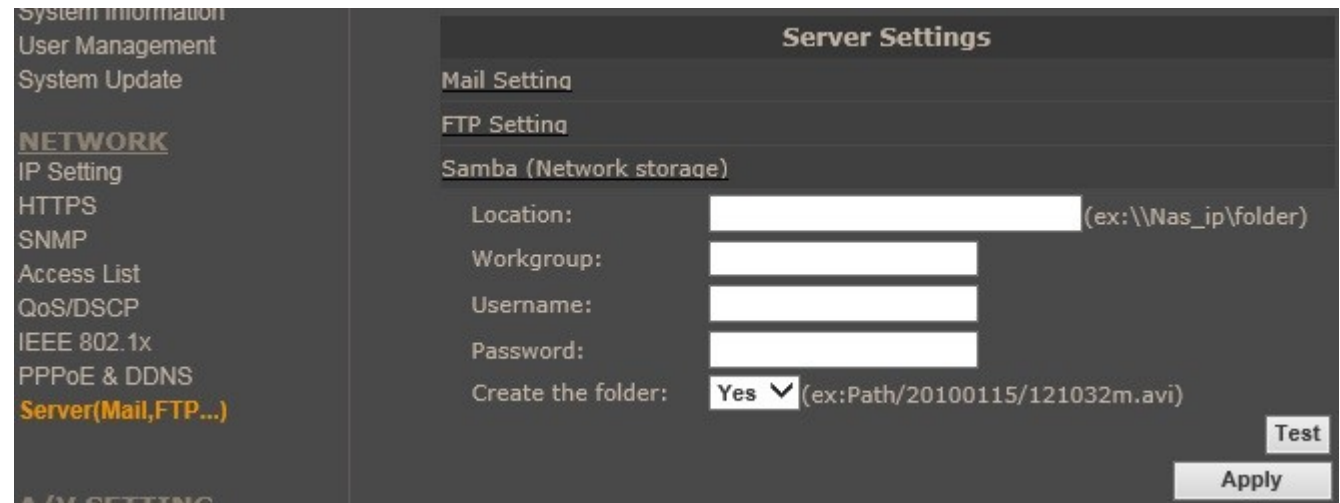

Location - Server name and folder locatiion for wrting files

Workgroup –The workgroup name where the server is located

Username - name of the user authorized to write to the server

Create the folder - specifies whether to create a new folder in the path specified folder location

#### **4.2.3. A/V setting**

**a. Image setting -** tab with camera picture settings.

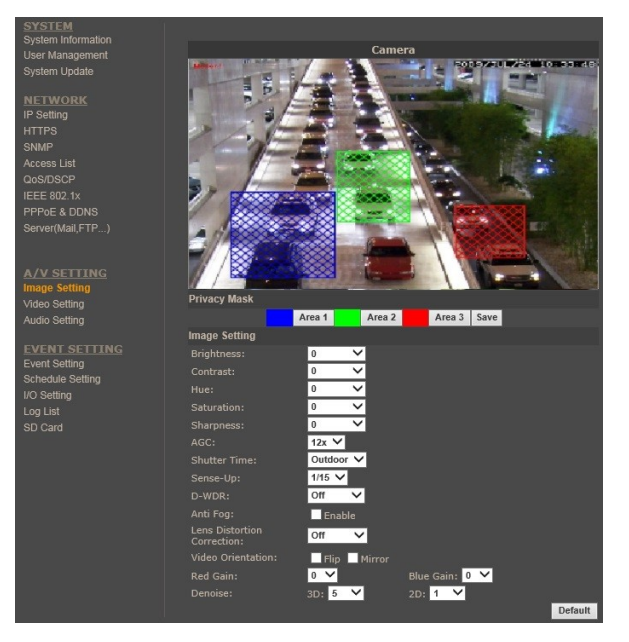

- Privacy Mask allows to enable three independent privacy zones. In order to activate a particular zone, please select a button corresponding to it and mark the area while pressing right mouse button. To erase a previously highlighted zone, please press the corresponding button. After performing adjustments, please apply them by selecting *"Save"*.
- Brightness allow to adjust brightness level
- Contrast allow to adjust contrast level
- Hue allow to adjust hue level
- Saturation allows to adjust contrast level
- Sharpness set the level of sharpening the image
- AGC allow to adjust sensitivity of the camera
- Shutter Time Manual or automatic (two modes for indoor or outdoor installation)
- Sense-up extends the shutter speed settings in night mode (the longer the shutter speed the camera is more sensitive but moving objects will be more blurred
- D-WDR this function enables the camera to reduce the contrast to avoid over and under exposure
- AntiFog Improve the image clarity in the enviroments presenting high levels of smoke or fog
- Video orientation Flip or Mirror the image
- Lens Distortion Correction  $-\frac{1}{2}$  Straight the curves in the borders of the image caused by the lens angles.
- Red Gain allows you to adjust the gain of red channel in the image
- Blue Gain allows you to adjust the gain of blue channel in the image
- 2 DNR sets the level of image filtering for 2D noise filter
- 3 DNR sets the level of image filtering for 3D noise filter

eng

#### **b. Video setting** - configures video streams and their parameters

Camera features up to 3 adjustable video streams that may be configured and run individually.

- Video system switches between display modes (PAL or NTSC)
- TV Output Focus Bar enables easy focus bar
- TV output selects display mode on the analogue output

*Note : To start the service video output third video stream must be turned off*

 Corridor mode - allows a reverse image proportions (height greater than width) of the camera rotated 90 or 270 degrees. For recording and for displaying this mode is necessary to support this mode device.

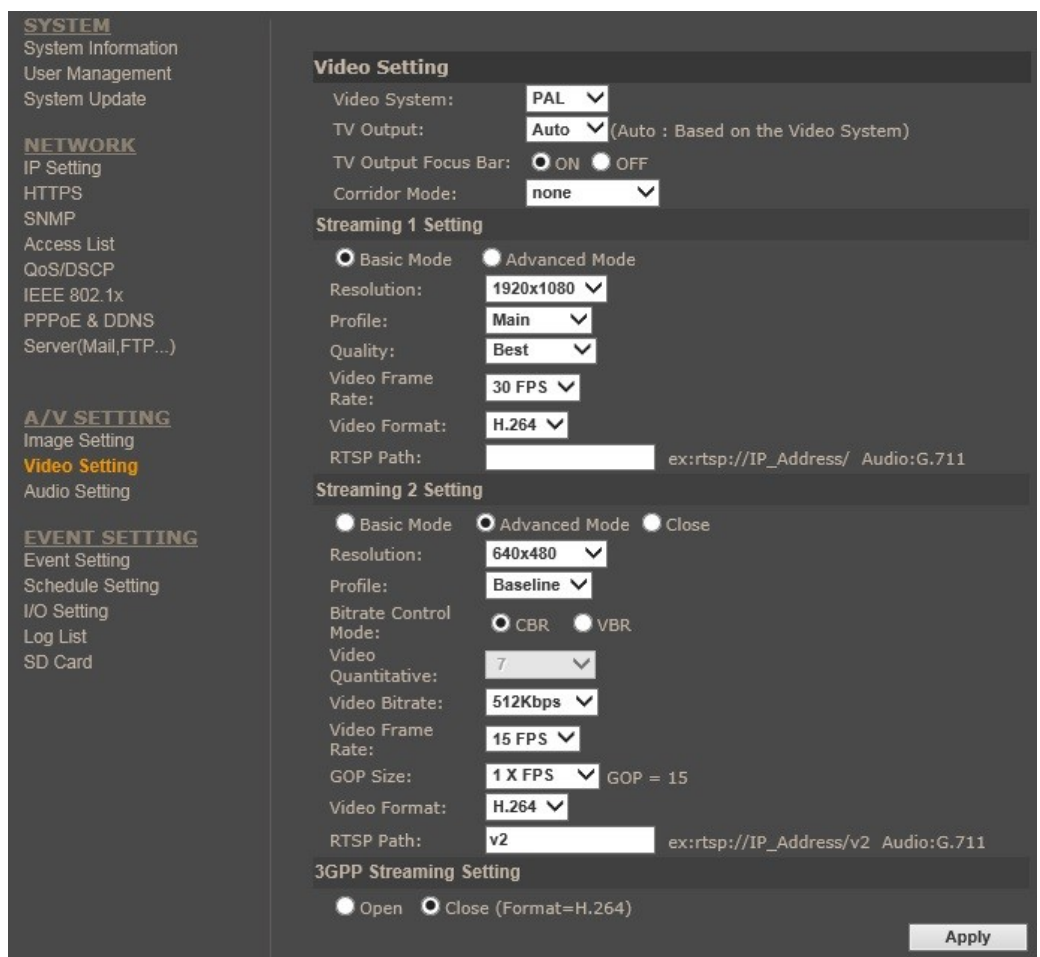

- Basic mode recommended for less experienced users
	- Resolution sets the stream's resolution
	- Quality depending on resolution and amount of frames
	- Video frame rate (FPS) up to 30 fps (depending on the camera model and settings)
	- Video format switches between H264/JPEG
	- RTSP path

- Advanced mode allows to fine tune camera parameters, by adding the following options:
	- Bitrate Control Mode CBR constant bit rate, VBR variable bit rate
	- Video quantitative (in VBR mode)
	- Video bit rate (in CBR mode)
	- $-GOP$  size
- Cameras feature additional video stream suitable for mobile application (3GPP mode)
- eng

 $\bullet$ 

**c. Audio setting** - The cameras feature bidirectional sound transmission.

Allows to enable/disable audio input or microphone installed in the camera and subsequent audio playback possibility via the Web browser or video stream.

To enable sound transmission from a web browser to a camera please press *SPEAKER* button on the camera's live view tab (chapter 4.1.)

*Information:*

*Due to the limited performance of IP camera the sound may become distorted in case of camera's high processor loading (high quality of the stream, too many viewers, simultaneous recording to SD card, etc.)*

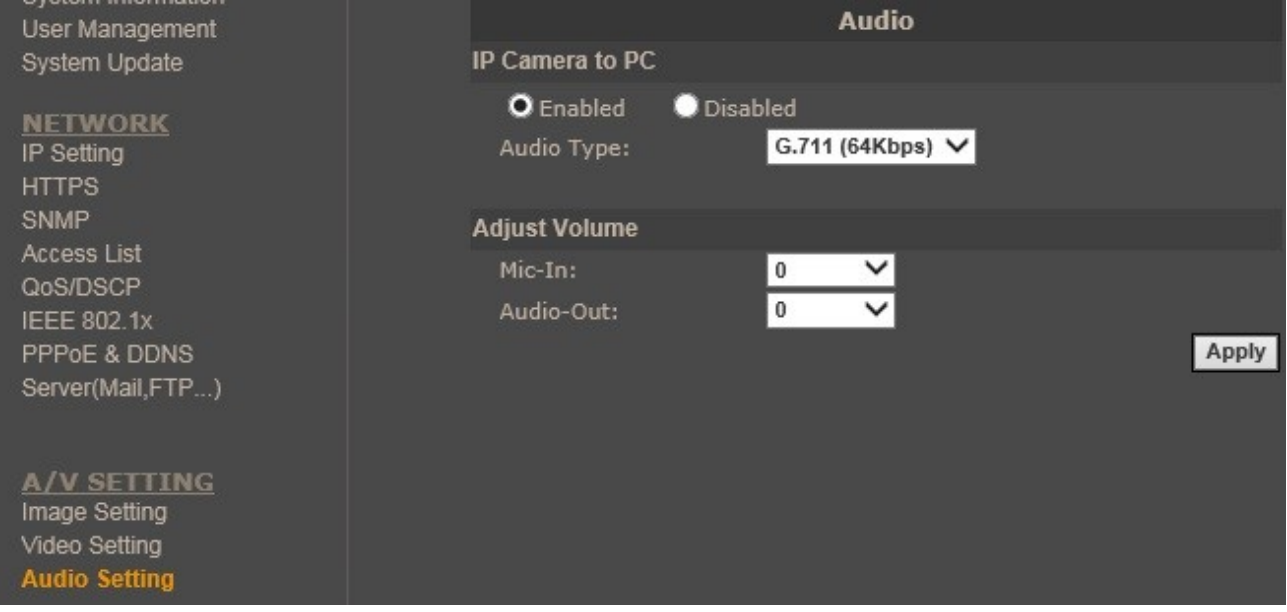

- Adjust Volume :
- Mic-in : Set the audio input gain on a scale of  $(-5 \text{ min to } 4 \text{ Max})$
- Audio-Out : Set the audio output gain on a scale of (-5 min to 4 Max)

#### **4.2.4. Event setting**

- **a. Event setting**  configuration of motion detection and network events
- Motion detection allows you to define three motion detection areas with each area featuring four motion detection zones. Sensitivity is set independently for each area. Three colours correspond to a defined detection zone - first area (blue), second area (green), third area (red). After a specific area has been selected, add motion detection zone by clicking right mouse button

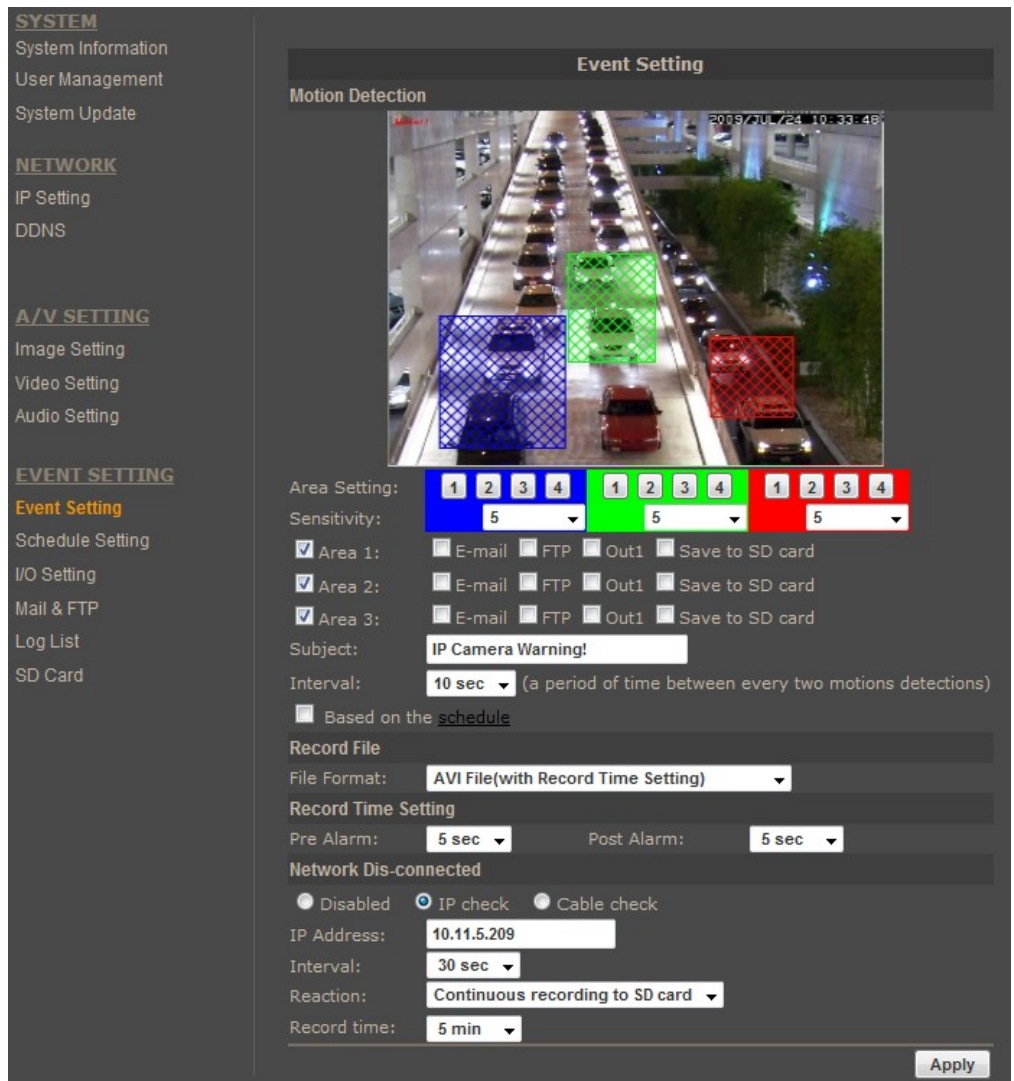

on the image and selecting specific area. To delete this area please right click once more. Response to motion detection events:

- sending E-mail message with an attachment,
- sending a file to FTP server,
- saving a file to SD card
- saving a file to SAMBA Server (NAS)
- activating alarm output

• Record file - selects file extension of the alarm messages

- Avi - video recording (with sound when active) whose length is a sum of pre and post alarm recording durations

- JPEG sequence - sequence of pictures whose length is a sum of pre and post alarm pictures (available for MJPEG compression)

- JPEG file - single picture

- Record time setting time of pre and post alarm
	- Pre alarm from 0 to 5 second
	- Post alarm from 0 to 10 second
- Network IP Check backup video recording mode, when network connection loss occurs. Following modes are available:

- Enabled/Disabled - function active/inactive

- Network Dis-connected - - detects physical connection loss (disconnection from the Ethernet). Lack of connection displays an appropriate message in the log, camera may be also record to SD Card.

- Network IP check - allows for checking the connection between the camera and a desired address. Lack of connection results in displaying appropriate message in the log, camera may be also switched to alarm recording mode.

- IP Address Network address or domain name used for checking.
- Interval time between two consecutive address checks
- Check failed Allows for setting the reaction :

-Connection failed four times. Reboot IP Camera

- Save to SD card
#### **b. Schedule**

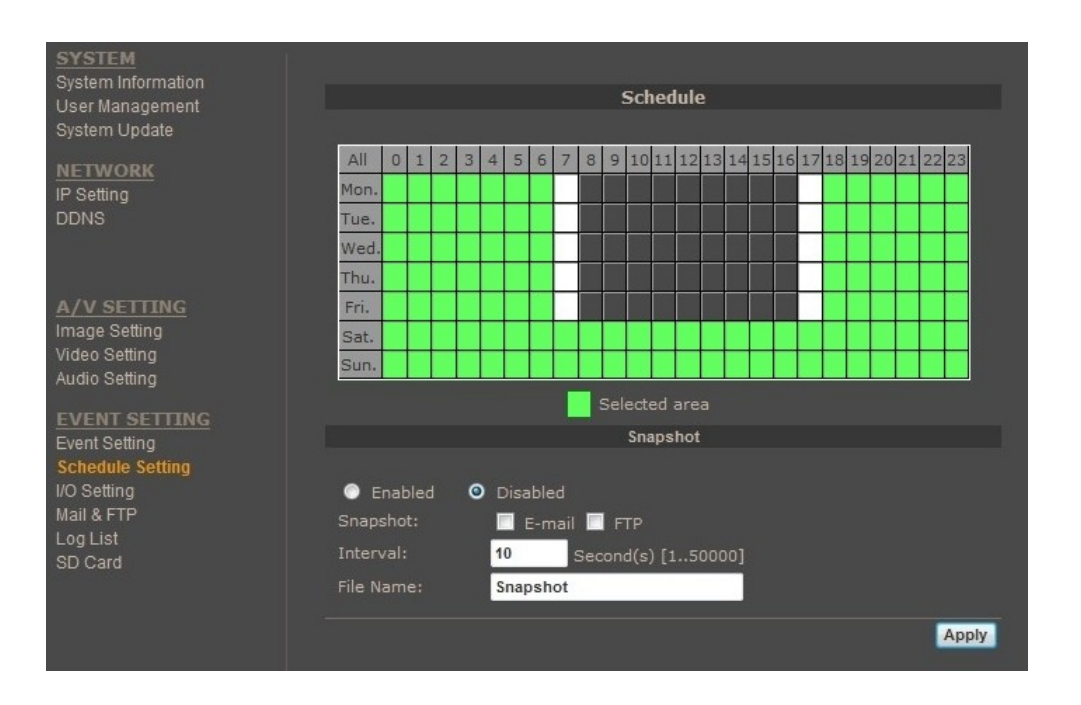

Schedule setting - defines the time when camera reacts to alarm input signals and motion detection.

You can choose any specific day and hour and choose it by clicking right mouse button. Selected area change colour to green. To select all day please click desired day on the left hand side of the table. Selecting hour using method above is also possible. Selecting *ALL* fills in the whole table. If you click again on some hour or day it will be unselected (colour will change to white).

- Snapshot Allows to periodically send images either to E-mail, FTP or save them directly on an SD card:
	- Snapshot selects target location for images: E-mail, FTP or SD card (file parameters are defined in *EVENT SETTING* tab)
	- Interval time between subsequent snapshots
	- File name

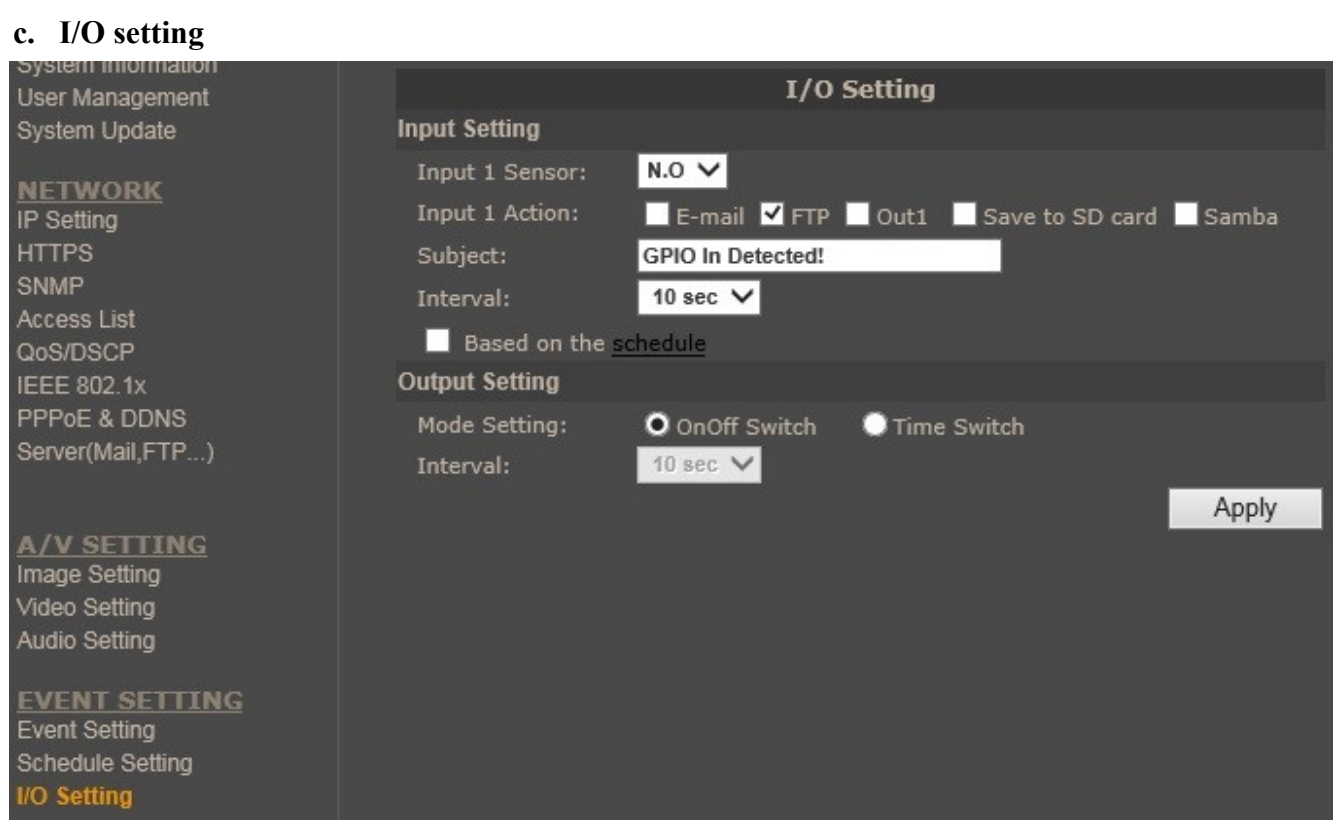

• Input setting

eng

- Input sensor NO or NC type
- Input action sending E-mail message with an attachment, sending a file to FTP server, activating the output, saving file to an SD card (file type is selected in *EVENT SETTING* tab)
- Subject e-mail subject
- Interval minimal time between successive alarm events
- Based on the schedule timetable for the inputs
- Output setting
	- Mode setting on/off or time switch
	- Interval duration of active output

Physical connections of inputs and outputs are described in section 5.1.

#### **d. Log list**

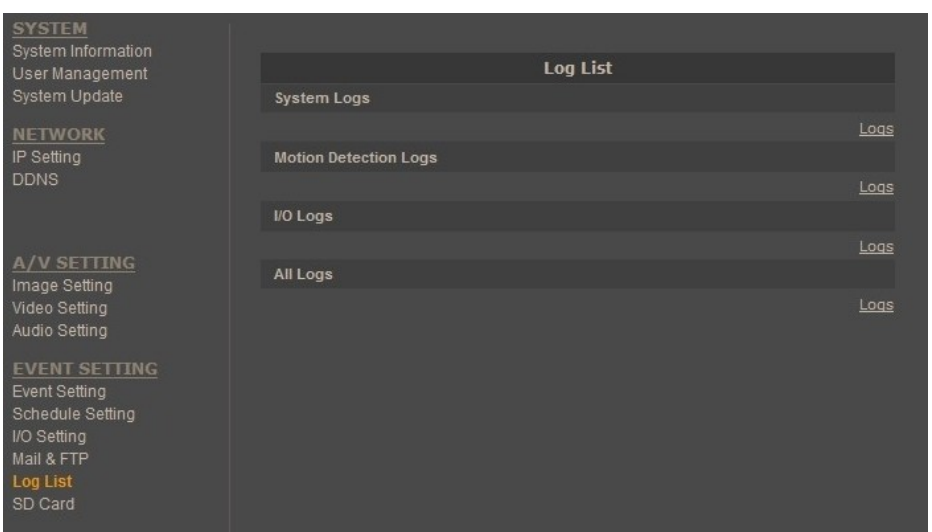

- System logs
- Motion detection logs
- I/O logs
- All logs

All events are described by time and date. Logon process is additionally described by the IP address of a logging user. The maximum number of events is 250 lines for each group.

#### **e. SD memory card**

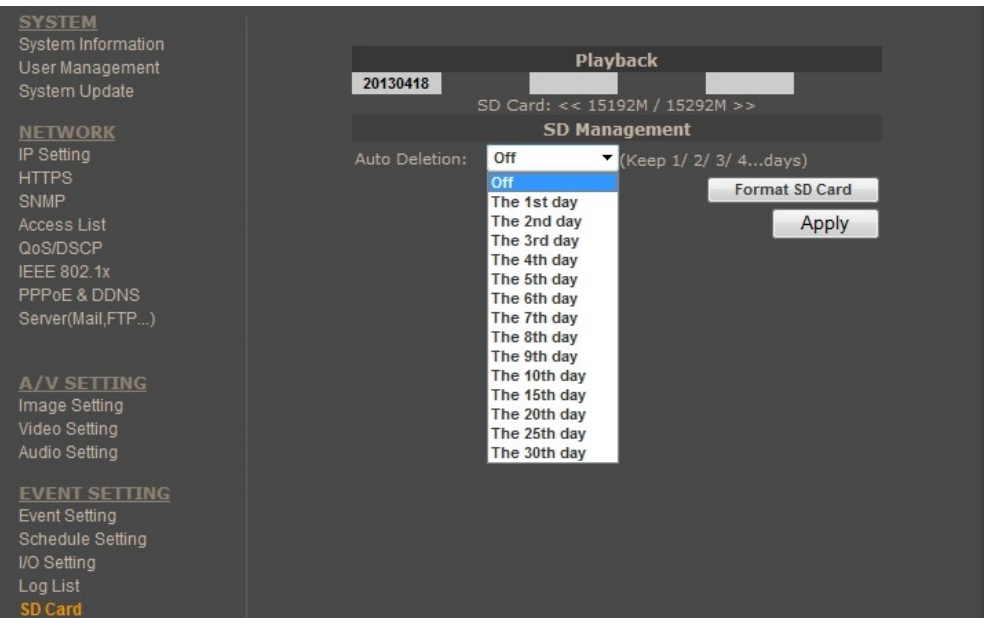

 Playback tab contains SD card contents, sorted by date. Selecting a desired day displays list of videos nad pictures.

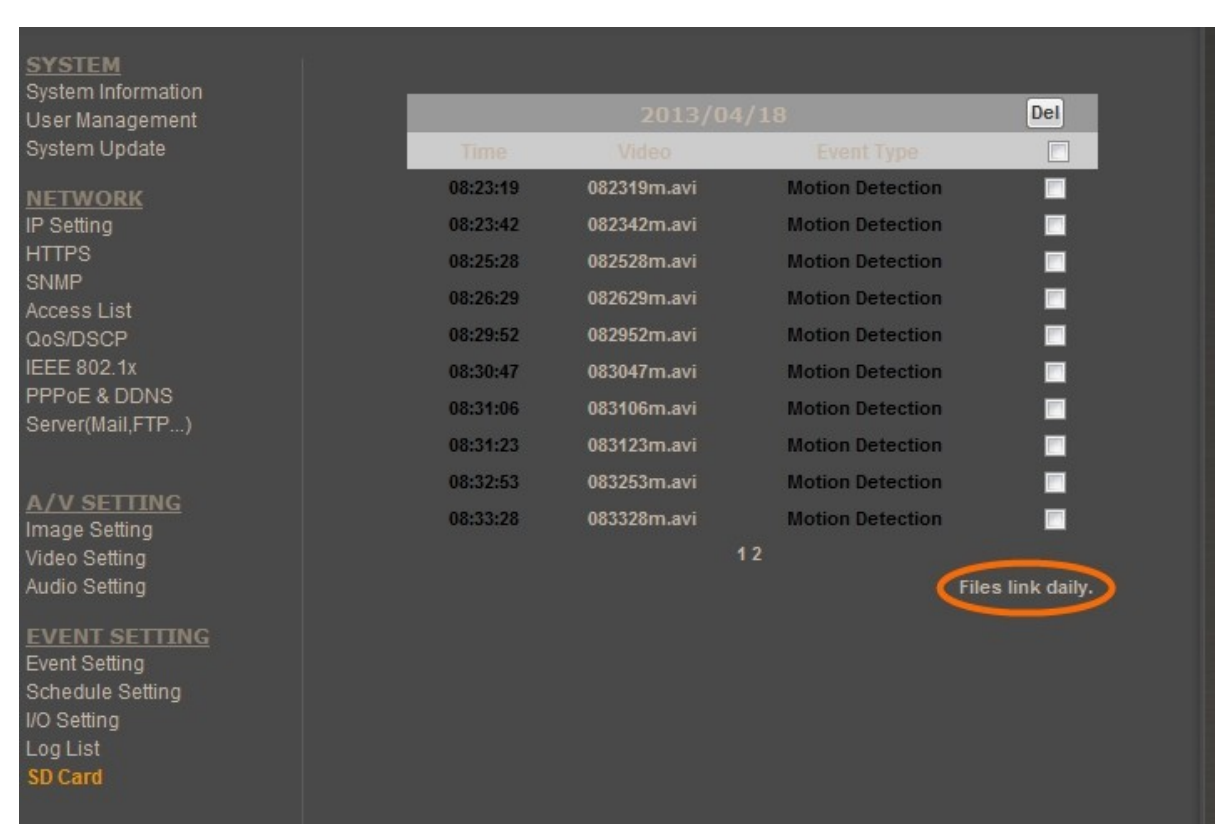

Clicking on a desired file opens a window that allows either to open file or save it on a local HDD. Deleting unwanted records from the SD card is also possible.

It is possible to obtain list of recordings from selected day for automated downloading with freeware FlashGet application (www.flashget.com). To save list of files right-click on *Files link daily* link and choose *Save target as*.. to save file to PC.

In FlashGet application select *Import list* from *File* menu and open file that you have just saved from the camera.

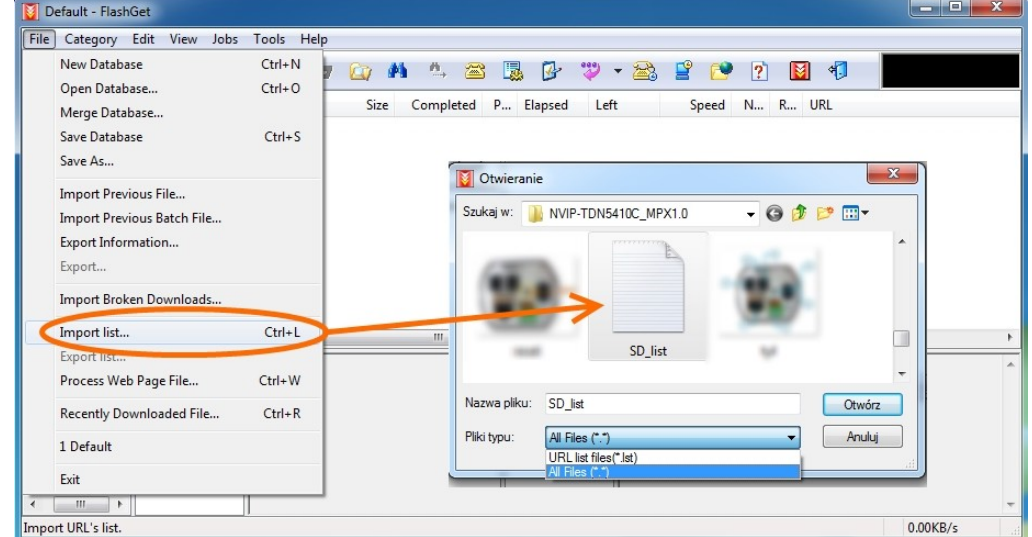

All rights reserved © AAT Holding sp. z o.o.

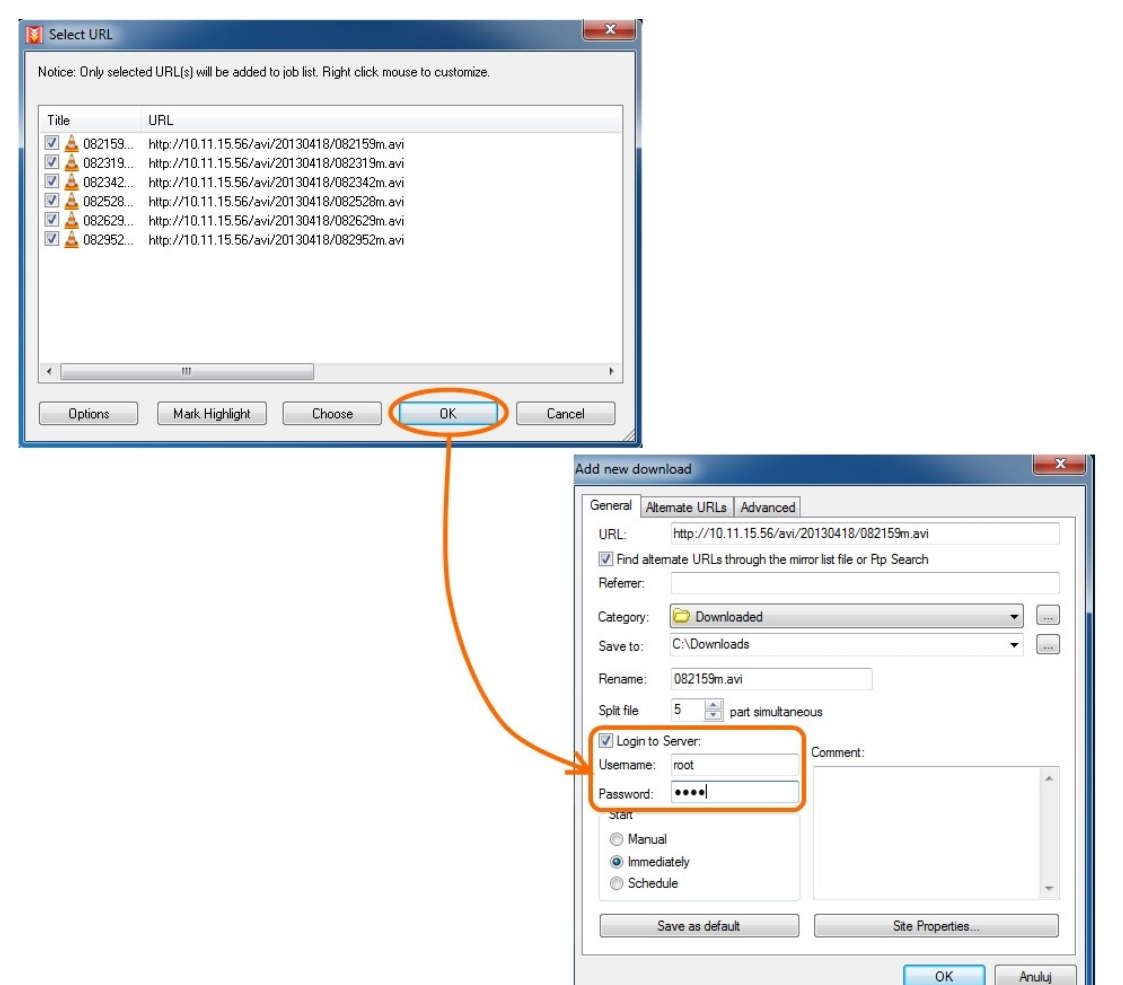

When window with files list appears click *OK* button to accept the selection. In next window *Login to server* check box should be selected and *Username* and *Password* should be filled with correct values *(The same as used in login process)*. Downloading to selected folder will start after pressing the *OK*  button.

• SD Management tab lets you define numbers of day after which the latest recording will be deleted and allows you to format memory card. Selecting the 1st day means that files will kept for 24 hours from yesterday until now. When memory card will become full the oldest file will be deleted.

*Note : Memory card operation will affect camera performance and will lower the framerate of the video.* 

*Proper installation of SD card has been described in chapter 5.2*

# **ELECTRIC CONNECTORS AND ACCESORIES**

#### **5. ELECTRIC CONNECTORS AND ACCESORIES**

**5.1. Description of camera alarm connectors.**

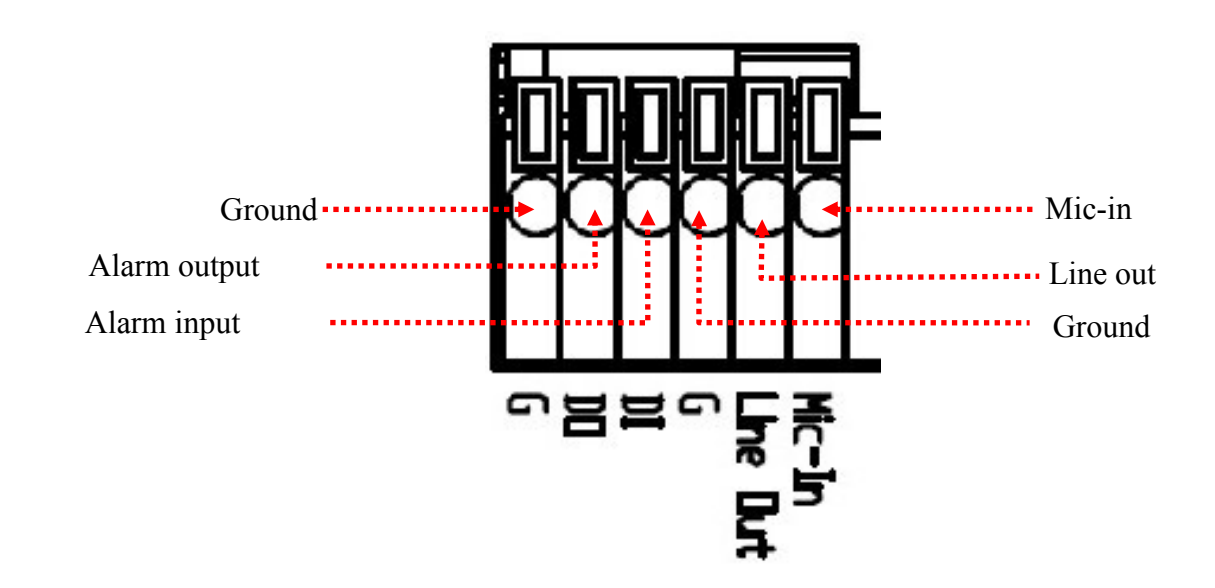

Alarm input electric connections

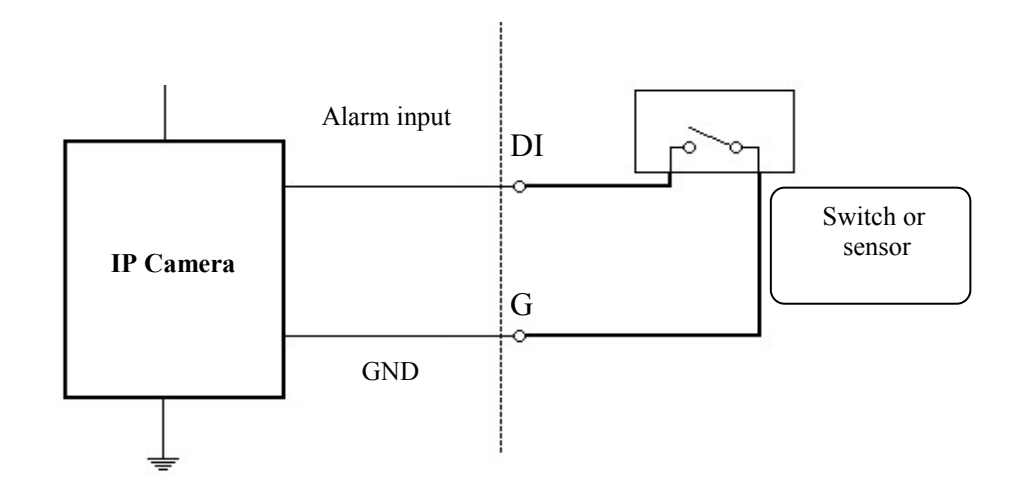

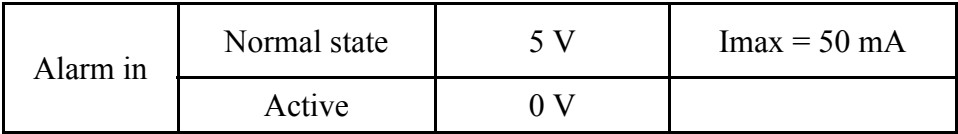

# **ELECTRIC CONNECTORS AND ACCESORIES**

 Alarm output electric connections Alarm output DO R<sub>1</sub> **IP** Camera load GŎ GND

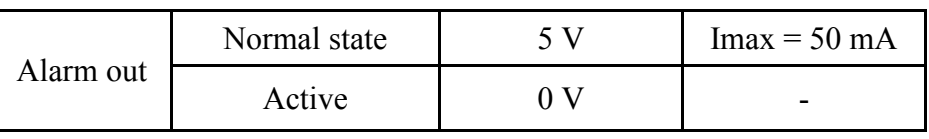

#### **5.2. SD card installation**

Camera supports microSD/SDHC cards with their capacity up to 32GB. In order to install the card properly, please follow the instructions below:

- 1. Format the card in FAT32 file system using a PC computer
- 2. Turn the camera off
- 3. Mount SD card in the socket located at the camera's rear, according to the picture:
- 4. Turn the camera on
- 5. Check the SD card by checking its capacity in the *SD CARD* tab*.*

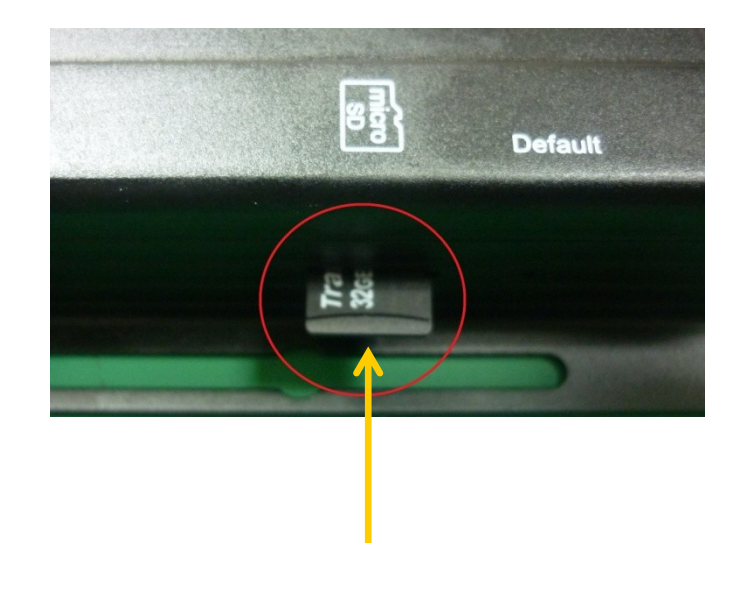

# **ELECTRIC CONNECTORS AND ACCESORIES**

#### **5.3. List of supported SD cards**

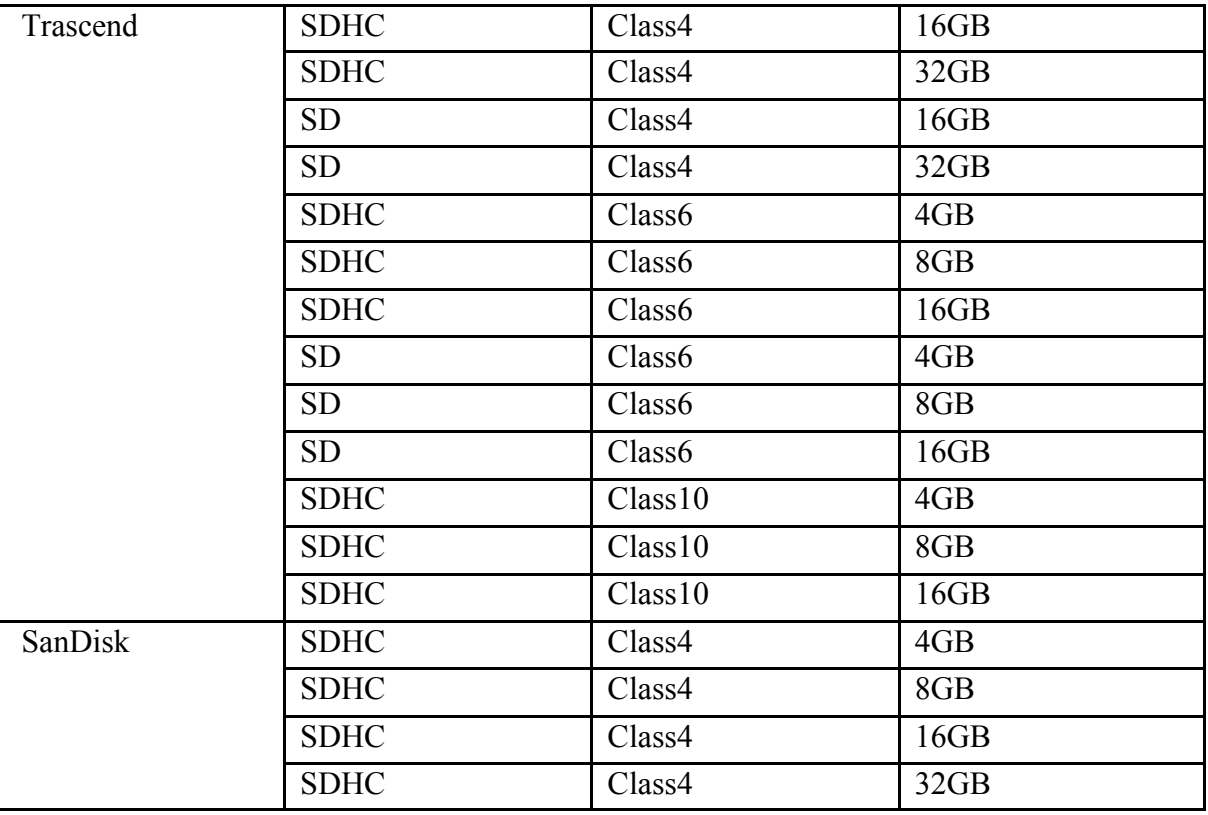

# **RESTORING FACTORY DEFAULTS**

#### **6. RESTORING FACTORY DEFAULTS**

NOVUS IP cameras allow to restore defaults via:

- software (web browser level) resetting the camera settings
- hardware (using reset) restores factory defaults.

#### **6.1. Restoring software factory defaults**

Factory software default restores default settings of the IP camera except network settings. The camera re-starts then, taking about one minute to complete. Option to restore the factory default is described in *SYSTEM UPDATE* (chapter 4.2.1, point "c ") tab.

#### **6.2. Restoring hardware factory defaults in IP cameras**

In order to restore factory defaults for the camera please follow the instructions:

- 1. Turn the device on
- 2. Press the *DEFAULT* button located at the rear of IP camera
- 3. Turn the camera on holding the button for 30 seconds.
- 4. Release the button after successful initialization
- 5. Log on after approx. 1 minute using default IP address (http://192.168.1.200) and default user name (root) and password (pass)

*In the NVIP-ATM200 reset button is located as depicted below. For pressing button use a long thin object. (Paper clip for example)*

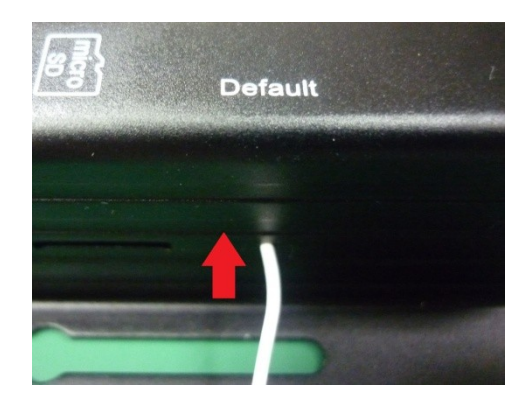

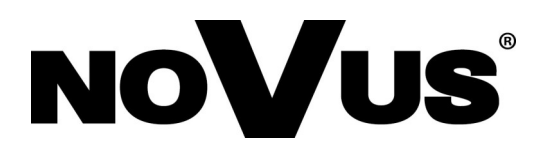

AAT Holding sp. z o.o., ul. Puławska 431, 02-801 Warszawa, Polska tel.: 22 546 07 00, faks: 22 546 07 59 www.novuscctv.com

2015-01-27 MB

# **Instrukcja obsługi**

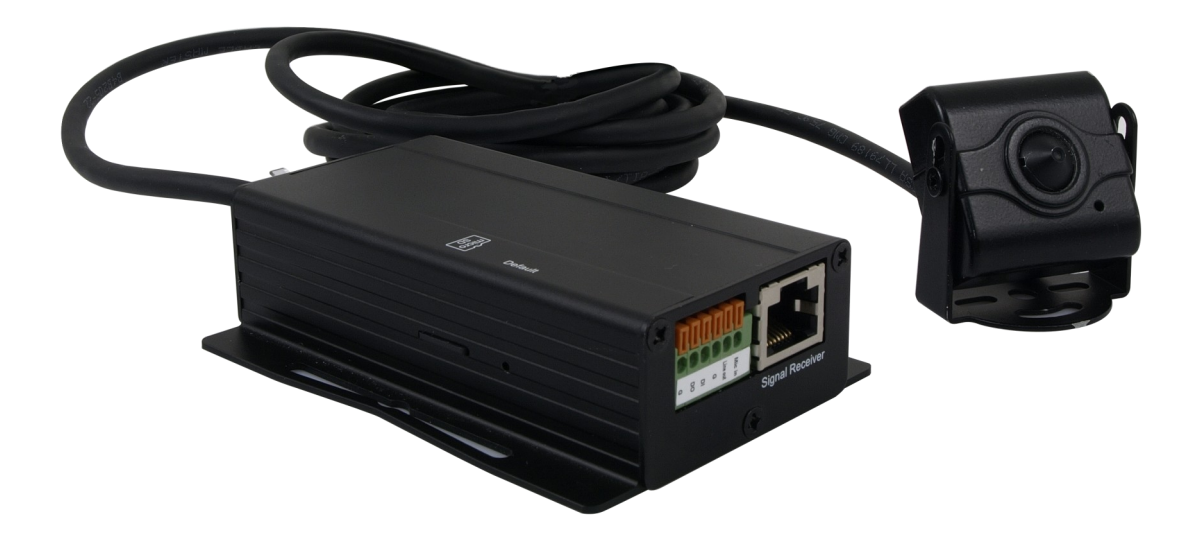

# NVIP-ATM200

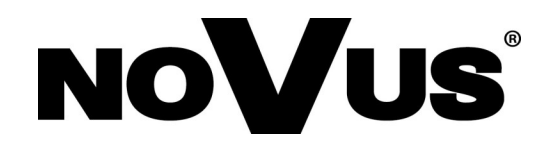

# **INFORMACJE**

### **Dyrektywy EMC (2004/108/EC) i LVD (2006/95/EC)**

**Oznakowanie CE**

Nasze produkty spełniają wymagania zawarte w dyrektywach oraz przepisach krajowych wprowadzających dyrektywy:

Kompatybilność elektromagnetyczna EMC 2004/108/EC.

Niskonapięciowa LVD 2006/95/EC. Dyrektywa ma zastosowanie do sprzętu elektrycznego przeznaczonego do użytkowania przy napięciu nominalnym od 50VAC do 1000VAC oraz od 75VDC do 1500VDC.

#### **Dyrektywa WEEE 2002/96/EC**

#### **Informacja dla użytkowników o pozbywaniu się urządzeń elektrycznych i elektronicznych**

Niniejszy produkt został oznakowany zgodnie z Dyrektywą WEEE (2002/96/EC) oraz późniejsz ymi zmianami, dotyczącą zużytego sprzętu elektrycznego i elektronicznego. Zapewniając prawidłowe złomowanie przyczyniają się Państwo do ograniczenia ryzyka wystąpienia negatywnego wpływu produktu na środowisko i zdrowie ludzi, które mogłoby zaistnieć w przypadku niewłaściwej utylizacji urządzenia.

Symbol umieszczony na produkcie lub dołączonych do niego dokumentach oznacza, że nasz produkt nie jest klasyfikowany jako odpad z gospodarstwa domowego. Urządzenie należy oddać do odpowiedniego punktu utylizacji odpadów w celu recyklingu. Aby uzyskać dodatkowe informacje dotyczące recyklingu niniejszego produktu należy skontaktować się z przedstawicielem władz lokalnych, dostawcą usług utylizacji odpadów lub sklepem, gdzie nabyto produkt.

#### **Dyrektywa RoHS 2002/95/EC**

#### **Informacja dla użytkowników dotycząca ograniczenia użycia substancji niebezpiecznych w sprzęcie elektrycznym elektronicznym.**

W trosce o ochronę zdrowia ludzi oraz przyjazne środowisko zapewniamy, że nasze produkty podlegające przepisom dyrektywy RoHS, dotyczącej użycia substancji RollS niebezpiecznych w sprzęcie elektrycznym i elektronicznym, zostały zaprojektowane i wyprodukowane zgodnie z wymaganiami tej dyrektywy. Jednocześnie zapewniamy, że nasze produkty zostały przetestowane i nie zawierają substancji niebezpiecznych

w ilościach mogących niekorzystnie wpływać na zdrowie człowieka lub środowisko naturalne.

#### **Informacja**

Urządzenie, jako element profesjonalnego systemu telewizji dozorowej służącego do nadzoru i kontroli, nie jest przeznaczone do samodzielnego montażu w gospodarstwach domowych przez osoby nie posiadające specjalistycznej wiedzy.

#### **Wyłączenie odpowiedzialności w przypadku uszkodzenia danych zawartych na dysku lub innych urządzeniach:**

Producent nie ponosi odpowiedzialności w razie uszkodzenia lub utraty w trakcie eksploatacji Produktu danych zawartych na dyskach lub innych urządzeniach.

#### **Obowiązek konsultowania się z Producentem przed wykonaniem czynności nieprzewidzianej instrukcją obsługi albo innymi dokumentami:**

Przed wykonaniem czynności, która nie jest przewidziana dla danego Produktu w instrukcji obsługi, innych dokumentach dołączonych do Produktu lub nie wynika ze zwykłego przeznaczenia Produktu, należy, pod rygorem wyłączenia odpowiedzialności Producenta za następstwa takiej czynności, skontaktować się z Producentem.

 $p1$ 

## **WARUNKI BEZPIECZEŃSTWA**

### **UWAGA!**

ZNAJOMOŚĆ NINIEJSZEJ INSTRUKCJI JEST NIEZBĘDNYM WARUNKIEM PRAWIDŁOWEJ EKSPLOATACJI URZĄDZENIA. PROSIMY O ZAPOZNANIE SIĘ Z NIM PRZED PRZYSTĄPIENIEM DO INSTALACJI I OBSŁUGI REJESTRATORA.

### **UWAGA!**

NIE WOLNO DOKONYWAĆ ŻADNYCH SAMODZIELNYCH NAPRAW. WSZYSTKIE NAPRAWY MOGĄ BYĆ REALIZOWANE JEDYNIE PRZEZ WYKWALIFIKOWANYCH PRACOWNIKÓW SERWISU.

- 1. Przed zainstalowaniem i rozpoczęciem eksploatacji należy dokładnie zapoznać się z niniejszą instrukcją obsługi i zawartymi w niej wymogami bezpieczeństwa;
- 2. Uprasza się o zachowanie instrukcji na czas eksploatacji kamery na wypadek konieczności odniesienia się do zawartych w niej treści;
- 3. Należy skrupulatnie przestrzegać wymogów bezpieczeństwa opisanych w instrukcji, gdyż mają one bezpośredni wpływ na bezpieczeństwo użytkowników i trwałość oraz niezawodność urządzenia;
- 4. Wszystkie czynności wykonywane przez instalatorów i użytkowników muszą być realizowane zgodnie z opisem zawartym w instrukcji;
- 5. W czasie czynności konserwatorskich urządzenie musi być odłączone od zasilania;
- 6. Nie wolno stosować żadnych dodatkowych urządzeń lub podzespołów nie przewidzianych i nie zalecanych przez producenta;
- 7. Nie wolno używać kamery w środowisku o dużej wilgotności (np. w pobliżu basenów, wanien, w wilgotnych piwnicach);
- 8. Nie należy instalować tego urządzenia w miejscu, gdzie nie można zapewnić właściwej wentylacji (np. zamknięte szafki, itp.), co powoduje zatrzymanie się ciepła i w konsekwencji może doprowadzić do uszkodzenia;
- 9. Nie wolno umieszczać kamery na niestabilnych powierzchniach. Kamera musi być instalowany przez wykwalifikowany personel o odpowiednich uprawnieniach według zaleceń podanych w niniejszej instrukcji;
- 10.Urządzenie może być zasilane jedynie ze źródeł o parametrach zgodnych ze wskazanymi przez producenta w danych technicznych serwera wideo. Dlatego też, zabrania się zasilania kamery ze źródeł o nieznanych, niestabilnych lub niezgodnych z wymaganiami określonymi przez producenta parametrach;

# **SPIS TREŚCI**

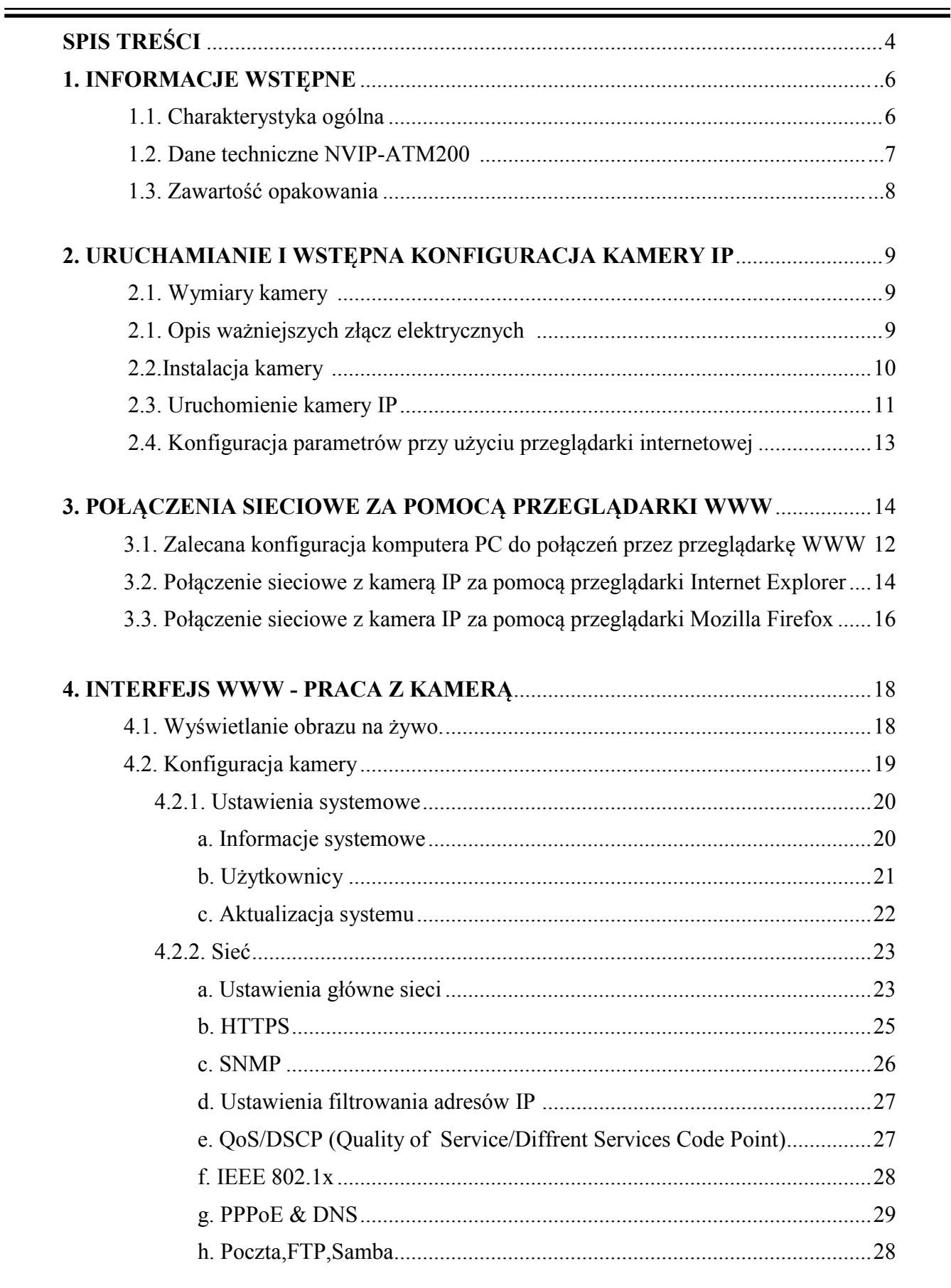

# **SPIS TREŚCI**

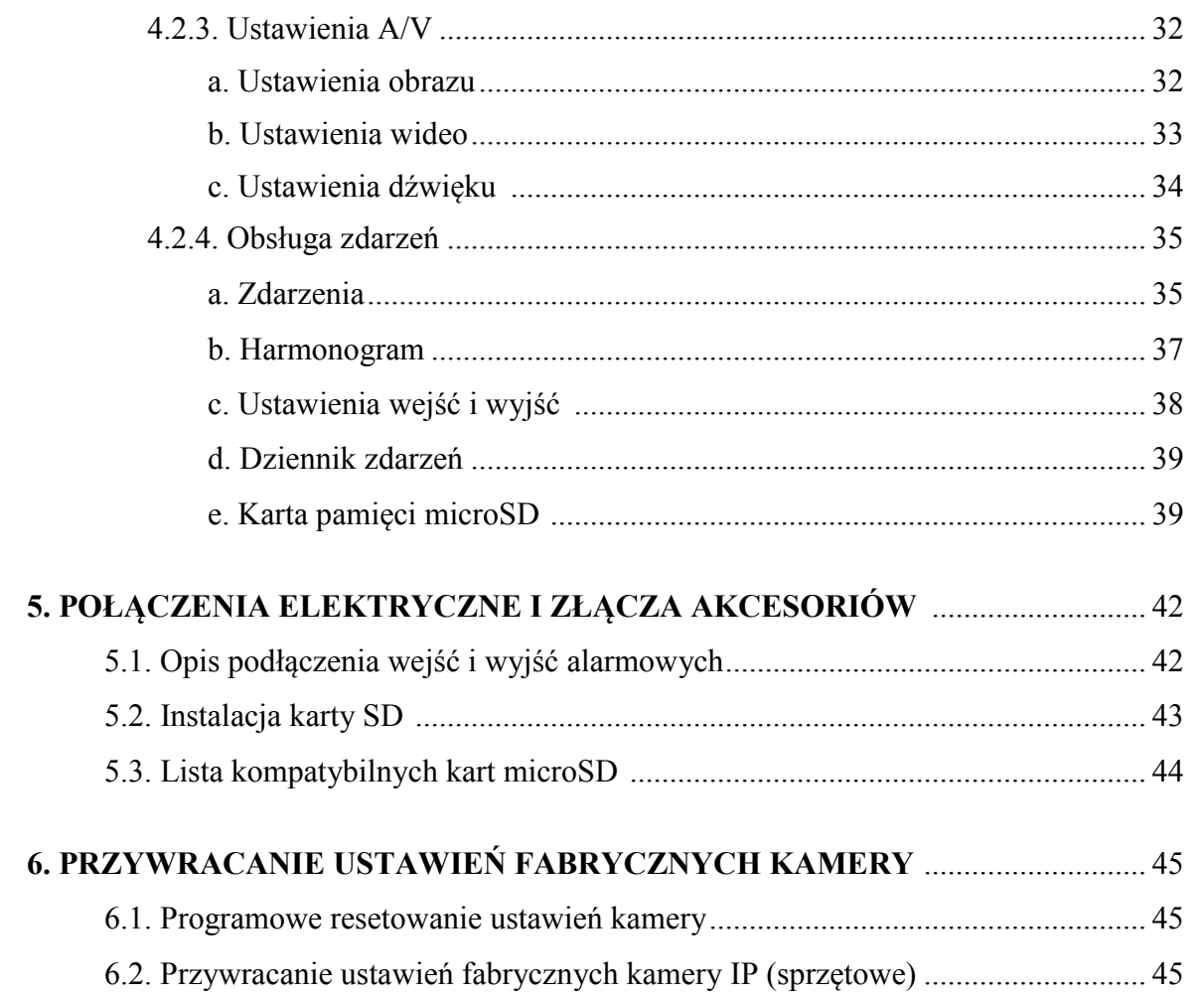

# **INFORMACJE WSTĘPNE**

### **1. INFORMACJE WSTĘPNE**

### **1.1. Charakterystyka ogólna**

- Budowa modułowa, niewielkie rozmiary modułu kamerowego umożliwia instalację w miejscach niedostępnych dla klasycznych kamer
- Elektroniczna funkcja dzień/noc
- Czułość od: 0.1 lx/F=2.0 tryb kolorowy (AGC wł.), 0.1 lx/F=2.0 tryb czarno-biały (AGC wł.)
- Rozdzielczość przetwornika: 2 megapiksele
- Szeroki zakres dynamiki (WDR) funkcja poprawiająca jakość obrazu dla różnych poziomów oświetlenia sceny
- Wydłużony czas ekspozycji (DSS)
- Cyfrowa redukcja szumu (DNR)
- 3 strefy prywatności
- 1 wejście i 1wyjście alarmowe
- Dodatkowe funkcje: odbicie lustrzane, obrót obrazu o 180°, antyfog
- Wbudowany webserwer: kompresja i transmisja przez sieć wideo w czasie rzeczywistym
- Kompresja H.264,lub M-JPEG
- Rozdzielczość przetwarzania wideo:
	- 1920 x 1080 (FullHD)
	- 1280 x 720 (HD720)
	- 640 x 480 (VGA)
	- 320 x 240 (QVGA)
	- 176 x 144 (QCIF)
- Praca w trybie trójstrumieniowym możliwość definiowania kompresji, rozdzielczości, prędkości i jakości
- Przesyłanie wideo w standardzie RTP/RTSP
- Kontrola połączenia sieciowego oraz funkcja sprawdzania adresu IP
- Funkcje przed-alarmu i po-alarmu nagrywanie wideo w formacie AVI
- Funkcja harmonogramu
- Sprzętowa detekcja ruchu
- Wparcie dla urządzeń mobilnych strumień 3GPP
- Możliwość szerokiego definiowania reakcji systemu na zdarzenia alarmowe: e-mail z załącznikiem, zapis pliku na serwer FTP lub NAS, zapis pliku na kartę micro SD/SDHC, załączenie wyjścia alarmowego
- Oprogramowanie: NMS (NOVUS MANAGEMENT SYSTEM) do rejestracji wideo, podglądu "na żywo", odtwarzania oraz zdalnej konfiguracji urządzeń wideo IP
- Zasilanie: 12 VDC/PoE (Power over Ethernet)

# **INFORMACJE WSTĘPNE**

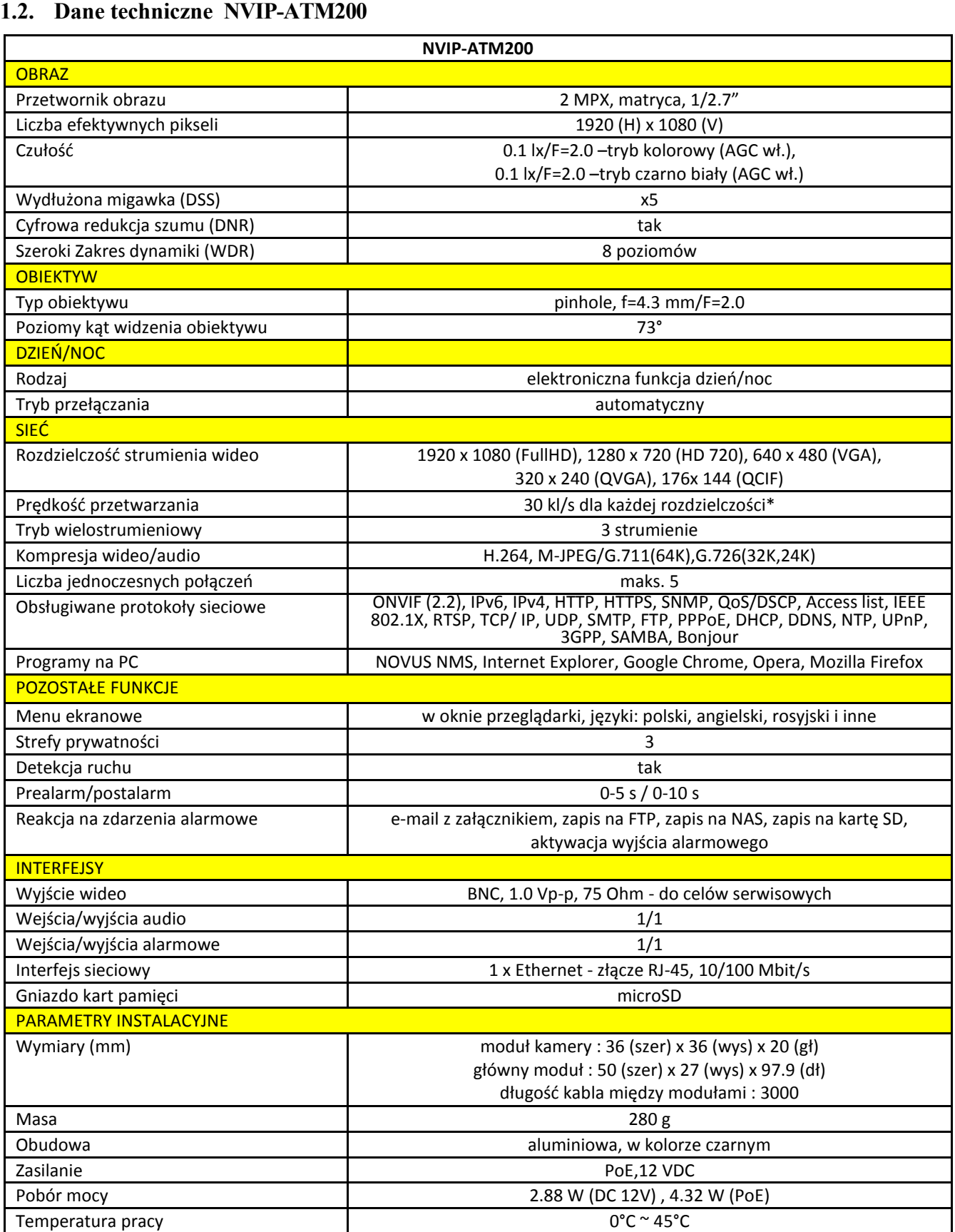

\*Tylko dla strumienia głównego i pomocniczego

# **INFORMACJE WSTĘPNE**

#### **1.3. Zawartość opakowania**

Po otwarciu należy upewnić się czy w opakowaniu znajdują się następujące elementy:

- Kamera IP (dwa moduły)
- Skrócona instrukcje obsługi urządzenia.

pl

Jeżeli którykolwiek z elementów został uszkodzony w transporcie, należy spakować zawartość z powrotem do oryginalnego opakowania i skontaktować się z dostawcą.

### **UWAGA!**

**Jeżeli urządzenie przyniesione zostało z pomieszczenia o niższej temperaturze należy odczekać aż osiągnie temperaturę pomieszczenia, w którym ma pracować. Nie wolno włączać urządzenia bezpośrednio po przyniesieniu z chłodniejszego miejsca. Kondensacja zawartej w powietrzu pary wodnej może spowodować zwarcia i w konsekwencji uszkodzenie urządzenia.**

**Przed uruchomieniem urządzenia należy zapoznać się z opisem i rolą poszczególnych wejść, wyjść oraz elementów regulacyjnych, w które wyposażone są kamery.**

#### **2. URUCHAMIANIE I WSTĘPNA KONFIGURACJA KAMERY IP**

#### **2.1. Wymiary kamery**

Wymiary podane w milimetrach. Długość kabla dołączonego modułu kamery wynosi 3 m.

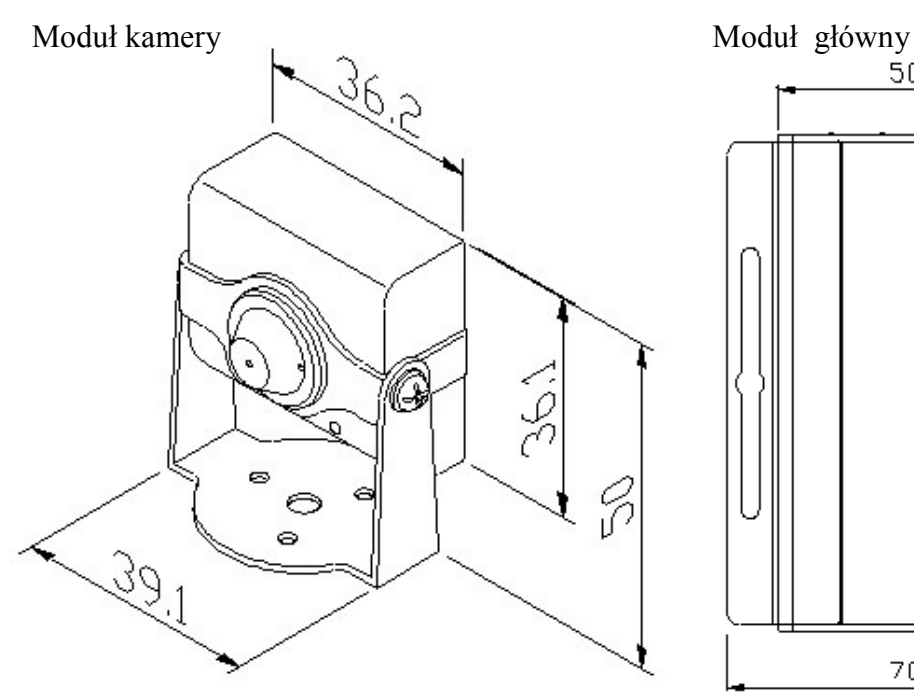

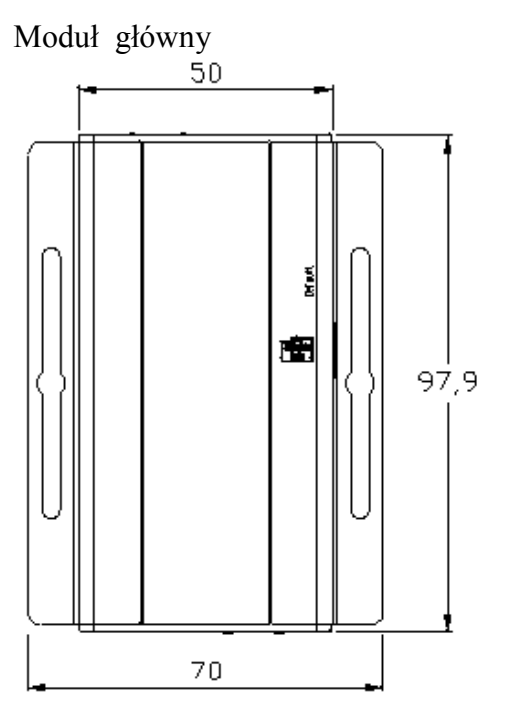

**2.2. Opis złącz elektrycznych modułu głównego**

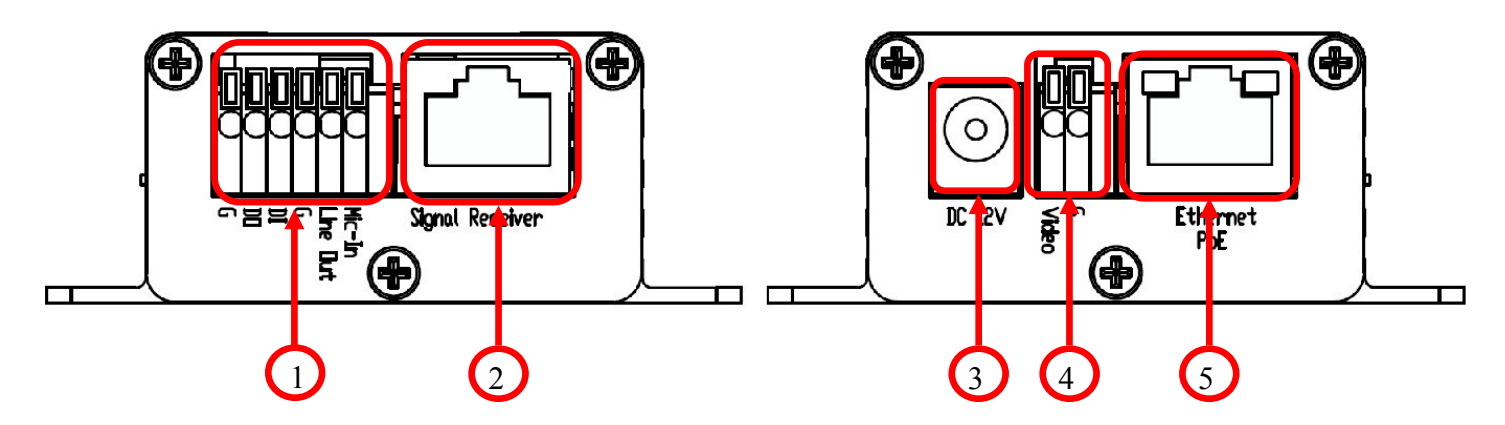

- **1.** Blok złączy zaciskowychwejść/wyjść alarmowych i wejść/wyjść audio
- **2.** Złącze RJ-45 odbiornika sygnału z modułu kamery
- **3.** Złącze zasilające 12 VDC
- **4.** Złącza zaciskowe do połączenia serwisowego wyjścia sygnału video BNC
- **5.** Port Ethernet 100 Mb/s (gniazdo RJ-45) z zasilaniem PoE

#### **2.2. Instalacja kamery**

A) Wybierz miejsce montażu modułu kamery i przymocuj stojak modułu kamery do podłoża za pomocą śruby.

B) Umieść moduł kamery pomiędzy widełki stojaka i zamontuj moduł za pomocą dwóch śrub.

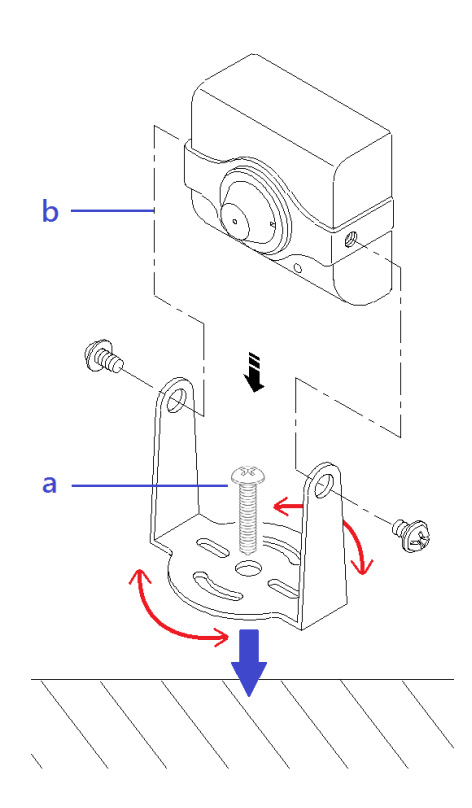

C) Dopasuj położenie kamery i dokręć śruby mocujące

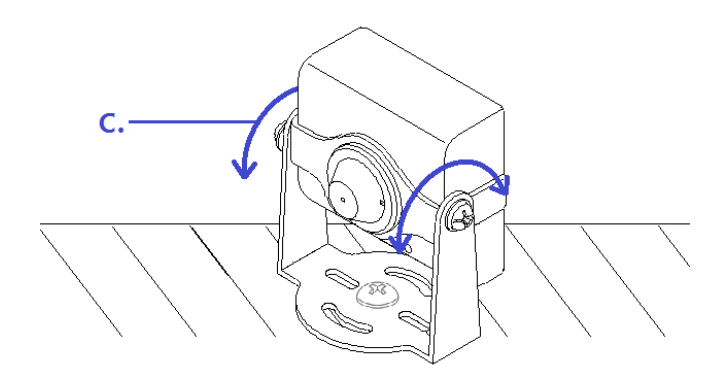

D) Zamontuj moduł główny i podłącz moduł kamerowy do portu oznaczonego jako "*Signal Recevier"* 

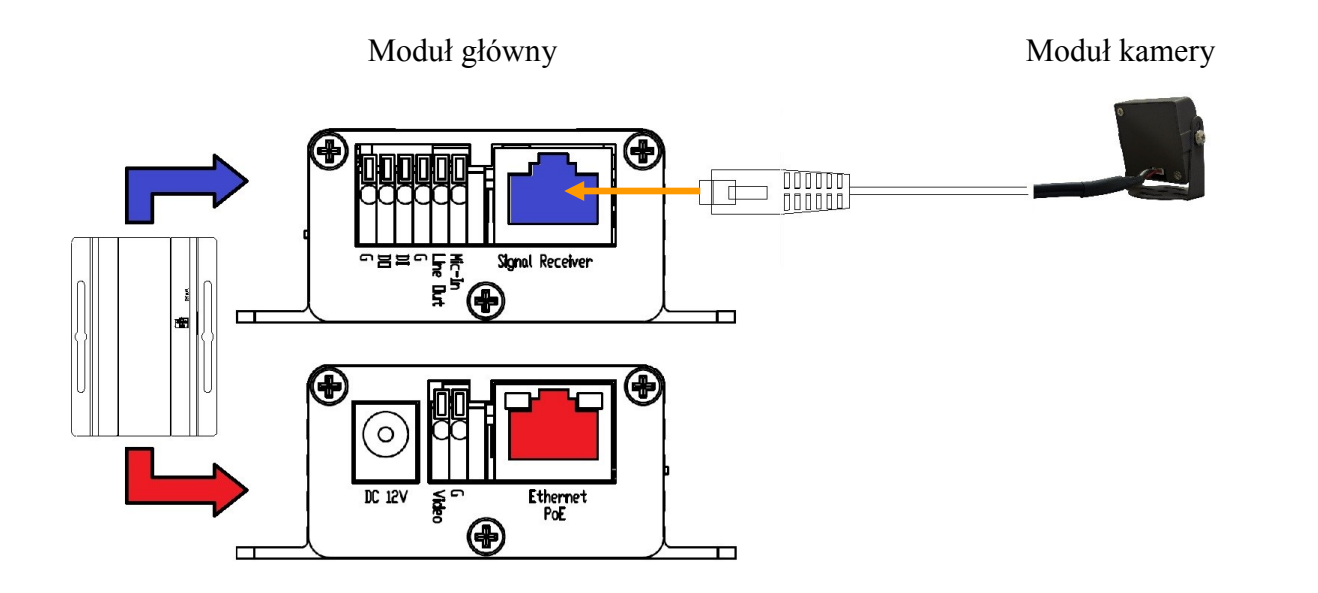

E) (opcjonalny) Ustawienie kamery przy pomocy serwisowego wyjścia analogowego (BNC).

Podłącz złącze BNC do złącza analogowego wyjścia wideo (Kolor biały zacisk *Video,*  kolor czarny zacisk G). Następnie podłącz monitor serwisowy do wyjścia BNC

Podłącz zasilanie 12 VDC do złącza zasilania *DC 12V* lub kabel sieciowy z zasilaniem PoE do złącza *Etherent PoE.* 

Po około 30 sekundach powinien pojawić się obraz z kamery ułatwiający skierowanie kamery na wybraną scenę. W lewym górnym ekranie pojawia się informacja o aktualnym adresie IP kamery.

#### **2.3. Uruchomienie kamery IP**

W celu uruchomienia kamery należy podłączyć kabel ethernetowy do gniazda sieciowego RJ45 kamery IP, a drugi koniec do przełącznika sieciowego PoE (IEEE 802.3af).

Możliwe jest również zasilenie kamery z zewnętrznego stabilizowanego zasilacza o parametrach spełniających wymagania kamery.

Po uruchomieniu zasilania zostanie zaświeci się zielona dioda na porcie Ethernet w wewnętrznej obudowie kamery. Rozpocznie się proces uruchomienia kamery który może potrwać około 1 minuty. Po tym czasie można przystąpić do łącznia się z kamera przy pomocy przeglądarki internetowej.

Zalecaną metodą uruchomienia i konfiguracji kamery IP jest połączenie jej do komputera PC lub laptopa w wydzielonym przełączniku PoE, do którego nie ma podłączonych innych urządzeń. W przypadku zasilania z zewnętrznego zasilacza wystarczy zastosować dowolny przełącznik sieciowy, lub kabel podłączony bezpośrednio do komputera. W celu uzyskania danych potrzebnych do konfiguracji sieci (adres IP, brama, maska sieci itd.) należy skontaktować się z administratorem sieci.

Połączenie wykorzystujące przełącznik sieciowy z PoE

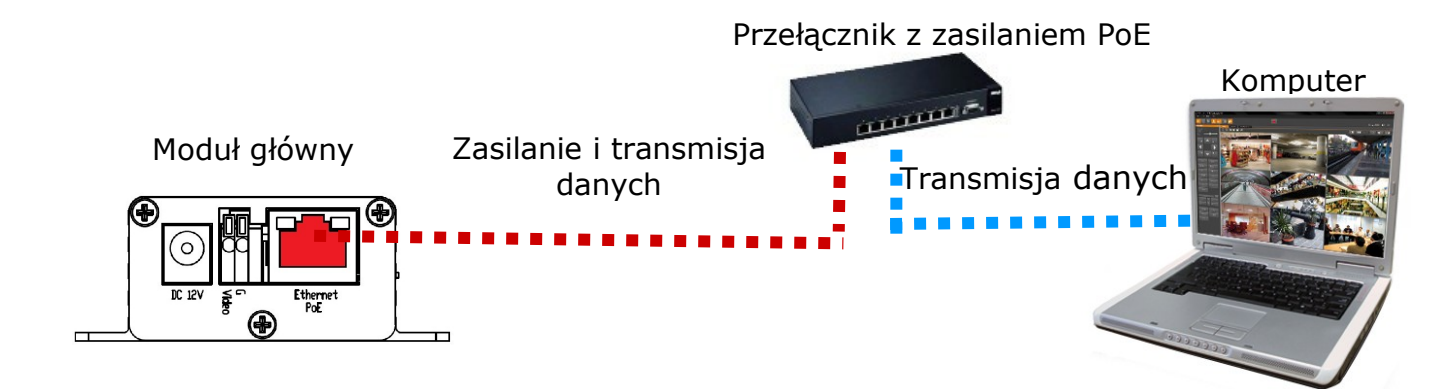

Połączenie wykorzystujące zewnętrzne zasilanie kamery i przełącznik sieciowy

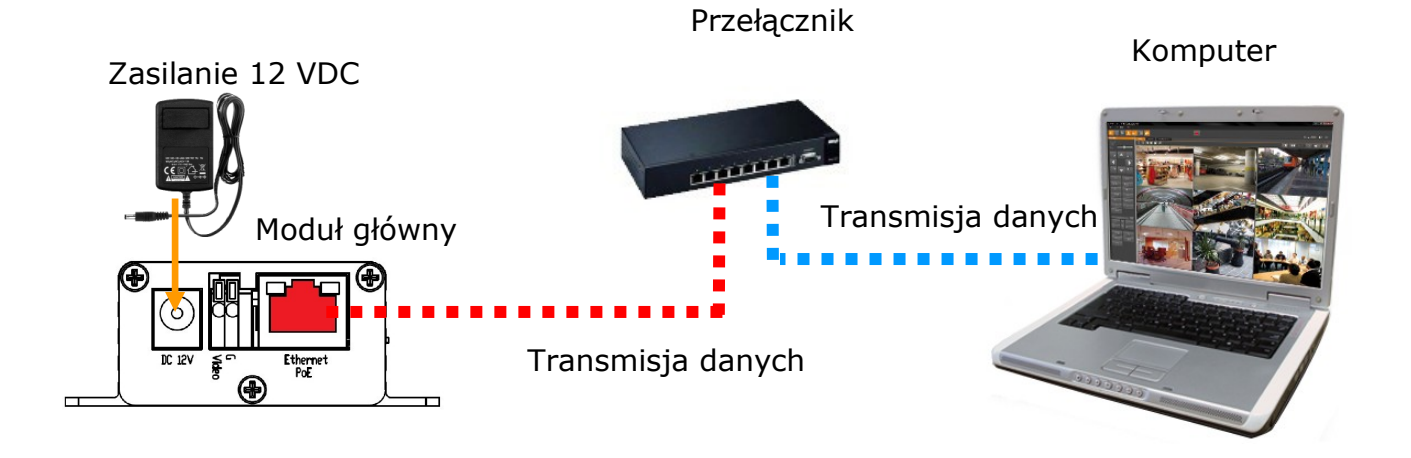

Połączenie wykorzystujące zewnętrzne zasilanie kamery i kabel ethernetowy skrosowany

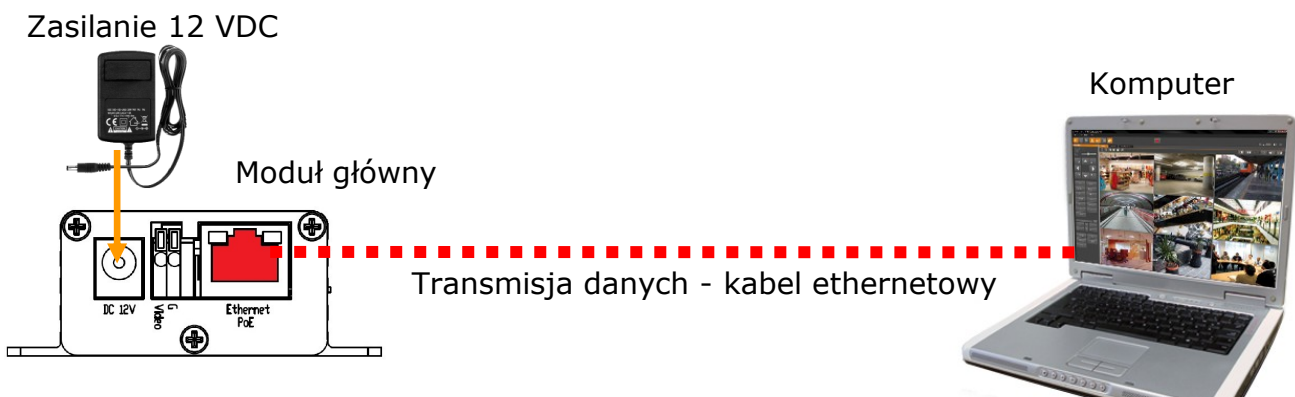

*Informacja:*

*Zasilacz zewnętrzny nie wchodzi w skład zestawu., należy się w niego zaopatrzyć we własnym zakresie*

#### **2.4. Konfiguracja parametrów przy użyciu przeglądarki internetowej**

Domyślne ustawienia sieciowe dla kamery

- 1. Adres IP = **192.168.1.200**
- 2. Maska sieci **255.255.255.0**
- 3. Brama **192.168.1.254**
- 4. Nazwa użytkownika **root**
- 5. Hasło **pass**

Znając adres IP kamery należy ustawić adres IP komputera w taki sposób aby oba urządzenia pracowały w jednej podsieci (dla adresu IP kamery 192.168.1.200 jako adres IP komputera PC możemy ustawić adres z zakresu 192.168.1.0 - 192.168.1.254, np.: 192.168.1.60). Niedopuszczalne jest ustawianie adresu komputera takiego samego jak adres kamery.

Wykorzystując połączenie przez przeglądarkę internetową Internet Explorer lub oprogramowanie NMS należy ustawić docelową konfigurację sieciową (adres IP, maskę sieci, bramę, serwery DNS) lub włączyć tryb pracy DHCP pozwalający na pobranie adresu IP z serwera DHCP (wymagany jest wówczas działający serwer DHCP). W przypadku korzystania z serwera DHCP należy upewnić się co do długości okresu dzierżawy adresu IP, jego powiązania z adresem MAC kamery IP w celu uniknięcia zmiany lub utraty adresu IP w czasie pracy urządzenia lub chwilowej awarii sieci / serwera DHCP. Należy pamiętać że po zmianie adresu IP kamera zostanie zresetowana i trzeba wpisać nowy adres w przeglądarce internetowej.

Po konfiguracji ustawień sieciowych pozwalających na bezkonfliktową pracę urządzenia, kamerę IP możemy podłączyć do sieci docelowej.

#### **3 POŁĄCZENIA SIECIOWE ZA POMOCĄ PRZEGLĄDARKI WWW**

#### **3.1. Zalecana konfiguracja komputera PC do połączeń przez przeglądarkę WWW**

Poniższe wymagania dotyczą połączenia z kamerą IP przy założeniu płynnego wyświetlania obrazu wideo w rozdzielczości 1920x1080 dla 30kl/s.

#### 1. Procesor **Intel Dual Core 2.53 GHz** lub wyższy

#### 2. Pamięć **RAM min 1024 MB**

- 3. Karta grafiki (dowolna obsługująca wyświetlanie **Direct 3D z min. 128MB pamięci RAM**)
- 4. System operacyjny **Windows 7, Windows Vista, Windows XP**
- 5. **Direct X** w wersji **9.0** lub wyższej
- 6. Karta sieciowa **10/100/1000 Mb/s**

#### **3.2. Połączenie sieciowe z kamerą IP za pomocą przeglądarki Internet Explorer**

W pasku adresu przeglądarki Internet Explorer należy wpisać adres IP kamery. Jeśli podany adres jest prawidłowy i docelowe urządzenie jest w danej chwili osiągalne zostanie wyświetlone okno logowania do interfejsu sieciowego:

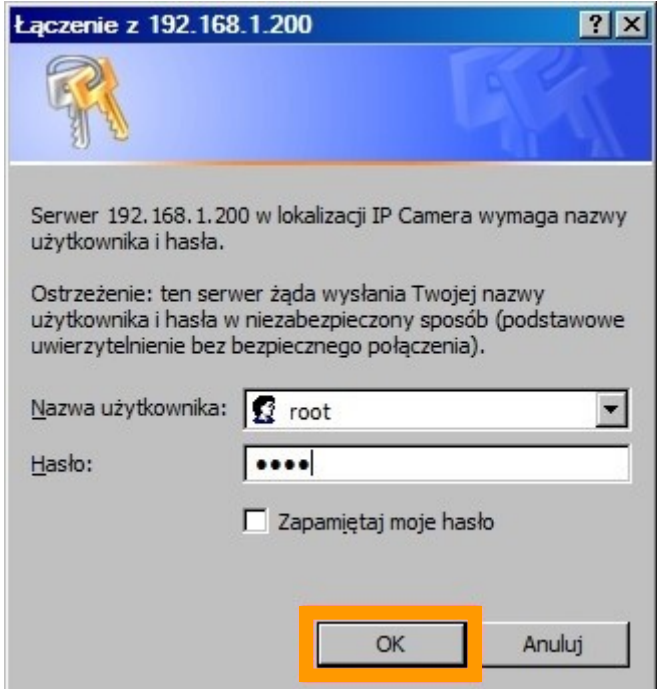

Domyślny użytkownik to **root** a hasło **pass**. Ze względów bezpieczeństwa zaleca się zmianę domyślnych wartości. Nową nazwę użytkownika i hasło należy zapamiętać lub zapisać w bezpiecznym miejscu.

Po prawidłowym zalogowaniu się do kamery Internet Explorer pobierze z urządzenia aplet odpowiedzialny za wyświetlanie obrazu z kamery. W zależności od aktualnych ustawień bezpieczeństwa może okazać się konieczne zaakceptowanie nieznanego dla systemu formantu ActiveX. W tym celu należy kliknąć prawym przyciskiem myszy na komunikacie, wybrać opcję "Uruchom dodatek" a następnie kliknąć Zainstaluj.

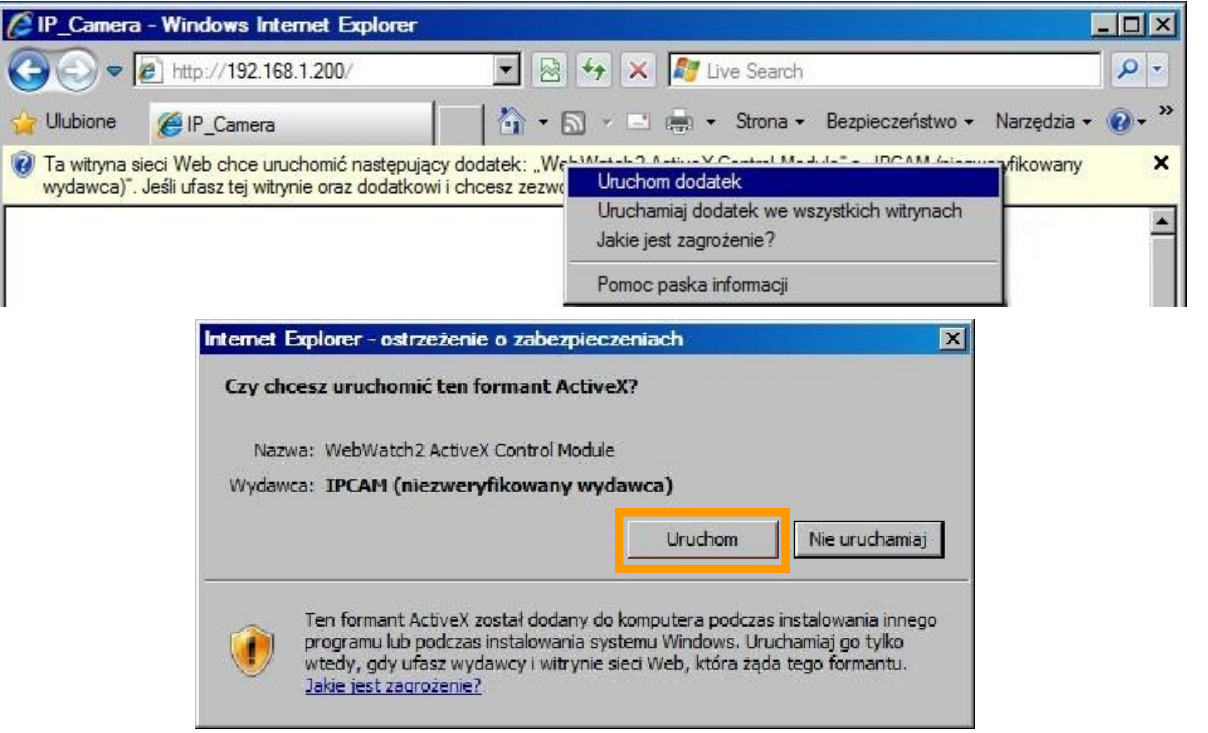

Jeżeli instalacja przeprowadzona w ten sposób się nie powiedzie należy zmieć ustawienia zabezpieczeń przeglądarki. Aby to zrobić należy w przeglądarce Internet Explorer wybrać: *Narzędzia > Opcje internetowe > Zabezpieczenia > Poziom niestandardowy* i następnie zmienić:

- Pobieranie niepodpisanych formantów ActiveX należy ustawić Włącz lub Monituj
- Inicjowanie i wykonywanie skryptów formantów ActiveX niezaznaczonych jako bezpieczne do wykonywania - należy ustawić Włącz lub Monituj

Można również dodać adres ip kamer do strefy *Zaufane witryny* i ustawić dla tej strefy niski poziom zabezpieczeń.

Dodatkowo w przypadku pracy w systemie Windows Vista możliwe jest zablokowanie apletu ActiveX przez program Windows Defender. W takim przypadku należy zezwolić na uruchamianie dodatku lub po prostu wyłączyć działanie aplikacji Windows Defender.

W programie Internet Explorer 11 w przypadku problemów z zładowaniem apletu wyświetlającego obraz należy dodać adres witryny do widoku zgodności. Wybierz *Ustawienia widoku zgodności* a następnie naciśnij przycisk *Dodaj* aby dodać adres witryny kamery. Następnie wybierz przycisk *Zamknij.*

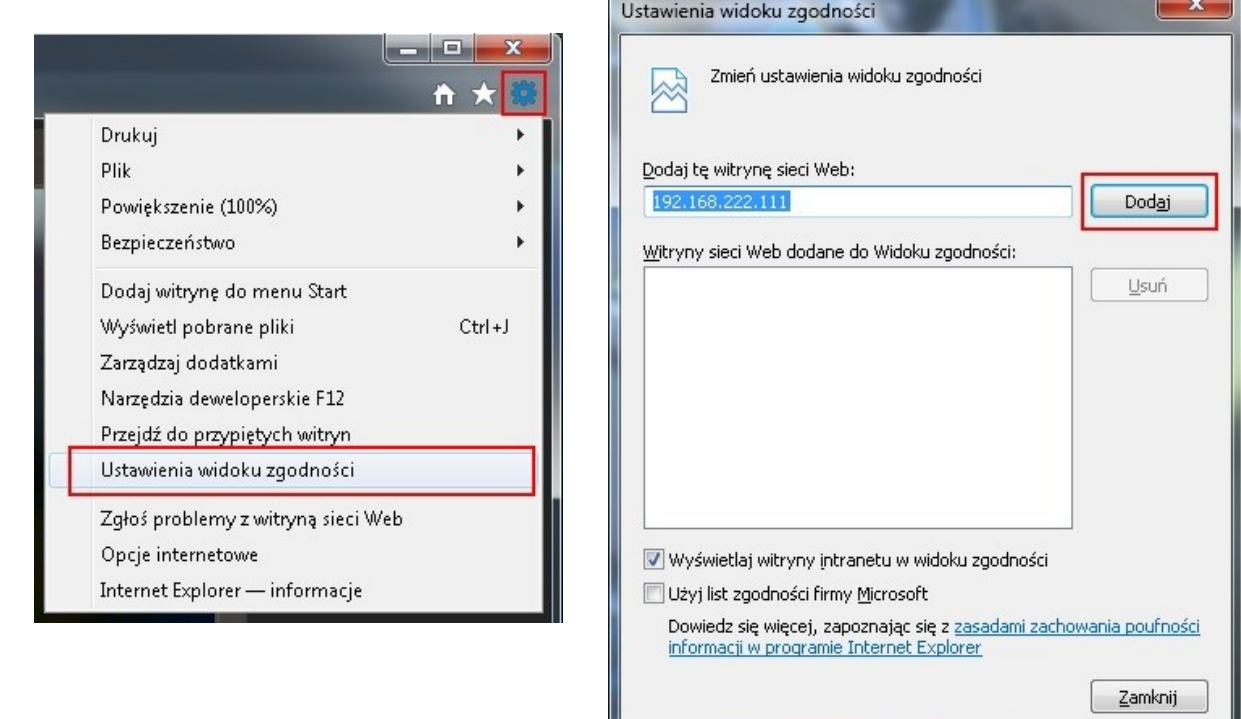

#### **3.3. Połączenie sieciowe z kamera IP za pomocą przeglądarki Mozilla Firefox**

Możliwe jest również połączenie z kamerą przy pomocy przeglądarki Mozilla Firefox, ale nie oferuje ona pełnej funkcjonalności kamery, dlatego zalecaną przeglądarką jest Internet Explorer. Pierwsze uruchomienie kamery IP w przeglądarce Firefox przebiega podobnie do jak w przypadku IE. Po wpisaniu właściwego adresu IP należy wpisać użytkownika i hasło. Domyślny użytkownik to **root** a hasło **pass**. Następnie zostanie wyświetlony monit, aby zainstalować brakujące wtyczki. Należy posiadać uprawnienia administratora, aby proces instalacji wtyczki przebiegał prawidłowo.

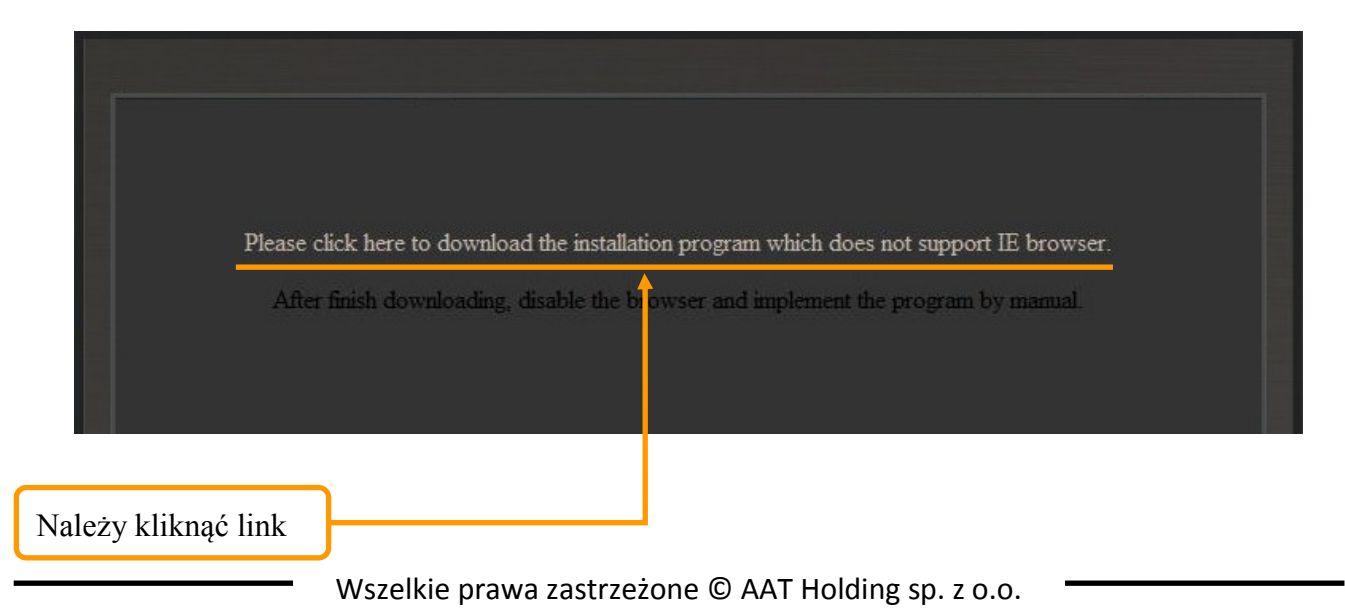

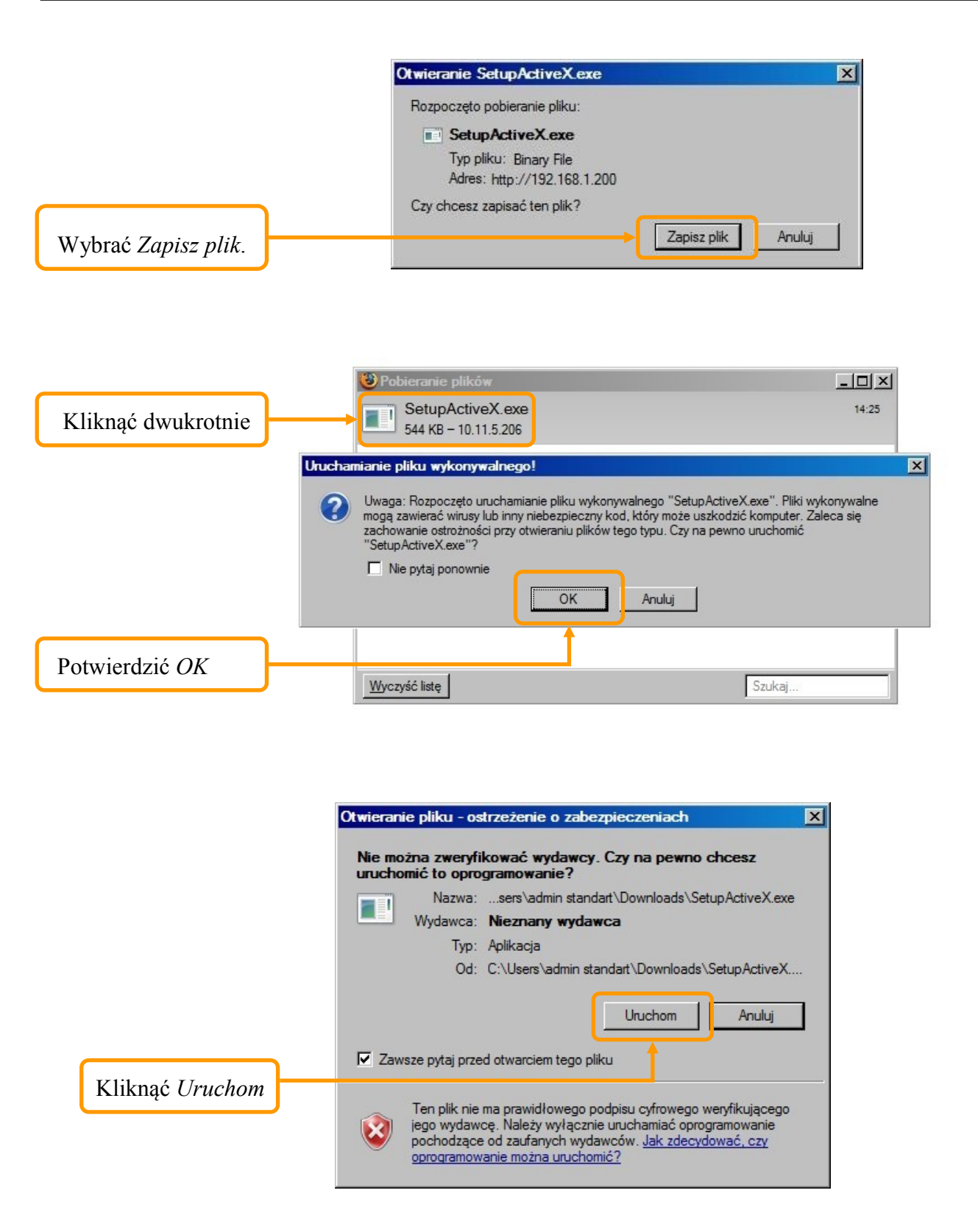

Następnie pojawi się okno potwierdzające instalację poszczególnych komponentów. Po prawidłowym zainstalowaniu niezbędnych składników w oknie przeglądarki powinien pojawić się obraz z kamery.

#### **4. INTERFEJS WWW - PRACA Z KAMERĄ**

#### **4.1. Wyświetlanie obrazu na żywo**

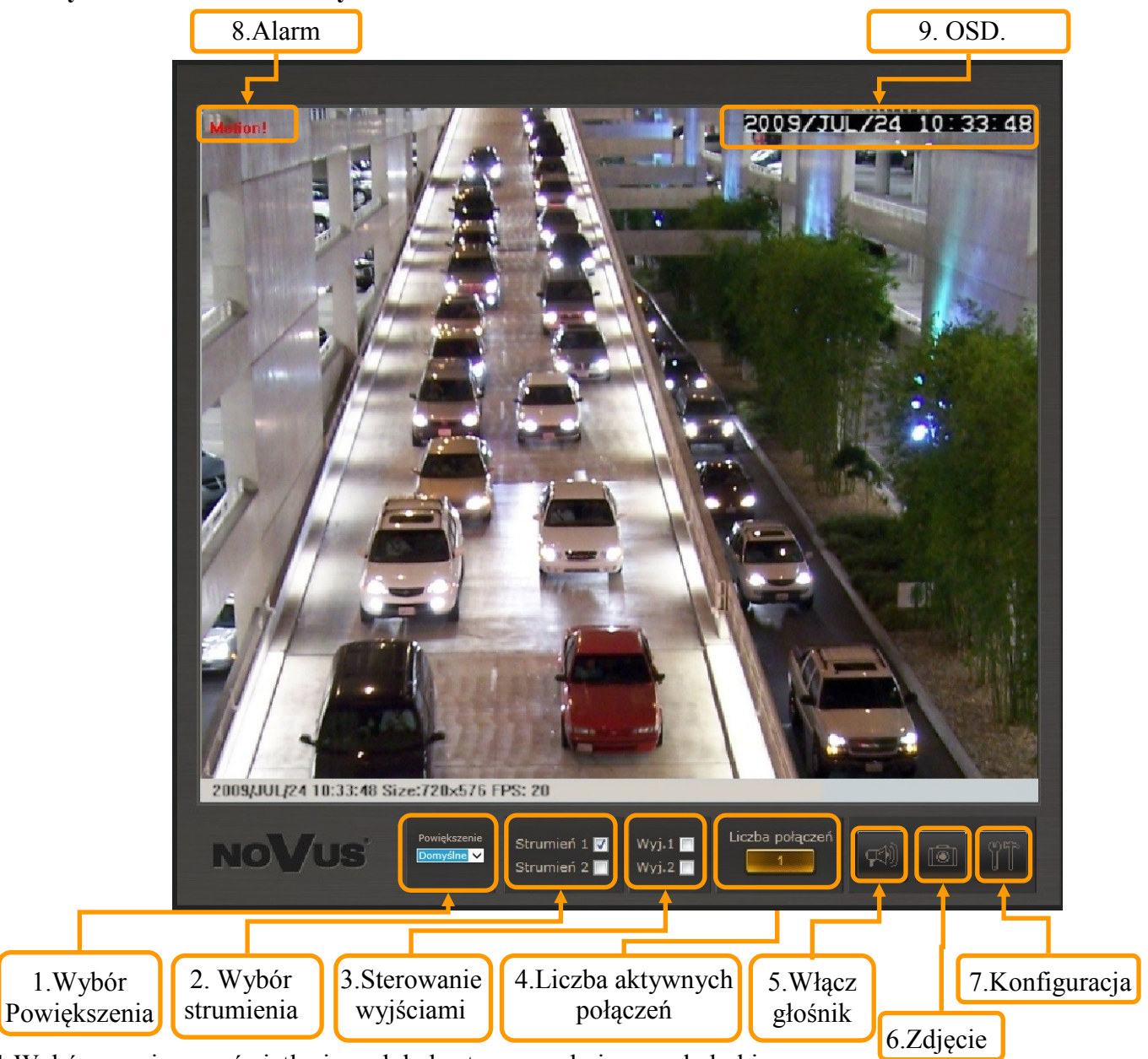

- 1.Wybór rozmiaru wyświetlenia podglądu strony w oknie przeglądarki
- 2. Wybór strumienia do podglądu na żywo (jeśli dostępne)
- 3. Sterowanie wyjściami pozwala załączyć lub wyłączyć wyjście alarmowe kamery (jeśli dostępne)
- 4. Liczba aktywnych połączeń informacja o ilości strumieni wideo wysyłanych przez kamerę
- 5. Włącz głośnik uaktywnia wysyłanie dźwięku przez wyjście audio kamery (jeśli dostępne)
- 6. Zdjęcie zapis aktualnego obrazu jako plik jpeg
- 7. Konfiguracja przejście do okna konfiguracji kamery
- 8. Alarm informacja o alarmie z wejścia lub detekcji ruchu
- 9. OSD aktualna data i godzina

pl

Po kliknięciu prawym przyciskiem myszy na ekranie wideo dostępne są następujące funkcje:

1. Zdjęcie - zapis aktualnego obrazu jako plik jpg

2. Nagrywanie wideo - uruchomienie nagrywania wideo z dźwiękiem w miejscu wskazanym przez użytkownika

- 3. Wycisz umożliwia wyciszenie dźwięku z kamery (jeśli dostępne)
- 4. Pełny ekran powoduje wyświetlenie obrazu w trybie pełnoekranowym

Podwójne kliknięcie na ekranie wideo również powoduje przejście w pełnoekranowy tryb wyświetlania.

5. Zoom cyfrowy - umożliwia powiększenie wybranego obszaru obrazu

Po uruchomieniu tej funkcji pojawi się okno nawigacji przybliżeniem

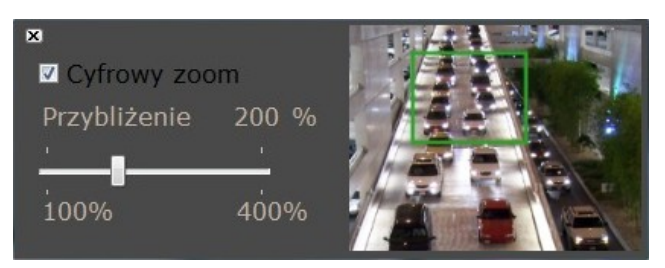

Należy kliknąć *Cyfrowy zoom*, następnie wybrać suwakiem krotność przybliżenia i kliknąć na podglądzie wideo w miejsce do którego przybliżony obraz ma się wyśrodkować. Zielona ramka określa wielkość obrazu który jest przybliżony.

6. Wielkość bufora - ustawia czas przez jaki kamera zbiera ramki i wyła je w regularnych odstępach. Funkcja poprawia płynność przy słabym połączeniu sieciowym. Im słabsze połączenie tym większą wartość czasu należy ustawić. (domyślne ustawienie bez buforowania)

#### **4.2. Konfiguracja kamery**

Po kliknięciu przycisku *Konfiguracja* przejdziemy do okna zmiany ustawień urządzenia. Po lewej stronie mamy zbiorczą listę parametrów urządzenia.

*System* - Ustawienia systemu

*Sieć* - Ustawienia sieciowe

*Ustawienia A/V* - Ustawienie audio i wideo

*Obsługa zdarzeń*- Konfiguracja zdarzeń

Aby powrócić do okna podglądu kamery należy kliknąć przycisk "*Na żywo",* który znajduje się w prawym dolnym rogu ekranu.

#### **4.2.1. Ustawienia systemowe**

**a.Informacje systemowe -** zakładka pozwala ustawić opis, czas i język kamery

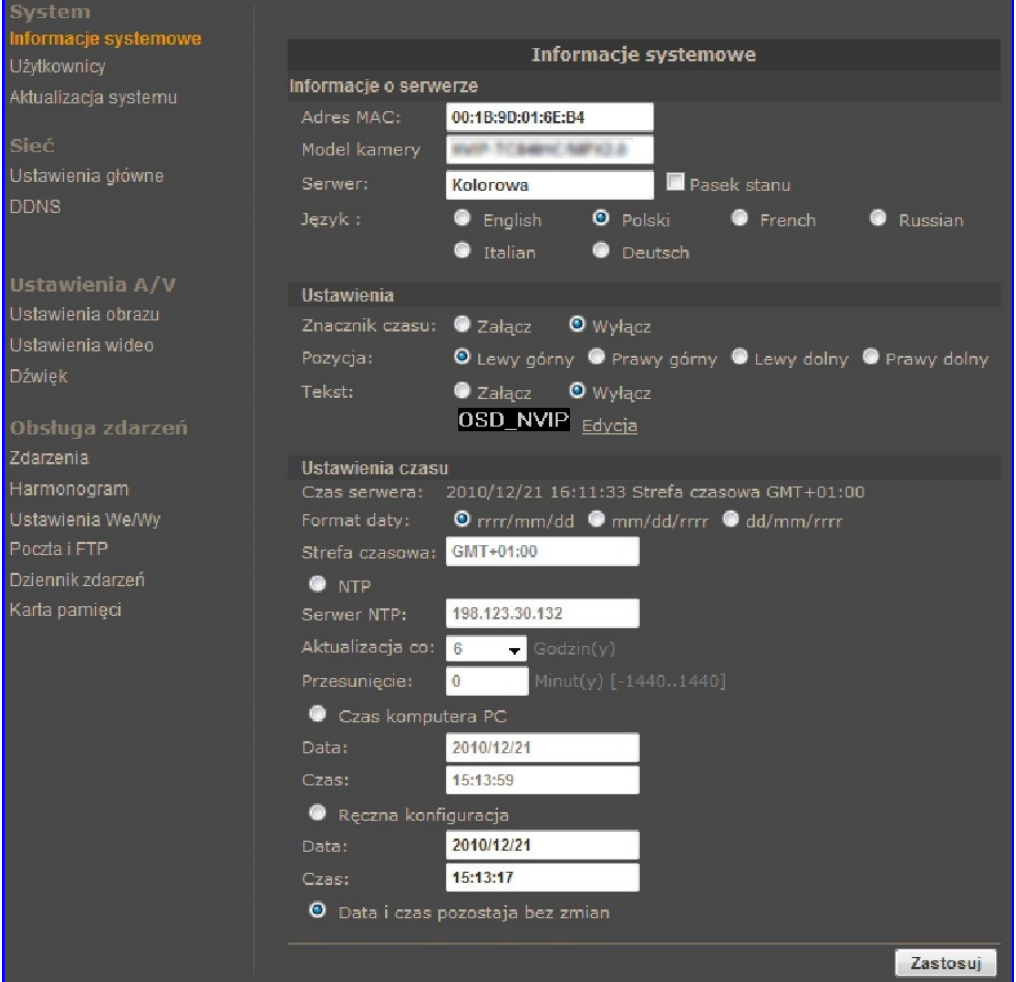

- Model kamery informacja o modelu kamery
- Adres MAC informacja o adresie MAC urządzenia
- Nazwa pozwala wprowadzić opis serwera wyświetlany w pasku tytułowym oraz w programie NMS
- Język wybór języka interfejsu
- Znacznik czasu włączenie daty i godziny na obrazie na żywo
- Pozycja pozycja daty i godziny wyświetlanej na obrazie
- Tekst tekst OSD wyświetlany na obrazie kamery
- Format daty wybór rodzaju wyświetlania daty
- Strefa czasowa wybór strefy czasowej
- NTP: Serwer definiowanie serwera czasu NTP
- NTP: Odświeżanie ustawienie częstotliwości aktualizacji
- NTP: Przesunięcie ustawienie przesunięcia czasu
- Czas komputera PC zegar kamery synchronizowany jest z zegarem PC
- Ręczne ustawienie czasu czas wprowadzany ręcznie
- Czas i data bez zmian zegar kamery pozostaje bez zmian

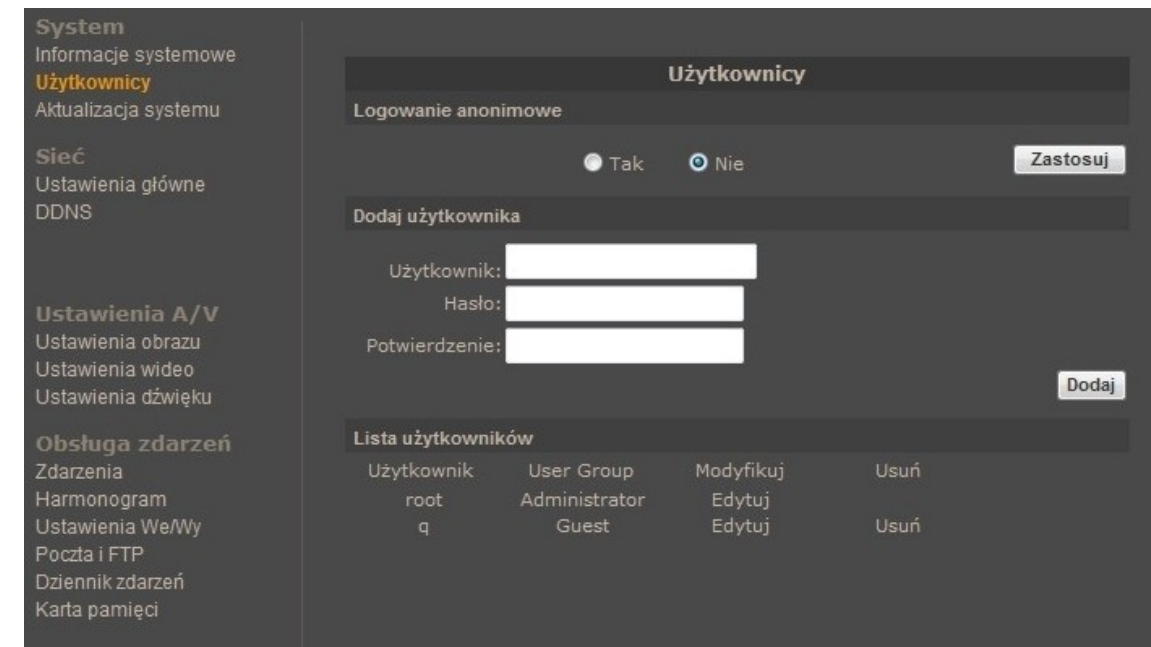

**b.Użytkownicy -** W tej zakładce można zdefiniować użytkowników, ich hasła dostępu oraz uprawnienia

- Logowanie anonimowe funkcja ta pozwala na oglądanie obrazu z kamery bez konieczności podawania hasła
- Dodawanie użytkownika umożliwia wprowadzenie nowych użytkowników (gości)
- Lista użytkowników lista zdefiniowanych użytkowników

Klikając na polecenie *EDYTUJ* można wprowadzić nowe hasło dla wybranego użytkownika,

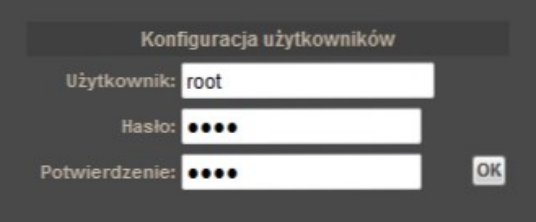

jak w oknie poniżej.

Aby usunąć danego użytkownika należy wybrać funkcję *USUŃ* i potwierdzić *OK.* Nie istnieje możliwość usunięcia konta administratora. Maksymalna liczba użytkowników wynosi 20.

**c. Aktualizacja systemu -** zakładka ta pozwala wgrać nowe oprogramowanie, zresetować urządzenie oraz zachować lub wczytać ustawienia kamery.

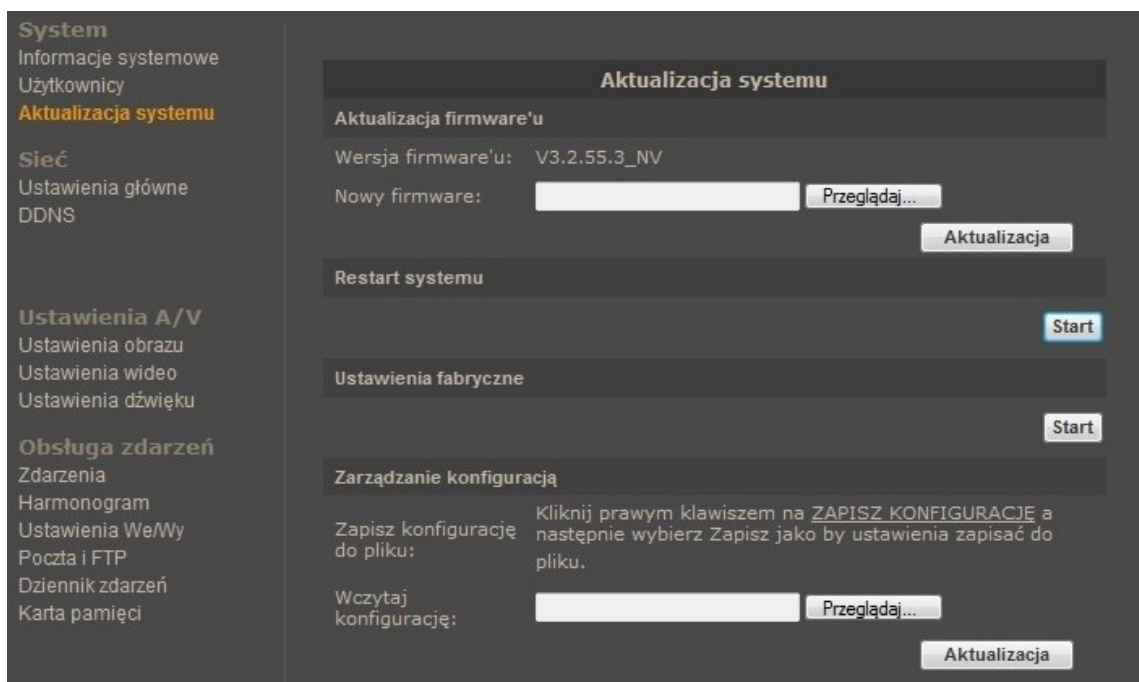

Aktualizacja firmware'u - funkcja umożliwiająca wgranie nowego oprogramowania.

W celu aktualizacji oprogramowania należy przy użyciu przycisku *PRZEGLĄDAJ* należy wybrać właściwy plik o rozszerzeniu "bin". Nastepnie należy użyć przycisku AKTUALIZACJA i potwierdzić chęć dokonania aktualizacji przyciskiem OK.

#### **Uwaga:**

**Przed podjęciem próby aktualizacji oprogramowania należy skontaktować się z dystrybutorem sprzętu.**

**Zalecane jest zamkniecie pozostałych programów i uruchomienie tylko jednej kamery przy użyciu przeglądarki Internet Explorer. Zanik zasilania lub wyłączenie urządzenia w trakcie procesu aktualizacji oprogramowania skutkuje uszkodzeniem kamery i koniecznością naprawy serwisowej.**

- Restart systemu po wciśnięciu przycisku *START* system zostanie zrestartowany
- Ustawienia fabryczne po wciśnięciu przycisku *START* system przywróci ustawienia fabryczne (adres IP nie zostanie zresetowany)
- Zarządzanie konfiguracją pozwala na zapisanie istniejącej konfiguracji do pliku oraz wczytanie konfiguracji z istniejącego pliku.

#### **4.2.2. Sieć**

**a. Ustawienia główne sieci -** zakładka zawiera opcje konfiguracji sieci, portów oraz UPnP

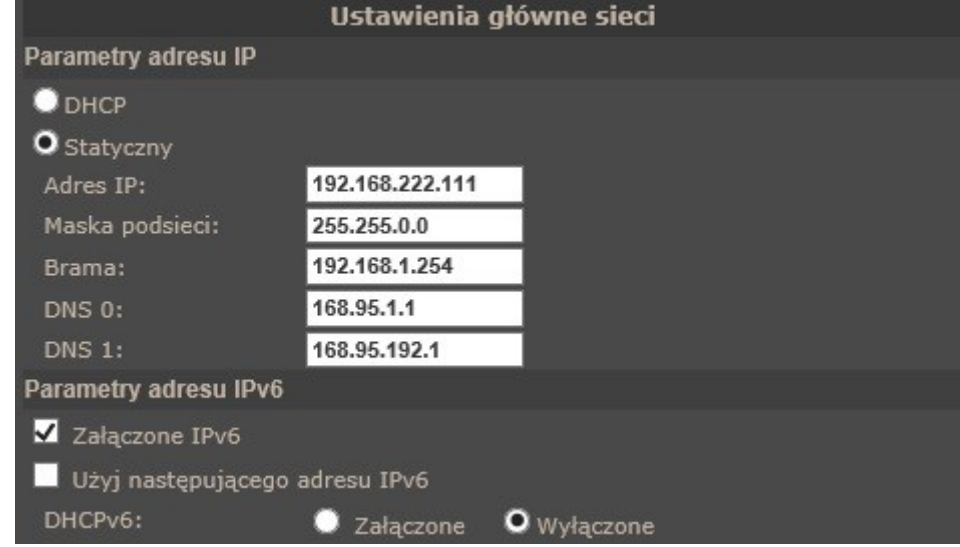

Parametry IP - opcja pozwala na zdefiniowanie statycznego adresu IP lub wybranie trybu DHCP

*Informacja: Właściwe ustawienie adresu IP i maski sieciowej jest niezbędne do prawidłowego działania kamery. Definiowanie bramy i serwerów DNS jest konieczne przy pracy kamery poza siecią lokalna.*

Parametry IP v6 - opcja pozwala na zdefiniowanie statycznego adresu IP lub wybranie trybu DHCP

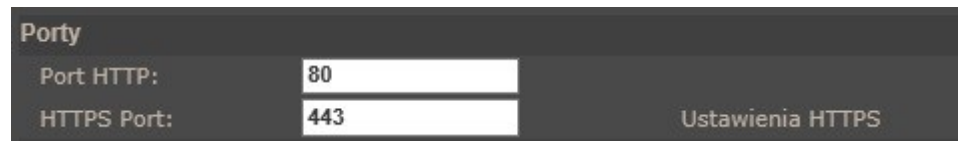

Porty - opcja pozwala na definiowanie dowolnych portów dla różnych protokołów sieciowych.

**Uwaga: Nie należy ustawiać takich samych numerów portów dla różnych transmisji sieciowych.**

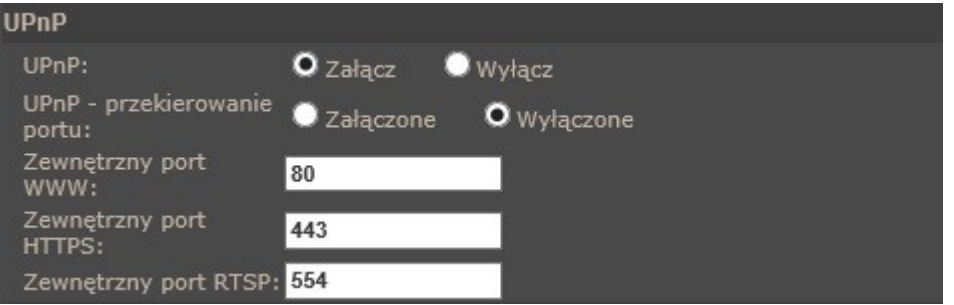

- UPnP funkcja umożliwiające załączenie lub wyłączenie funkcji dostępu do kamery w otoczeniu sieciowym (dotyczy systemów Windows XP/Vista)
- Przekierownie usługi UPnP funkcja pozwalająca na udostępnienie usługi UPnP przez router sieciowy.
- Zewnętrzny port WWW- funkcja pozwalająca na przekierowanie portu WWW przez router sieciowy.
- Zewnętrzny port RTSP- funkcja pozwalająca na przekierowanie portu RTSP przez router sieciowy.

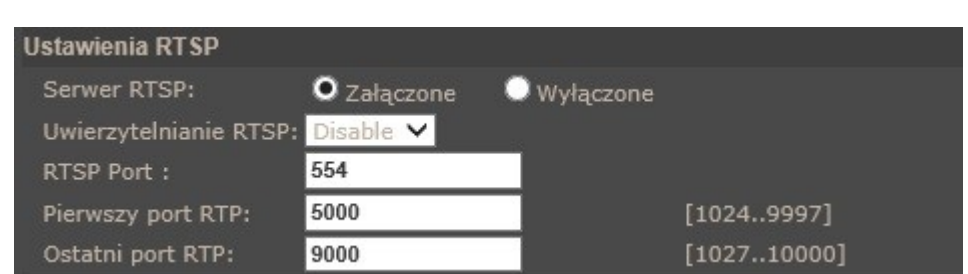

 Ustawienia RTSP - opcje konfiguracjo serwera RTSP umożliwiaj zmianę porów dla serwera RTSP i portów RTP używanych przy łączeniu się z użyciem protokołu UDP.

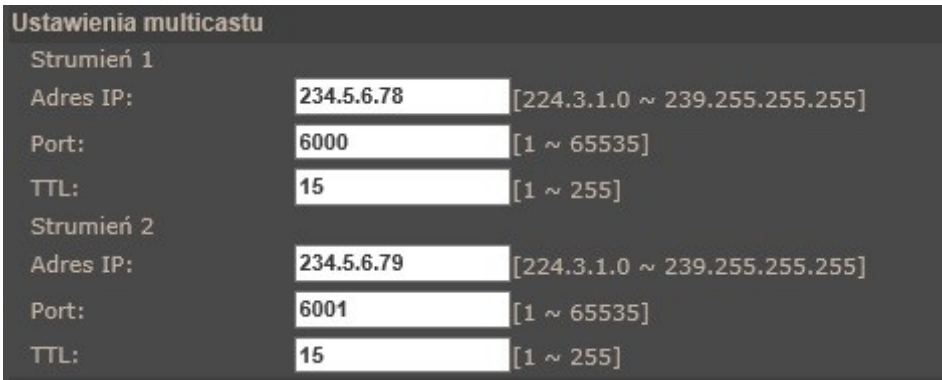

Ustawienia multicastu - pozwala na konfigurację ustawień połączeń typu multicast

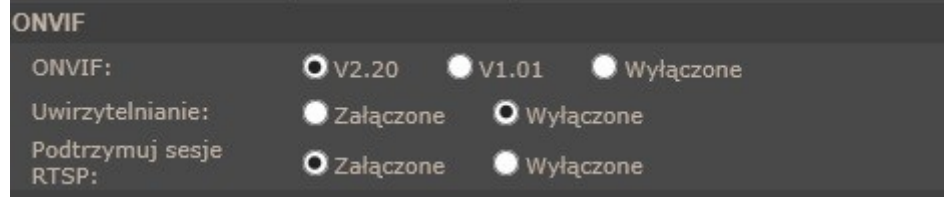

 ONVIF - ustawienia dla protokołu ONVIF. Umożliwiają ustawienie kompatybilności z wcześniejsza wersja protokołu, uruchomienia uwierzytelnienia dostępu do protokołu ONVIF oraz włączenia sprawdzenia aktywności sesji RTSP

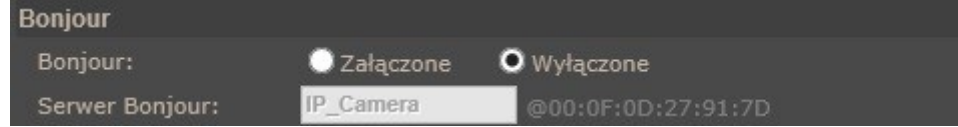

Bonjour - umożliwia uruchomienie usługi Bonjour

pl

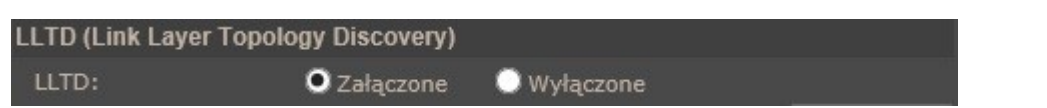

LLTD - umożliwia uruchomienie usługi LLTD

 $\bullet$ 

**b. HTTPS -** zakładka umożliwia wymuszenie szyfrowania połączeń przy połączeniu z kamera używając protokołu HTTPS.

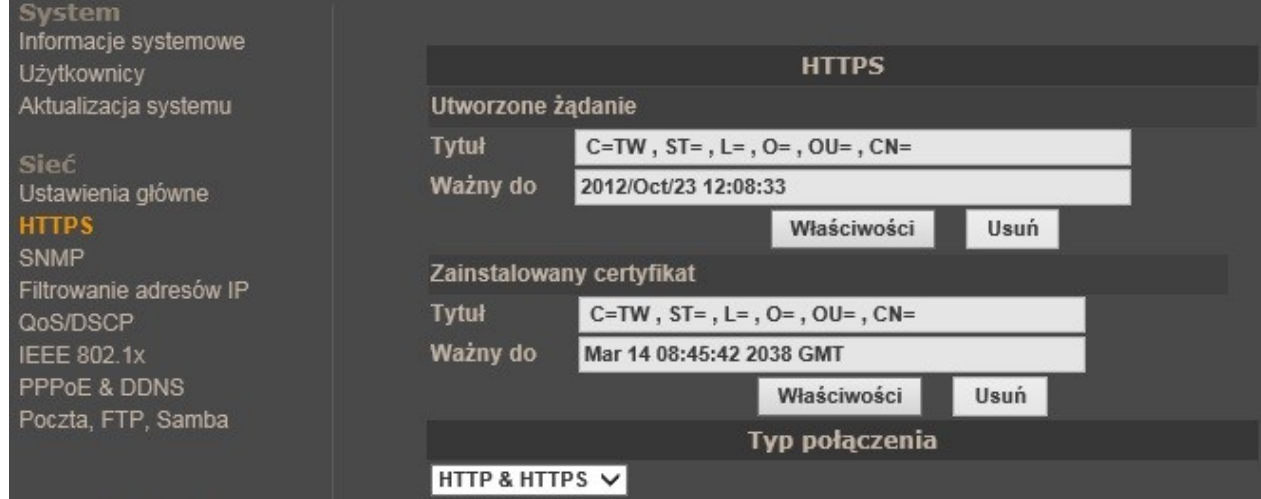

Typ połączenia - wybiera możliwe typy połączeń *:*

HTTP - pozwala na dostęp do kamery tylko przy użyciu nie szyfrowanej wersji protokołu HTTP.

HTTPS - dostęp do kamery możliwy jest tylko przy użyciu szyfrowej wersji protokołu HTTPS.

HTTP & HTTPS - umożliwia dostęp do kamery przy użyciu szyfrowanego i nieszyfrowanego połączenia.

*Informacja : Jeśli chcesz zmienić HTTP na HTTPS, należy przełączyć się na HTTP&HTTPS trybie, a potem przejść do trybu HTTPS i odwrotnie.*

#### **c. SNMP -** umożliwia konfigurację usługi SNMP (Simple Network Managment Protocol)

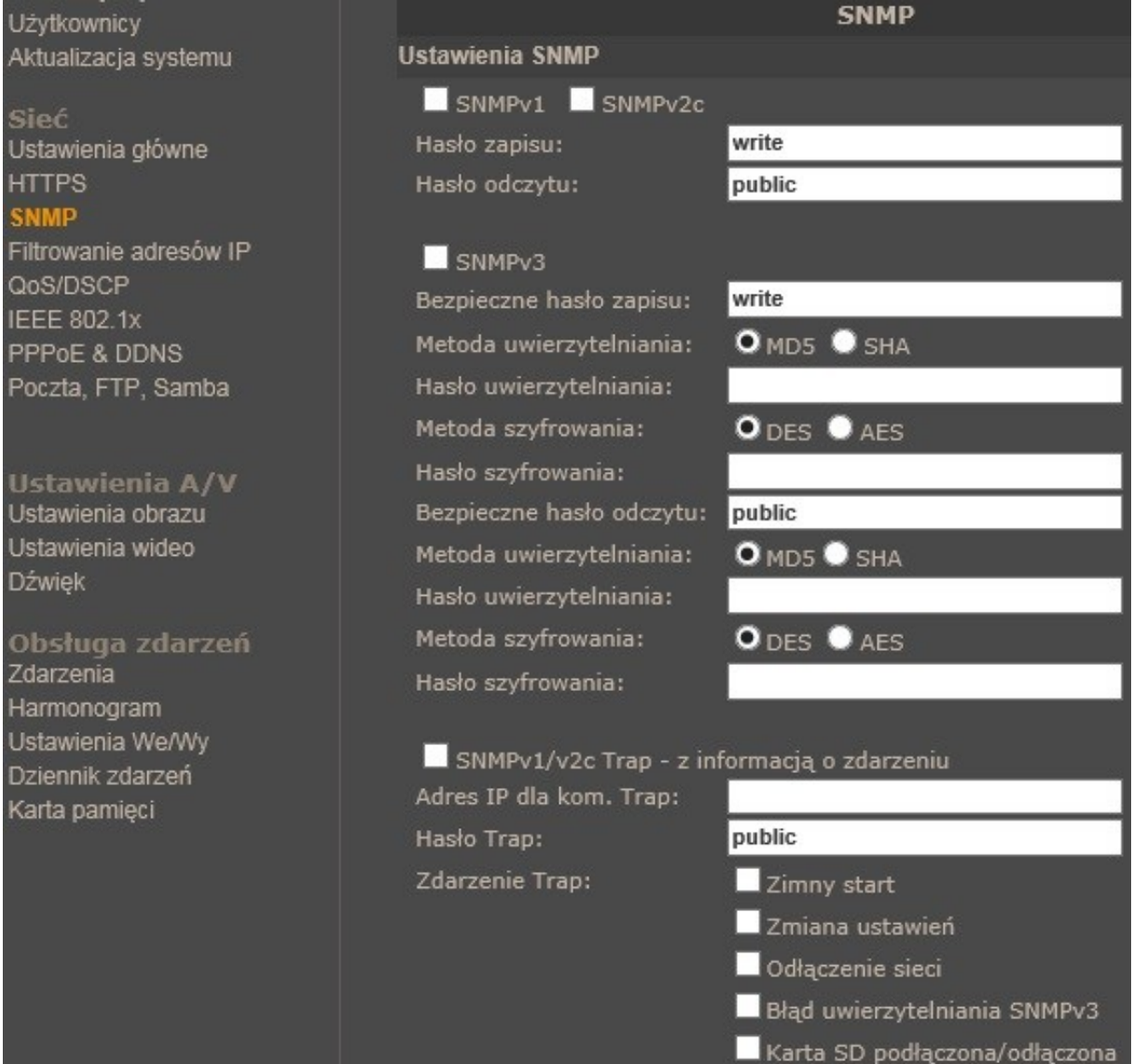

- SNMPv1 i SNMPv2c umożliwia wpisanie hasła do zapisu i odczytu
- SNMPv3 umożliwia ustawianie hasła do zapisu i zapisu oraz wybranie metody uwierzytelnienia
- SNMPv1/SNMPv2c Trap umożliwia wpisanie adresu IP dla serwera Trap oraz wybór zdarzeń raportowanych. :
	- zimy start wysłanie komunikatu po uruchomianie lub restarcie kamery
	- zmiana ustawień zmiana ustawień powoduje wysłanie komunikatu do serwera
	- odłączenie sieci błąd połączenia z siecią spowoduje wysłanie komunikatu o błędzie po przywróceniu polaczenia.
	- błąd uwierzytelnienia SNMPv3 wysłanie komunikatu po wystąpieniu błędu autoryzacji
	- karta SD podłączona/odłączona wysłanie komunikatu po podłączeniu odłączeniu karty SD
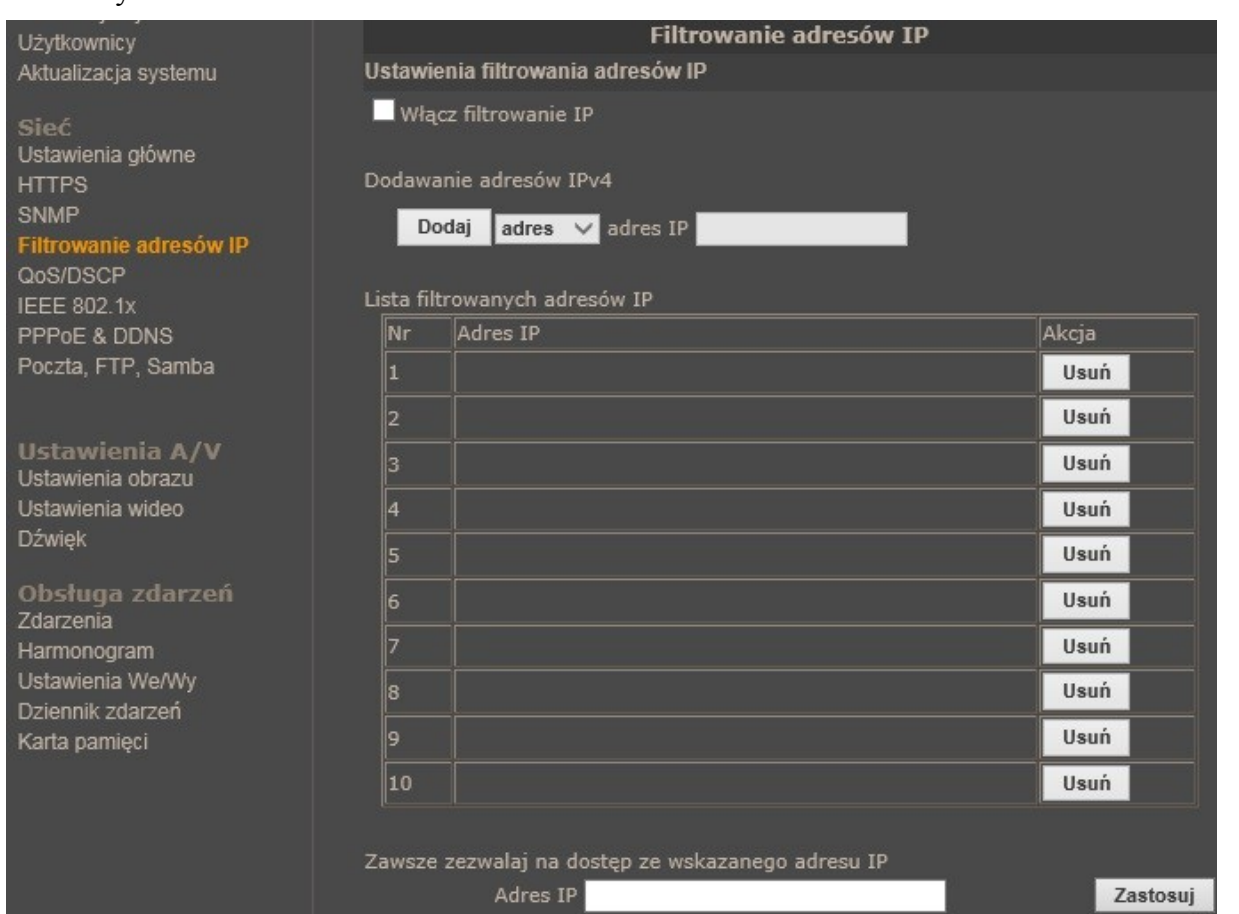

**d. Ustawienia filtrowania adresów IP -** Konfiguruje filtr blokujący dostęp do kamery z określanych adresów IP.

- Włącz filtrowanie IP należy zaznaczyć to pole aby uruchomić filtrowanie
- Dodawanie adresów IPv4 pozwla wybrać *adres* lub *zakres* adresów IP które będą blokowane.
- Zawsze zezwalaj na dostęp ze wskazanego adresu IP w tym polu należy podać adres który nie będzie blokowany przez filtr.
- **e. QoS/DSCP (Quality of Service/Diffrent Services Code point) -**ustawienia te pozwalają na

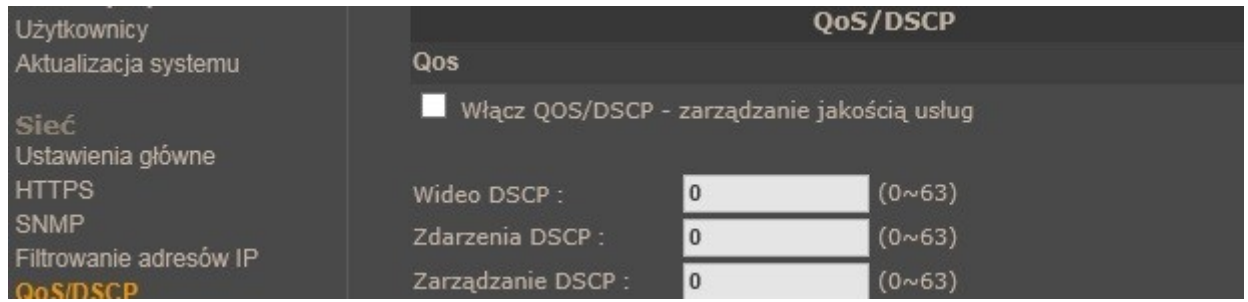

ustawienie prostego mechanizmu klasyfikowania i zarządzania ruchem w sieci w celu zapewnia QoS w sieci IP. DSCP dodaje 6 bitów do nagłówka IP w celu przeprowadzenia klasyfikacji. Należy nadać je dla strumienia wideo, danych zdarzeń i zarządzania.

27

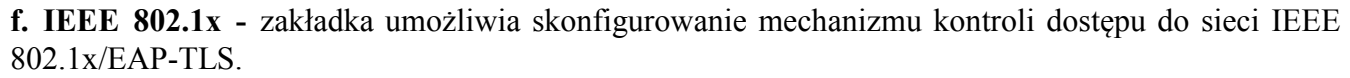

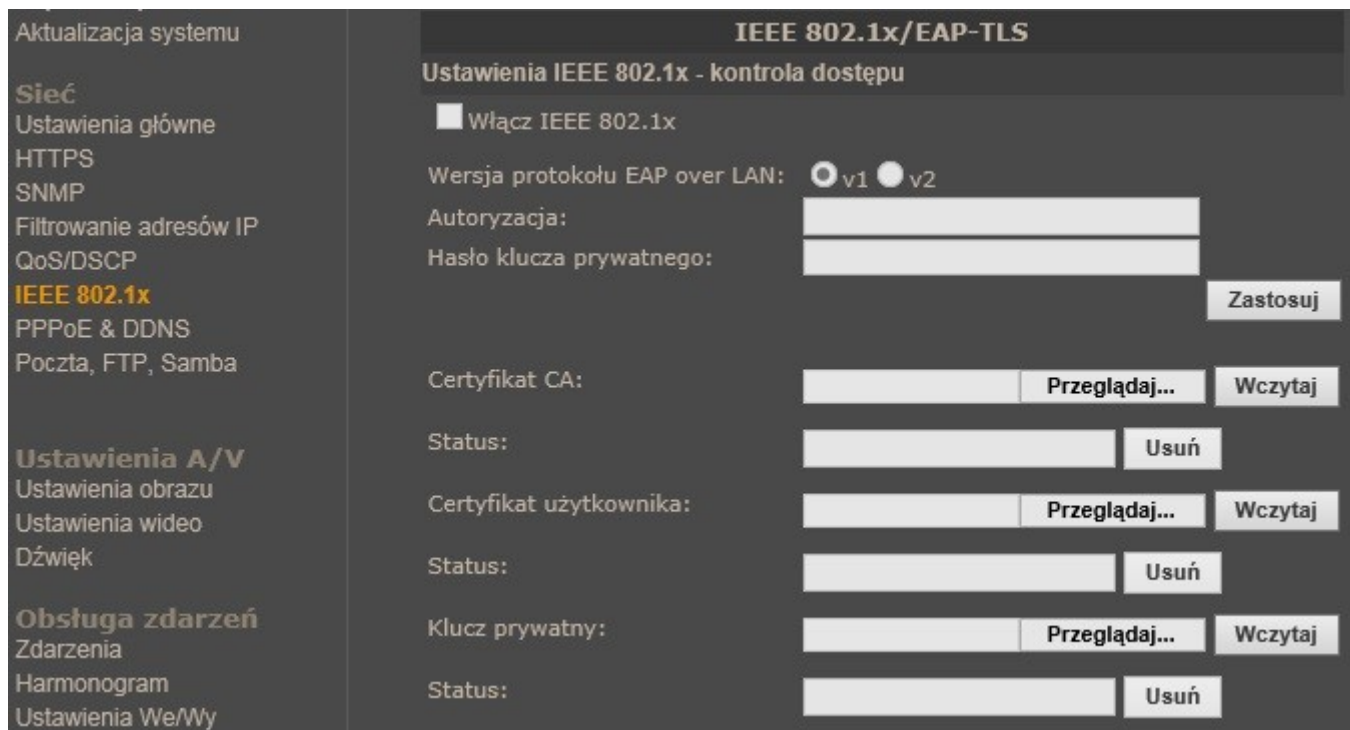

- Włącz IEEE 802.1x zaznaczanie pola uruchamia mechanizm kontroli IEEE 802.1x
- Wersja protokołu EAP over LAN Należy sprawdzić, jaka wersja serwera uwierzytelniania jest wykorzystywana i wybrać odpowiednią wersję w oknie konfiguracji.

Wprowadź identyfikator oraz hasło wydany przez urząd certyfikacji, a następnie wczytaj certyfikaty.

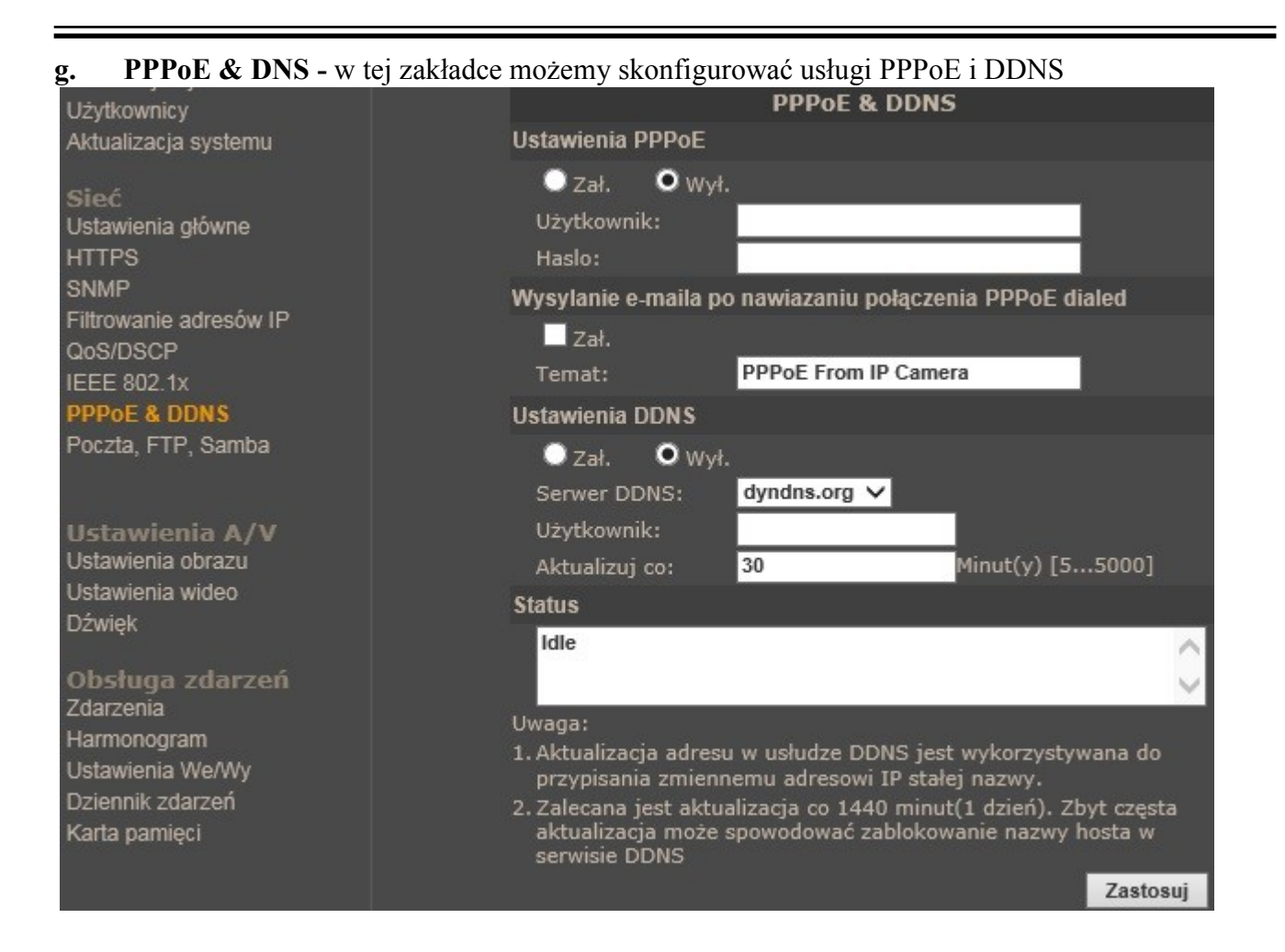

W celu skonfigurowania połączenia polaczenia typu PPPoE należy wprowadzić nazwę użytkownika i hasło do usługi oraz wybierz pole Zał. Aby otrzymać wiadomość e-mail po zalogowaniu się do usługi zaznacz pole *"Zał."* w sekcji *Wysyłanie e-maila po nawiązaniu połączenia PPPoE dialed*

Konfiguracja DDNS - pozwala na uruchomienie serwera DDNS. Dzięki tej usłudze możliwe jest zlokalizowanie urządzenia w rozległej sieci internetowej, przez wywołanie zarejestrowanej domeny. Rozwiązanie takie stosuje się głownie, gdy łącze internetowe które wykorzystuje kamera ma zmienny adres IP.

Dla poprawnie zarejestrowanej usługi na wybranym serwerze DDNS należy uzupełnić nazwę hosta, użytkownika oraz hasło. Dodatkowo należy ustawić odświeżanie adresu na serwerze DDNS. Okno *STATUS* informuje o aktualnym adresie przypisanym przez serwer.

### *Informacja:*

*Zalecana jest aktualizacja co 1440 minut(1 dzień). Zbyt częsta aktualizacja może spowodować zablokowanie nazwy hosta w serwisie DDNS*

#### **h. Poczta, FTP, Samba**

#### Ustawienia poczty

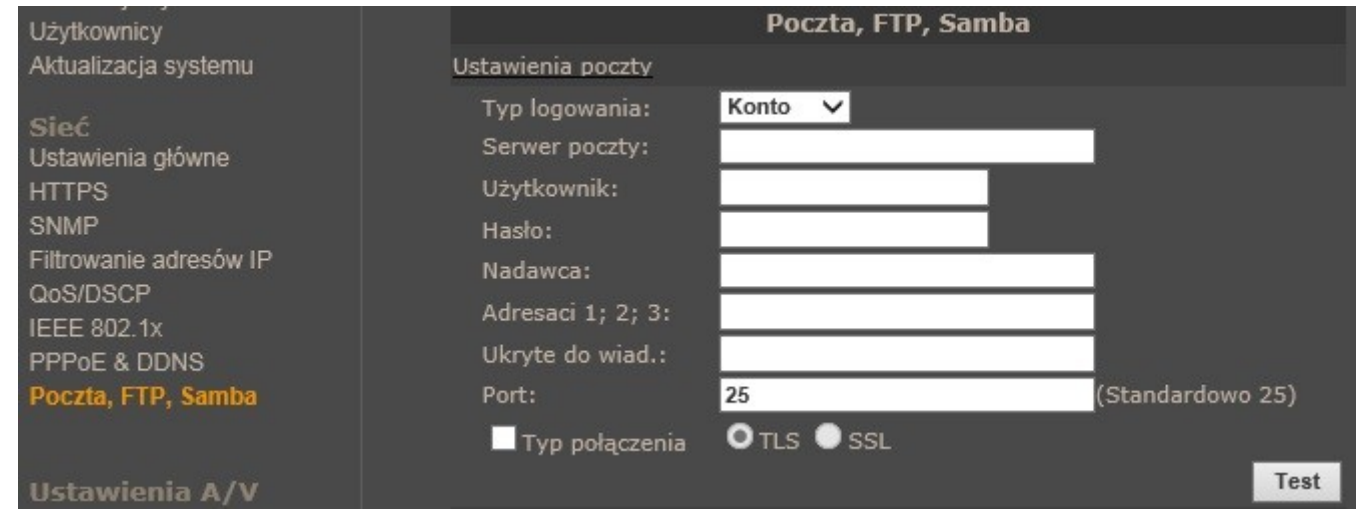

- Typ logowania konto lub anonim
- Serwer poczty adres serwera pocztowego
- Użytkownik nazwa użytkownika
- Hasło hasło użytkownika
- Nadawca wiadomości
- Adresat wiadomości
- Inni adresaci
- Port serwera poczty (standardowo 25)

#### Ustawienia FTP

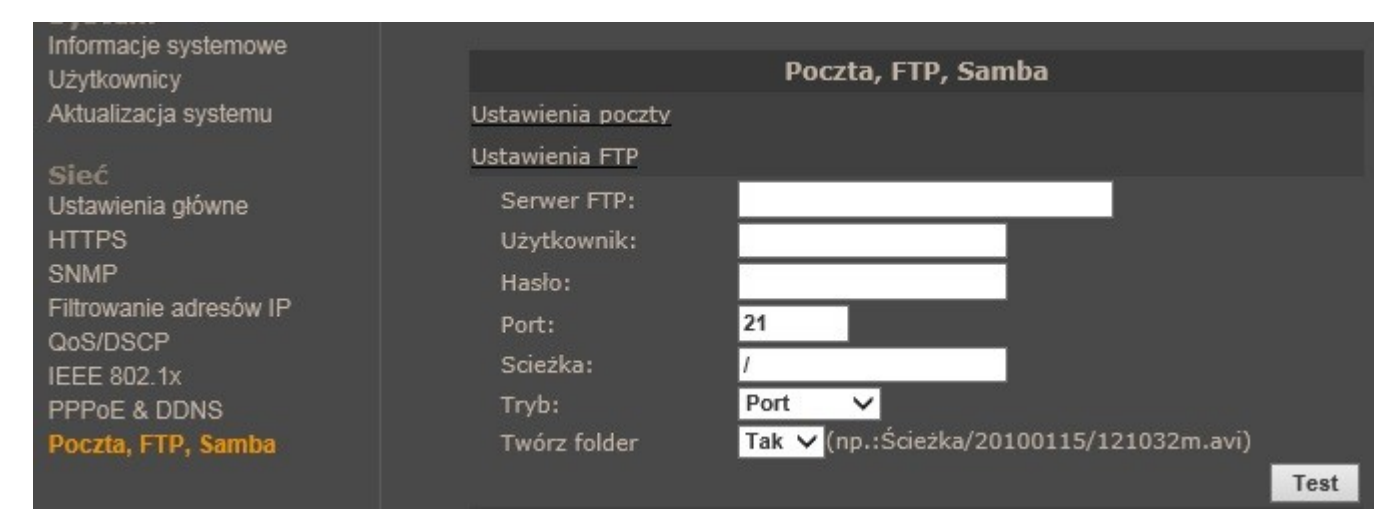

Serwer FTP - adres serwera ftp

Użytkownik - nazwa użytkownika

Hasło - hasło użytkownika

Port serwera FTP (standardowo 21)

Ścieżka - dokładna ścieżka do zapisu plików

Tryb pracy - pasywny lub poprzez port

Twórz folder dnia - tworzenie oddzielnego folderu dla każdego dnia

### Ustawienia SAMBA (NAS)

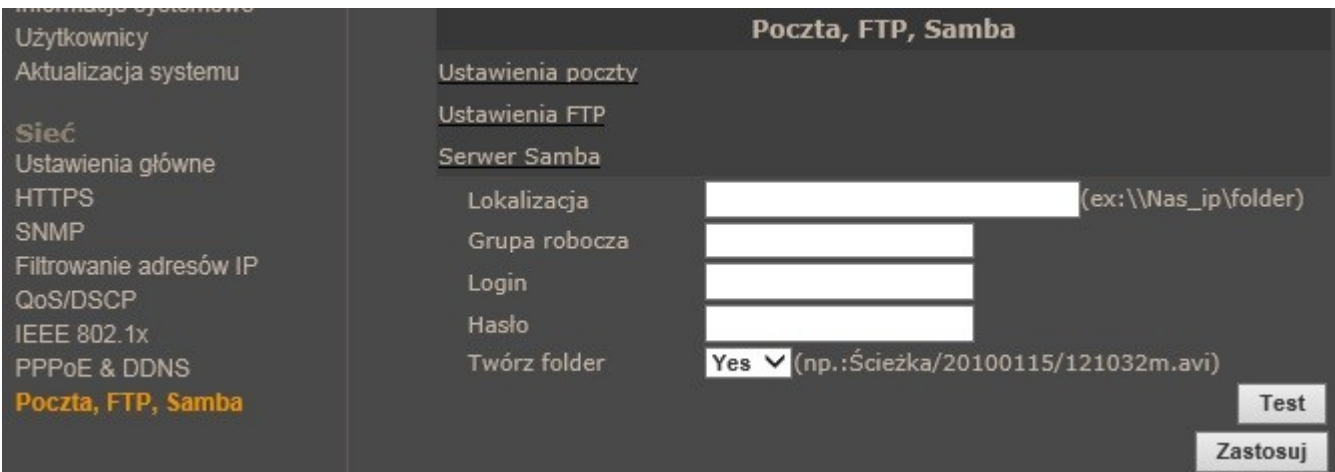

Lokalizacja - adres serwera usługi udostępniania plików systemie Windows

Grupa robocza - nazwa grupy roboczej w której znajduje się serwer znajduje się serwer

Login - nazwa użytkownika uprawnionego do zapisu na serwerze

Hasło - hasło użytkownika utworzonego na serwerze

Twórz folder - określające czy tworzyć nowy foldery w podanej ścieżce lokalizacji folderu

### **4.2.3. Ustawienia A/V**

**a. Ustawienia obrazu -** zakładka zawiera opcje konfiguracji kamery i obiektywu.

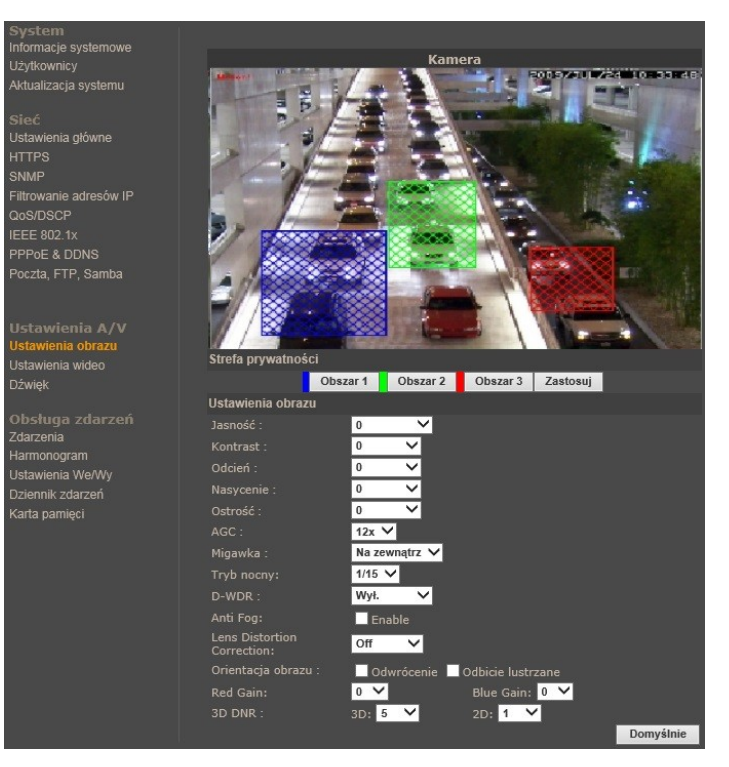

- Strefy prywatności dostępne są trzy niezależnie konfigurowalne strefy prywatności. Aby zdefiniować jedną ze stref należy wybrać odpowiedni dla niej przycisk a następnie zaznaczyć ją na ekranie trzymając prawy przycisk myszy. Aby skasować zaznaczoną uprzednio strefę należy ponownie wcisnąć przyporządkowany do niej przycisk. Po dokonaniu zmian należy je zatwierdzić używając przycisku *Zapisz.*
- Jasność ustawienia jasności obrazu
- Kontrast ustawienia kontrastu obrazu
- Odcień ustawienia odcienia
- Nasycenie ustawienia nasycenia kolorów w wyświetlanym obrazie
- Ostrość ustawienia poziomu wyostrzania obrazu
- Tryb nocny ustawienia wydłużenia czasu migawki w trybie nocnym (im dłuższy czas migawki tym kamera jest czulsza ale obraz generowany będzie bardziej rozmyty dla poruszających się obiektów)
- AGC umożliwia dopasowanie wzmocnienia czułości kamery do panujących warunków oświetleniowych
- Migawka Stałe ustawienia lub automatyczne (dla pracy wewnątrz lub na zewnątrz budynku)
- D-WDR funkcja rozszerza dynamikę obrazu w miejscach prześwietlenia i niedoświetlenia
- Anti Fog poprawa jasności obrazu w środowiskach prezentujących wysoki poziom mgły lub dymu.
- Lens Distortion Correction poprawia zakrzywienia generowane przez obiektyw
- Orientacja obrazu umożliwia lustrzane odwrócenie obrazu
- Red Gain pozwala ustawić wzmocnienie kanału czerwonego w obrazie
- Blue Gain pozwala ustawić wzmocnienie kanału niebieskiego
- 3D DNR ustawia poziom filtrowania obrazu dla filtru szumu 2D
- 2D DNR ustawia poziom filtrowania obrazu dla filtru szumu 3D

pl

#### **b. Ustawienia wideo** - konfiguracja strumieni wideo i ich parametrów

- System wideo domyślnie system PAL lub NTSC
- Wyjście wideo uruchamia i ustawia tryb pracy serwisowego analogowego wyjścia wideo.

*Informacja: Aby uruchomić serwisowe wyjście wideo 3 strumień wideo musi być wyłączony* 

- TV Output Focus Bar uruchamia wskaźnik ułatwiający ustawienie ostrości w kamerze
- Corridor mode umożliwia uzyskanie obrazu o odwróconych proporcjach (wysokość większa niże szerokość ) z kamery obróconej o 90 lub 270 stopni. Do rejestracji i wyświetlania tego trybu konieczne jest urządzenie wspierające ten tryb.

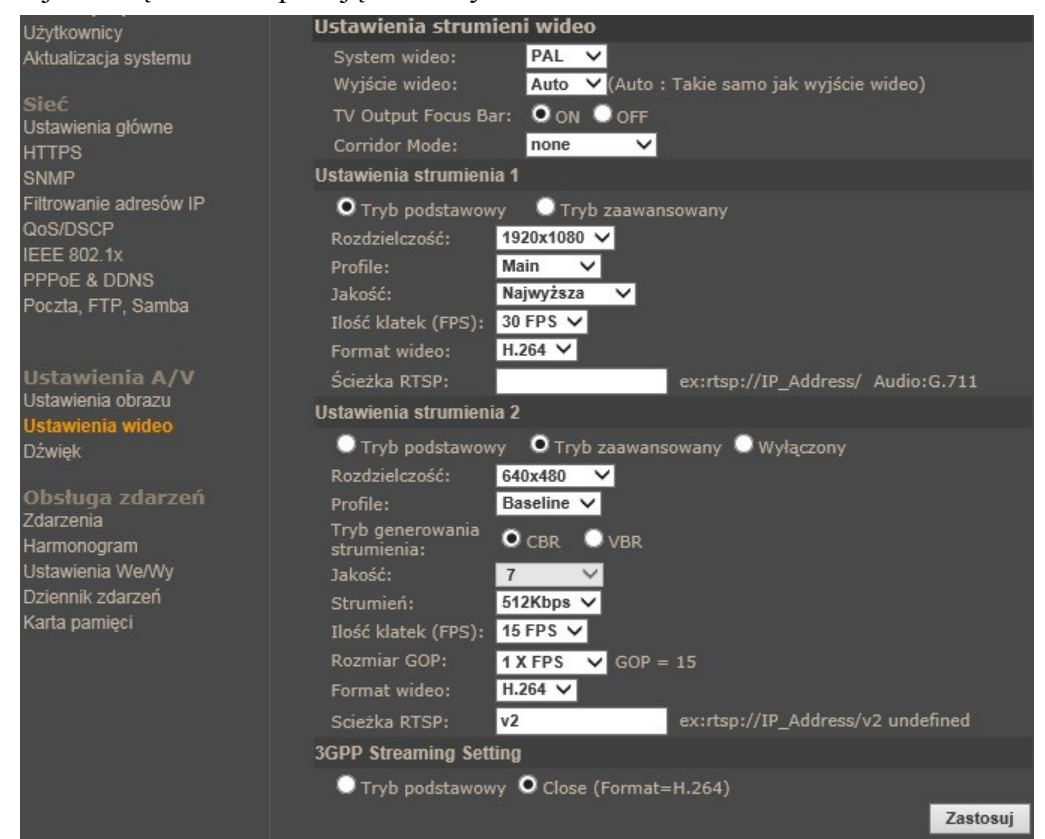

W kamerze dostępne są 3 konfigurowalne strumienie wideo. W każdym z nich można wybrać niezależny tryb pracy i skonfigurować jego parametry.

Dostępne tryby:

- Rozdzielczość przetwornika wybór maksymalnej rozdzielczości skanowania przetwornika obrazu
- Ustawienia wyjścia wideo wybór systemu wideo na wyjściu analogowym
- Tryb podstawowy zalecany dla mniej zaawansowanych użytkowników.
	- Rozdzielczość wybór rozdzielczości strumienia
	- Jakość zależna od ustawionej rozdzielczości oraz ilości klatek
	- Ilość klatek (FPS) maksymalnie 30 klatek/s (zależnie od wybranego modelu kamery i ustawień )

Wszelkie prawa zastrzeżone © AAT Holding sp. z o.o.

33

- Format wideo H264/JPEG
- Ścieżka RTSP
- Tryb zaawansowany pozwala na precyzyjną konfigurację parametrów kamery. Jest on rozszerzeniem trybu podstawowego o następujące opcje:
	- Tryb generowania strumienia: CBR strumień stały, VBR strumień zmienny
	- Jakość (dotyczy trybu VBR)
	- Strumień (dotyczy trybu CBR)
	- Rozmiar GOP

#### **c. Ustawienia dźwięku**

Kamera IP -> PC

Opcja pozwalająca na załączenie/wyłączenie wejścia audio głównym module kamery i jego odsłuch po połączeniu przez przeglądarkę internetową lub wraz ze strumieniem wideo.

Aby uruchomić wysyłanie dźwięku z przeglądarki internetowej do kamery należy włączyć nadawanie dźwięku przyciskiem *WŁĄCZ GŁOŚNIK* na stronie podglądu kamery (rozdz. 4.1.)

#### *Informacja:*

*Ze względu na ograniczoną wydajność procesora kamery płynność dźwięku może być zakłócona w przypadku zbyt dużego obciążenia kamery (za wysoka jakość strumienia, zbyt wielu oglądających, jednoczesne nagrywanie na kartę SD itp.)* 

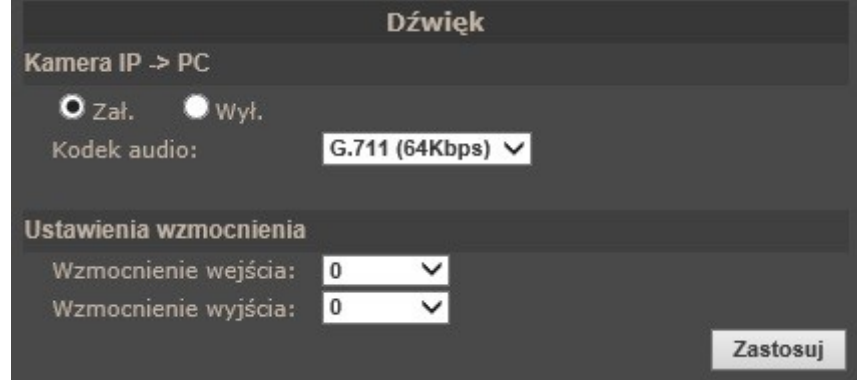

- Ustawienia wzmocnienia
	- Wzmocnienie wejścia ustawia wzmocnienie wejścia audio w skali od (-5 Min do 4 Max)
	- Wzmocnienie wyjścia ustawia wzmocnienie wyjścia audio w skali od (-5 Min do 4 Max)

### **4.2.4. Obsługa zdarzeń**

- **a. Zdarzenia**  konfiguracja detekcji ruchu i zdarzeń sieciowych oraz ich reakcji
- Detekcja ruchu dostępne są trzy niezależnie konfigurowalne obszary z możliwością zaznaczenia czterech stref wykrywania ruchu w każdym z obszarów. Aby zdefiniować jedną ze stref należy wybrać odpowiedni dla niej przycisk a następnie zaznaczyć ją na ekranie trzymając prawy przycisk myszy. Aby skasować zaznaczoną uprzednio strefę należy ponownie wcisnąć przyporządkowany do niej przycisk.

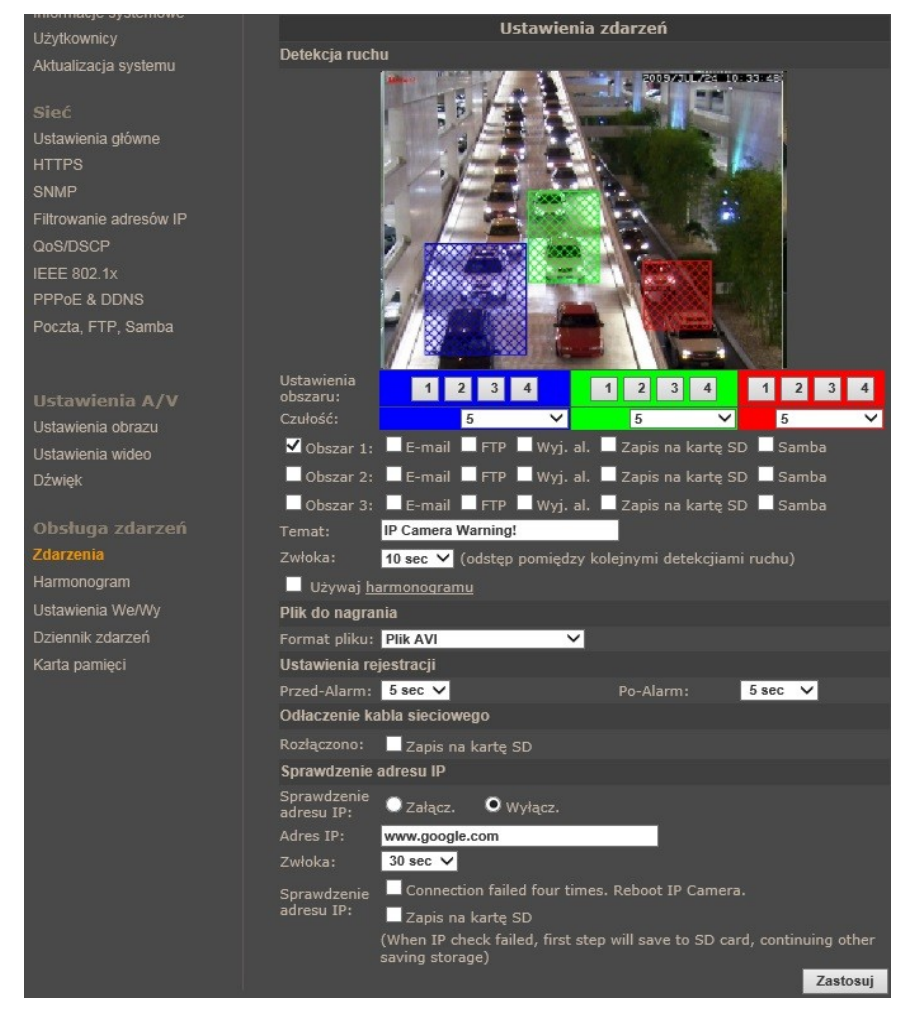

Reakcja na wyzwolenie detekcji ruch w każdym z obszarów:

- wysłanie wiadomości E-mail z załącznikiem
- $-$  transfer pliku na serwer FTP,
- Zapis na kartę SD
- Zapis na serwer SAMBA (NAS)
- wyzwolenie wyjścia alarmowego,

Zaznaczenie pola *Używaj harmonogramu* - uruchamia reakcję na zdarzenia zgodnie z z harmonogramem określonym w sekcji harmonogram.

- Pliki do nagrania wybór typu pliku jaki będzie zapisywany w alarmie:
	- Avi nagranie wideo (z dźwiękiem gdy aktywny) o długości wynikającej z pre i post alarmu
	- Sekwencja JPEG sekwencja obrazów o długości wynikającej z pre i post alarmu (dostępne przy kompresji JPEG)
	- Plik JPEG pojedynczy obraz
- Ustawienia rejestracji ustawienia czasu pre i post alarmu:
	- Przed alarm od 0 do 5 sekund
	- Po alarm od 0 do 10 sekund
	- Odłączenie kabla sieciowego zaznaczenie pola na "*Zapis na kartę SD"* umożliwia uruchomienie zapisu na karcie po rozłączeniu kabla sieciowego
	- Sprawdzenie adresu IP opcja pozwalająca na sprawdzanie możliwości połączenia z podanym adresem. W przypadku braku połączenia w logu pojawi się odpowiedni wpis, kamera może również przejść w tryb rejestracji alarmowej
		- Sprawdzanie adresu IP włącza lub wyłącza sprawdzane
		- Adres IP adres IP lub nazwa hostaw w sieci Internet używaną do sprawdzenia połączenia
		- Zwłoka czas pomiędzy kolejnymi sprawdzeniami adresu
		- Connection failed four times. Reboot IP Camera. zaznaczenie opcji spowoduje zrestowanie kamery w jeśli czterokrotnie nie uda się nawiązać połączenia
		- Zapis na kartę SD uruchamia zapis na kartę SD jeśli nie uda połączyć się adresem.

### *Informacja:*

*Ze względu na ograniczoną wydajność kamery nie zaleca się nagrywać na karcie SD strumienia wyższego niż 1Mbps. Zbyt wysoka jakość strumienia spowoduje skrócenie czasu nagrania oraz "gubienie" klatek.*

*Parametry zapisu w ciągłym trybie zapisu są stałe i wynoszą 5klatek, 512kbps z zachowaniem ustawionej rozdzielczości. Przerwa pomiędzy kolejnymi nagraniami trwa ok. 8-10% zadeklarowanego czasu nagrania. W tym trybie priorytetem jest zapis wideo na kartę przez co wyświetlanie zapisywanego strumienia może być pogorszone i niepłynne.*

pl

#### **b. Harmonogram**

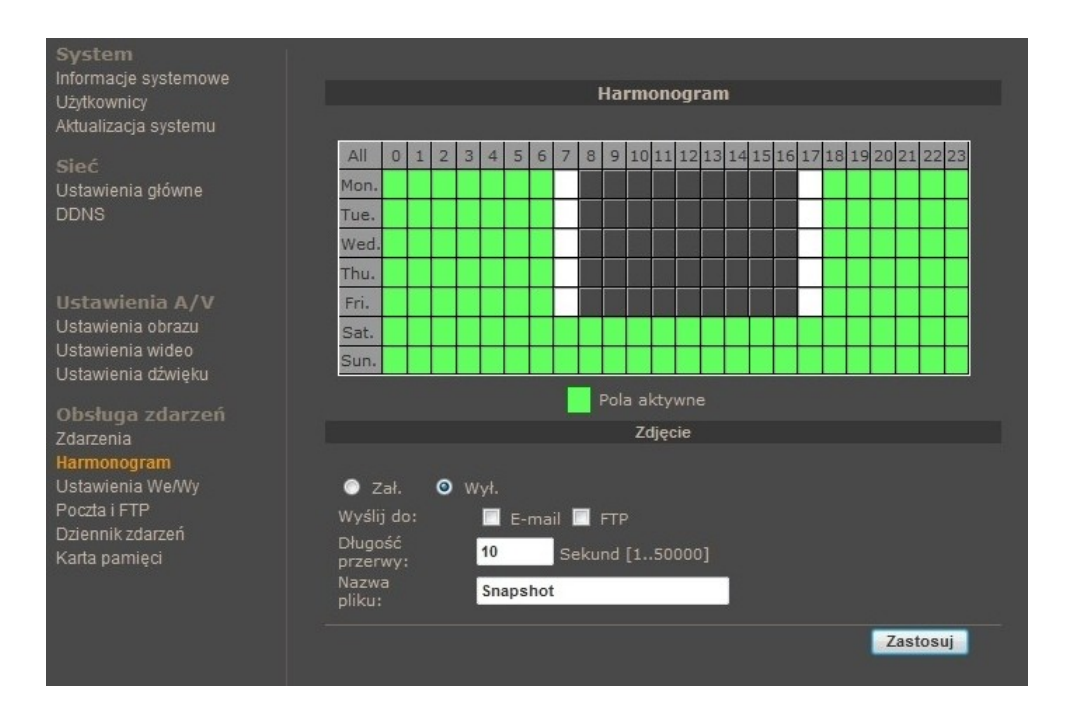

 Harmonogram - umożliwia zdefiniowanie czasu, w którym kamera ma reagować na wejścia alarmowe i detekcje ruchu.

Wyboru dokonuje się z dokładnością do jednej godziny przez kliknięcie na wybranej godzinie w odpowiednim dniu prawym przyciskiem myszy. Wybrane pole zmieni kolor na zielony. Aby zaznaczyć cały dzień wystarczy kliknąć w jego nazwę. W analogiczny sposób można zaznaczyć godzinę. Kliknięcie w lewym górnym rogu harmonogramu spowoduje że wszystkie pola zostaną zapełnione. Ponowne kliknięcie spowoduje odznaczenie wybranej sekcji (kolor zmieni się na biały).

- Zdjęcie funkcja umożliwiająca cykliczne wysyłanie obrazów na E-mail, serwer FTP lub zapis na karcie SD:
	- Zdjęcie wybór lokalizacji do wysyłania zdjęć: E-mail, FTP lub zapis na kartę SD (parametry pliku zdefiniowane są w zakładce *ZDARZENIA*)
	- Długość przerwy czas pomiędzy kolejnymi zdjęciami

Nazwa pliku

### **c. Ustawienia wejść i wyjść alarmowych**

#### Ustawienia wejść alarmowych

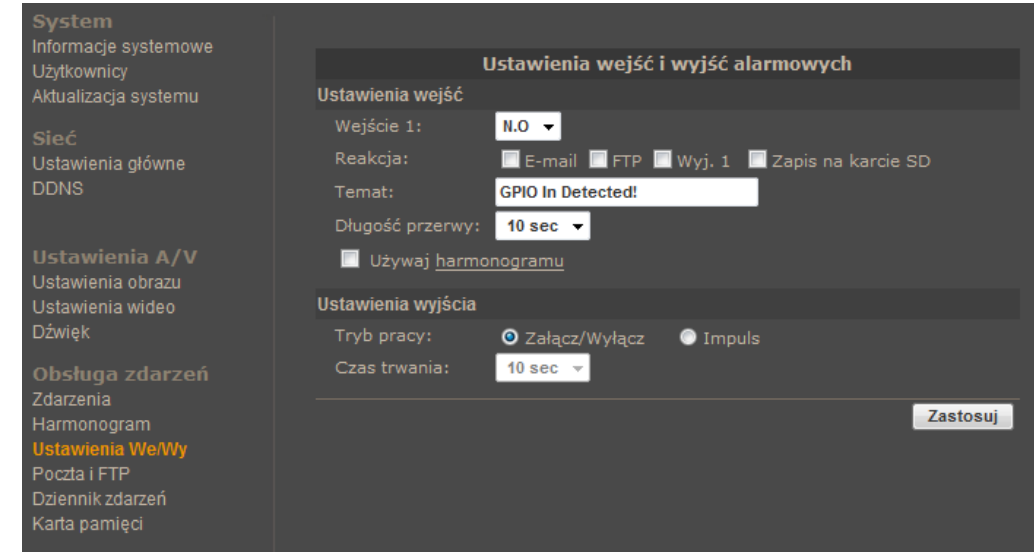

Wejście alarmowe - typ NO lub NC

- Reakcja na wejście E-mail z załącznikiem, plik na serwer FTP, wyzwolenie wyjścia, zapis pliku na karcie SD (parametry pliku zdefiniowane są w zakładce *ZDARZENIA*)
- Temat tytuł wiadomości e-mail
- Długość przerwy minimalny czas pomiędzy kolejnymi akcjami alarmowymi
- Używaj harmonogramu uaktywnienie harmonogramu dla wejść alarmowych
- Ustawienia wyjść alarmowych
	- Ustawienia trybu przełącznik załącz/wyłącz lub impuls
	- Czas trwania czas trwania stanu aktywnego dla trybu impuls

Fizyczne podłączanie wejść i wyjść opisane jest w rozdziale 5.1.

 $p<sub>l</sub>$ 

**d. Dziennik zdarzeń**

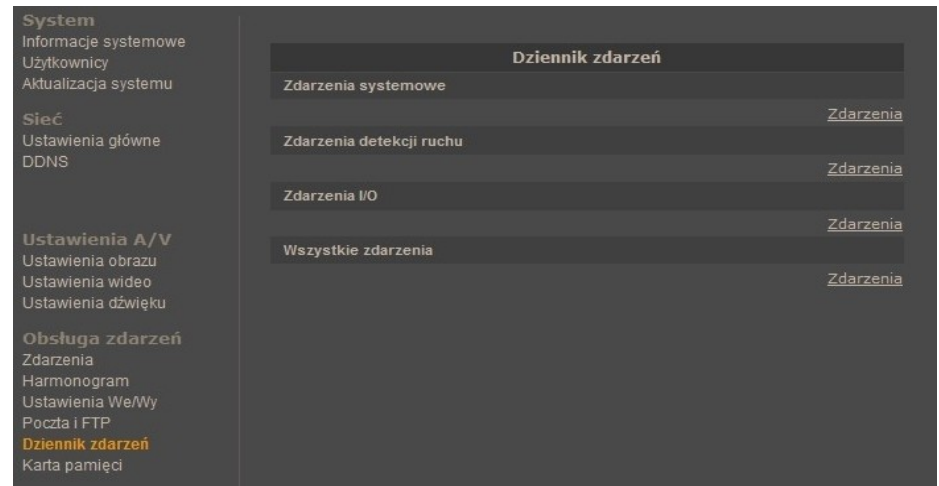

- Zdarzenia systemowe
- Zdarzenia detekcji ruchu
- Zdarzenia I/O
- Wszystkie zdarzenia

Wszystkie zdarzenia są opisane czasem i datą. Logowanie użytkownika opisane jest dodatkowo adresem IP komputera, z którego nastąpiło logowanie. Maksymalna liczba przechowywanych zdarzeń to 250 wierszy na każdą grupę.

#### **e. Karta pamięci SD**

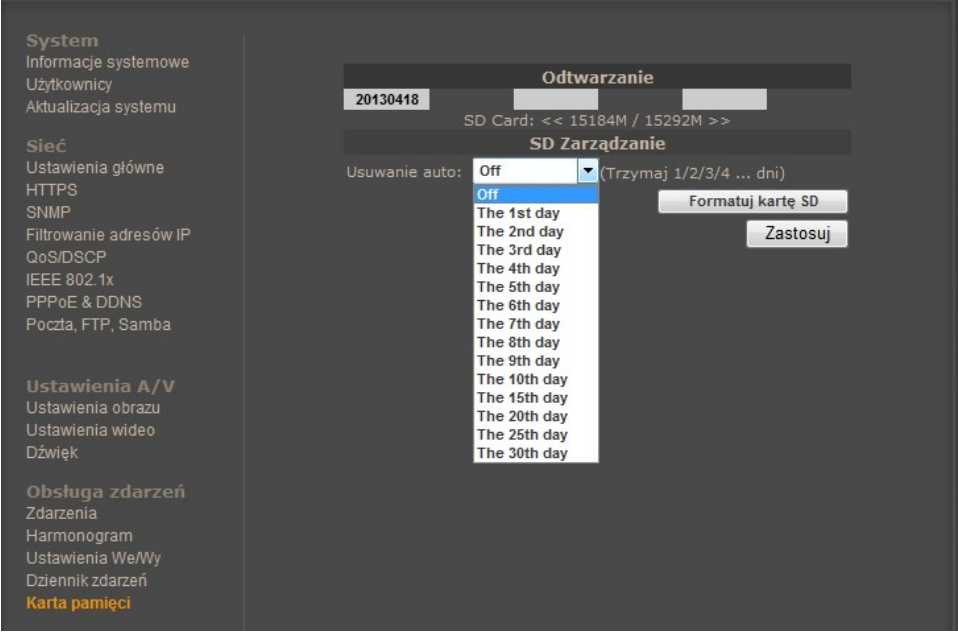

 Odtwarzanie - zakładka ta przedstawia zawartość karty SD posegregowaną według dni. Po wybraniu dnia wyświetlona zostanie lista nagrań wideo i zdjęć.

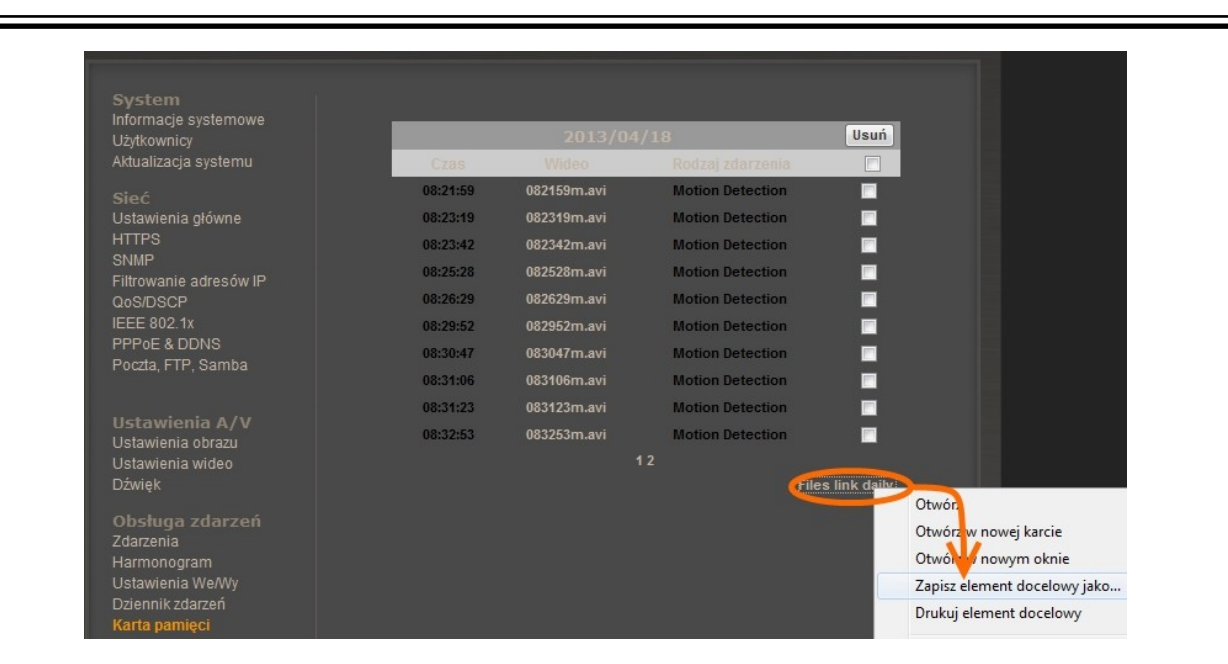

Kliknięcie na konkretny pliku wywoła umożliwiające otwarcie pliku lub zapisanie go na lokalnym dysku. Pola pod przyciskiem *USUŃ* umożliwiają zaznaczenie zbędnych nagrań przeznaczonych do usunięcia.

Możliwe jest pobranie listy plików z nagraniami z całego dnia i automatycznym ich skopiowanie np. przy użyciu darmowego programu FlashGet (do ściągnięcia z internetu) . Aby zapisać listę plików klikamy prawym przyciskiem myszki na napisie z dołu listy *Files link daily* i wybieramy *Zapisz element docelowy jako*.

Zapisujemy plik "SD\_list.txt" w wybranym miejscu. Aby pobrać pliki w programie FlashGet należy w menu *File* wybrać pozycję *Import list*…. . Następnie w polu *Plik typu* zaznaczamy *All Files* i otwieramy plik "SD\_list.txt" poceniem *OTWÓRZ*.

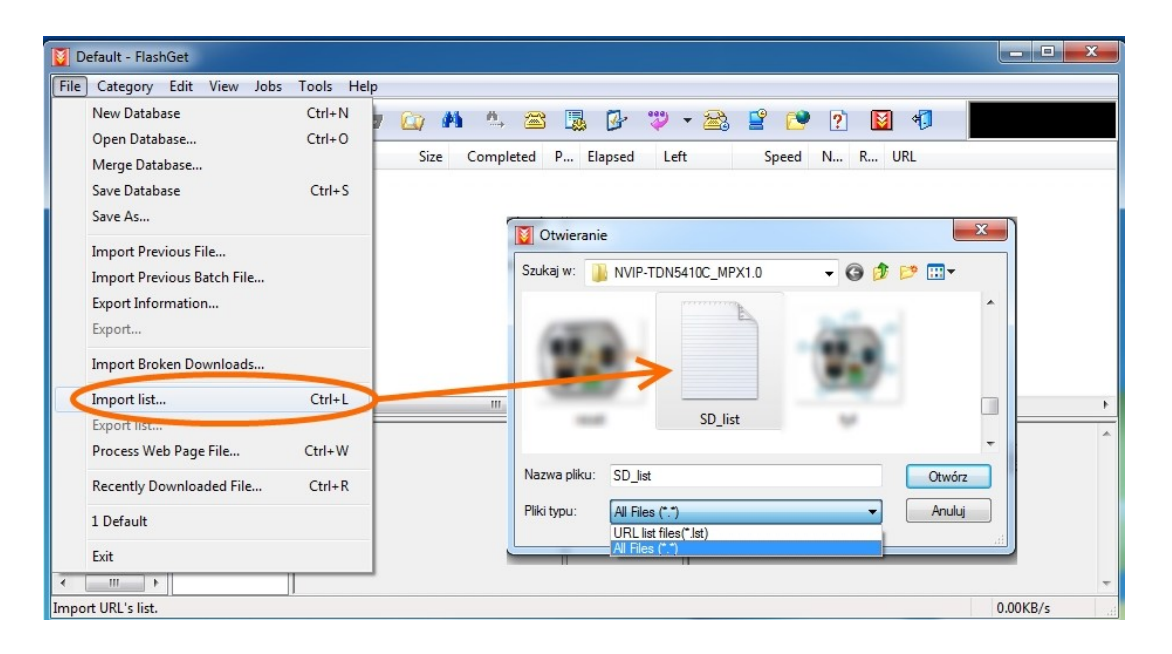

OK Anuluj

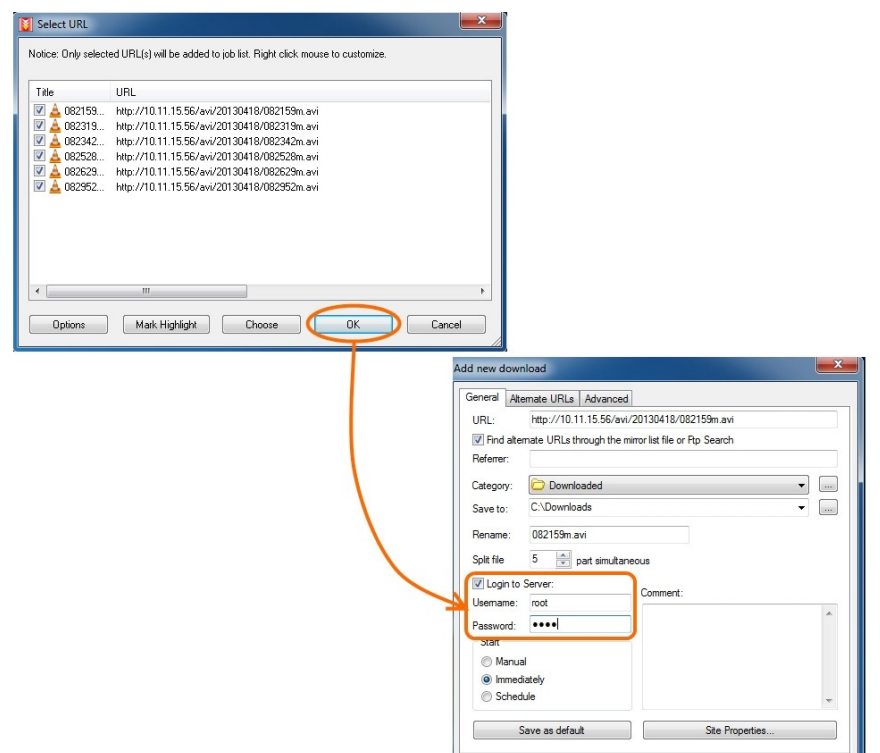

Po otwarciu pojawi okno z listą plików do pobrania którą zatwierdzamy przyciskiem *OK.* W kolejnym oknie zaznaczamy pole *Login to Server* i wypełniamy pola *Username* i *Password* tak jak logujemy się do ustawień kamery. Klikamy przycisk *OK* aby rozpocząć pobieranie plików do wybranego katalogu.

 SD Zarządzanie - zakładka ta umożliwia wybór dni po których zostaną skasowanie nagrania oraz sformatowanie karty pamięci. Przy czym, ilość dni oznacza np.: 1 dzień to 24 godziny nagrań od wczoraj do bieżącego czasu. W przypadku całkowitego zapełnienia karty nadpisaniu ulegnie plik zawierający najstarsze dane.

Właściwa instalacja karty pamięci została opisana w rozdziale 5.2

*UWAGA : Używanie karty pamięci może obniżyć ilość kl./s wysyłanych przez kamerę przez co obraz będzie mniej płynny.*

## **5. POŁĄCZENIA ELEKTRYCZNE I ZŁĄCZA AKCESORIÓW**

## **5.1. Opis podłączenia wejść i wyjść alarmowych.**

Opis złączy kamery

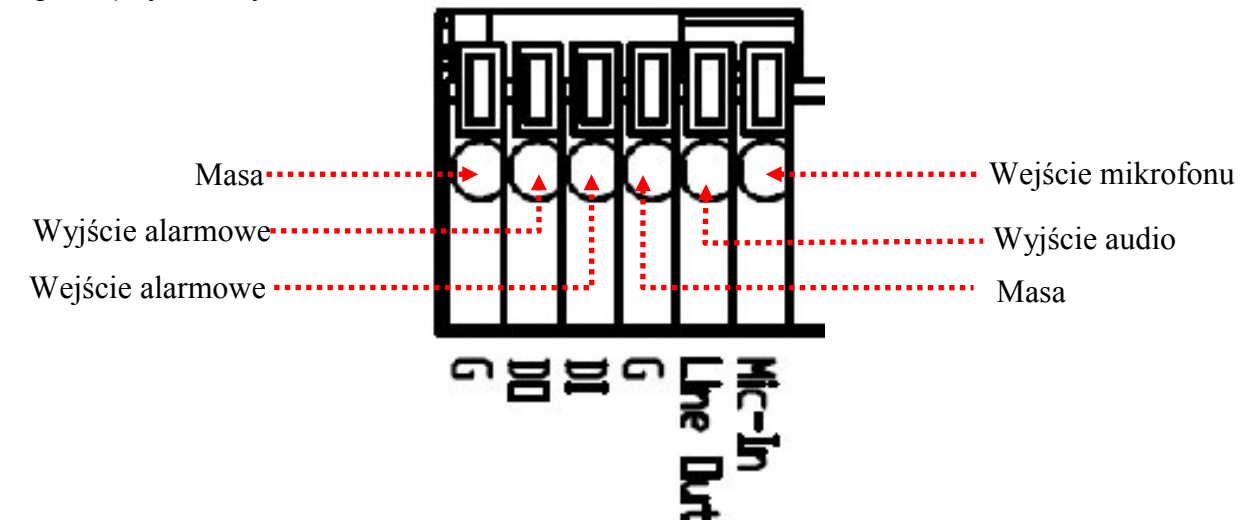

Podłączenie wejść alarmowych

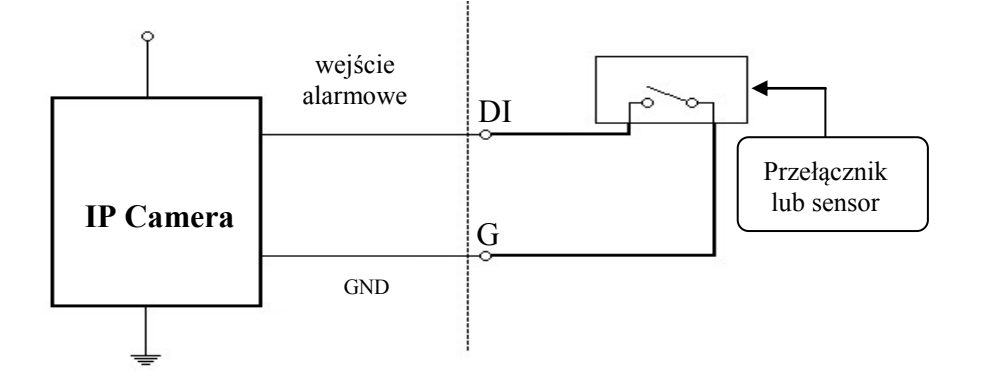

Typowe połączenia wejścia alarmowego

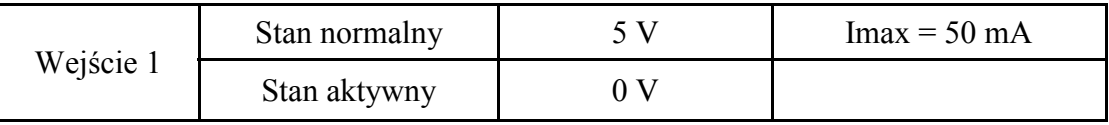

# **POŁĄCZENIA ELEKTRYCZNE I ZŁĄCZA AKCESORIÓW**

Typowe połączenia wyjścia alarmowego.

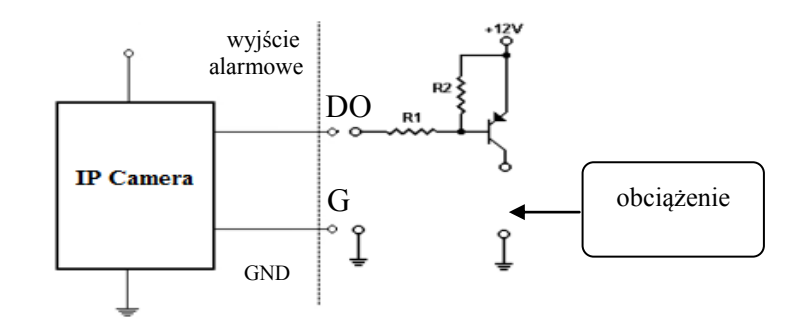

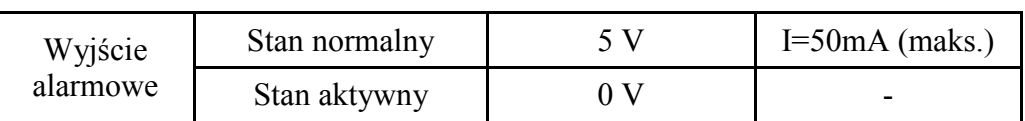

## **5.2. Instalacja karty SD**

Kamera obsługuje karty microSD/SDHC o pojemności do 32GB. W celu prawidłowej instalacji karty należy postępować zgodnie z instrukcją:

- 1. Sformatować kartę systemem plików FAT32 przy użyciu komputera PC
- 2. Wyłączyć zasilanie kamery
- 3. Zainstalować kartę SD w gnieździe znajdującym się w tylnej części kamery zgodnie z rysunkiem
- 4. Włączyć kamerę
- 5. Sprawdzić poprawność zainstalowania karty przez zweryfikowanie jej rozmiaru w zakładce *KARTA PAMIĘCI SD.*

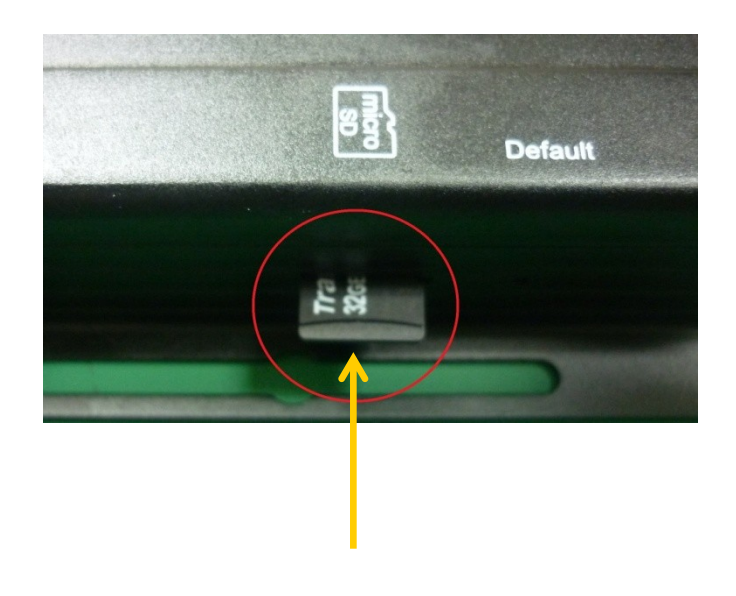

# **POŁĄCZENIA ELEKTRYCZNE I ZŁĄCZA AKCESORIÓW**

## **5.3.Lista kompatybilnych karty microSD**

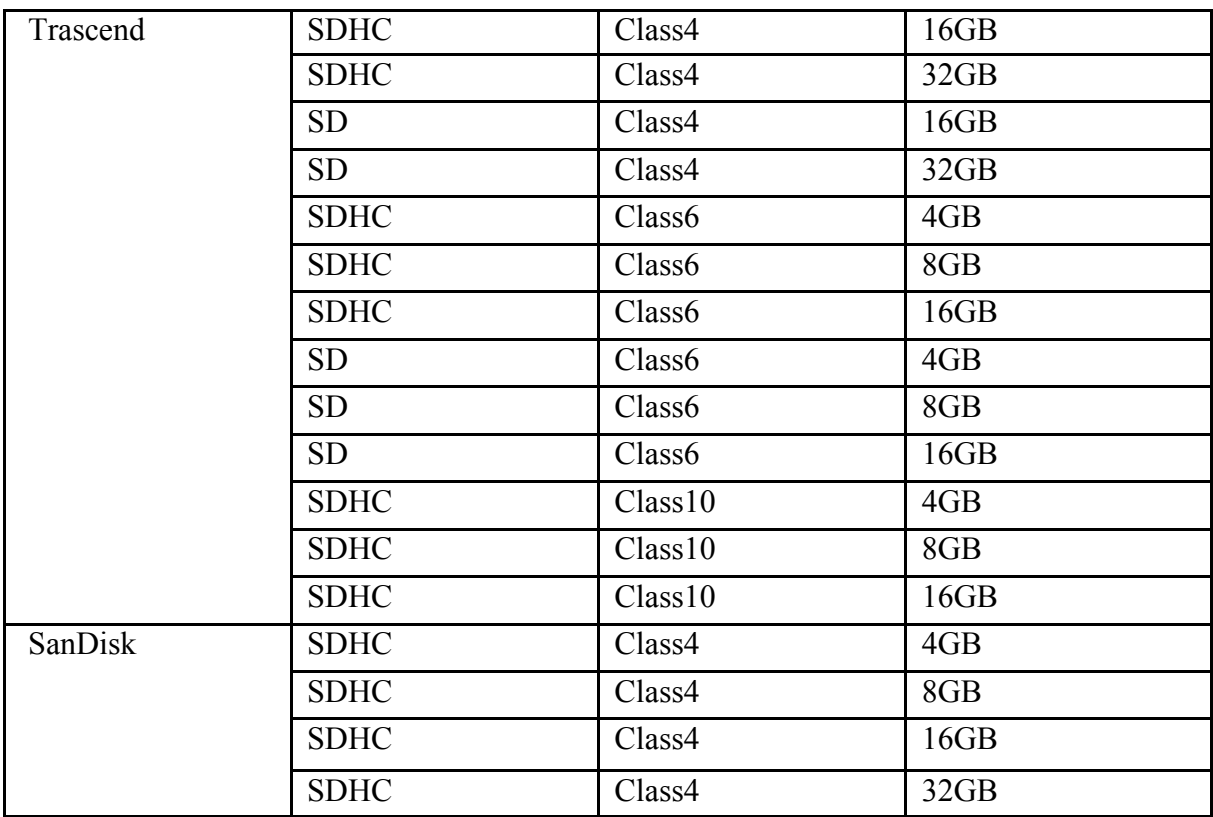

# **PRZYWRACANIE USTAWIEŃ FABRYCZNYCH KAMERY**

## **6. PRZYWRACANIE USTAWIEŃ FABRYCZNYCH KAMERY**

Kamery IP firmy NOVUS umożliwiają resetowanie ustawień:

- programowo (z poziomu przeglądarki) restartowanie ustawień kamery
- sprzętowo (przy użyciu przycisku reset) przywracanie ustawień fabrycznych kamery.

### **6.1. Programowe resetowanie ustawień kamery IP**

Resetowanie ustawień kamery IP powoduje przywrócenie wszystkich domyślnych ustawień kamery z pominięciem ustawień części sieciowej. Kamera zostanie ponownie uruchomiona po ok. 1 minucie. Opcja do programowego przywrócenia ustawień fabrycznych znajduje się w zakładce *AKTUALIZACJA SYSTEMU* (rozdział 4.2.1, punkt c ).

### **6.2. Przywracanie ustawień fabrycznych kamery IP (sprzętowe)**

W celu sprzętowego przywrócenia ustawień fabrycznych kamery IP należy postępować zgodnie z instrukcją:

- 1. Odłącz kabel zasilania i odłącz kabel Ethernet
- 2. Znajdź otwór w bocznej ściance urządzenia poniżej napisu *Default*
- 3. Wciśnij i przytrzymaj przycisk używając długie cienkiego przedmiotu np. spinacza
- 4. Podłącz zasilanie urządzenia
- 5. włączyć kamerę trzymając wciśnięty przycisk przez 30 sekund.
- 6. zwolnić przycisk
- 7. zalogować się ponownie po ok. 1 minucie używając domyślnego adresu IP (http://192.168.1.200), nazwy użytkownika (root) i hasła (pass)

W kamerze przycisk reset znajduje się wewnątrz otworu zaznaczonego na rysunku. Do jego wciśnięcia należy użyć długi cienki przedmiot np. spinacz.

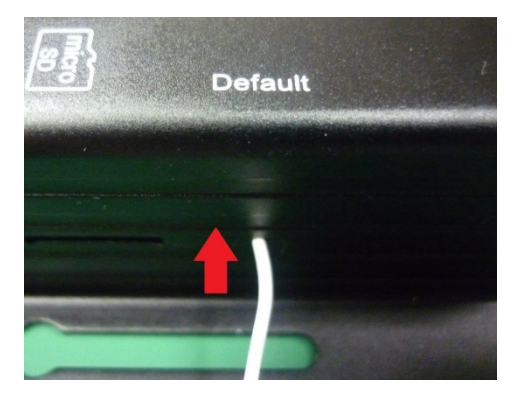

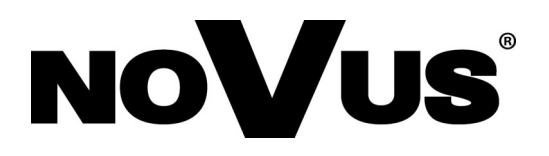

AAT Holding sp. z o.o., ul. Puławska 431, 02-801 Warszawa, Polska tel.: 22 546 07 00, faks: 22 546 07 59 www.novuscctv.com

2015-01-27 MB